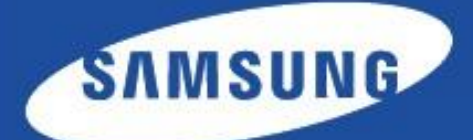

# Document Workflow Core

■ Manual del administrador

# Copyright

Copyright (c) 2013 Samsung Electronics Co., Ltd

Licenciado bajo la Licencia de Apache, Versión 2.0 (la "Licencia"); no podrá usar este archivo si no es en conformidad con la Licencia. Puede obtener una copia de la Licencia en http://www.apache.org/licenses/LICENSE-2.0

A menos que lo exija la legislación aplicable o se acuerdo por escrito, el software distribuido bajo la Licencia se distribuye "TAL CUAL", SIN GARANTÍAS NI CONDICIONES DE NINGÚN TIPO, ya sean explícitas o implícitas. Consulte la Licencia en el idioma concreto que rige los permisos y las limitaciones de la Licencia.

- SmarThru™ y SyncThru™ son marcas comerciales de Samsung Electronics Co., Ltd.
- Samsung y el logotipo de Samsung son marcas comerciales de Samsung Electronics Co., Ltd.
- Microsoft, Windows, Internet Explorer y Windows Vista son marcas comerciales registradas o marcas comerciales de Microsoft Corporation en Estados Unidos y en otros países.
- Todos los demás nombres de marcas, productos y empresas que aquí se describen son marcas comerciales de sus respectivos propietarios.

Versión 1.09

## **Contenido**

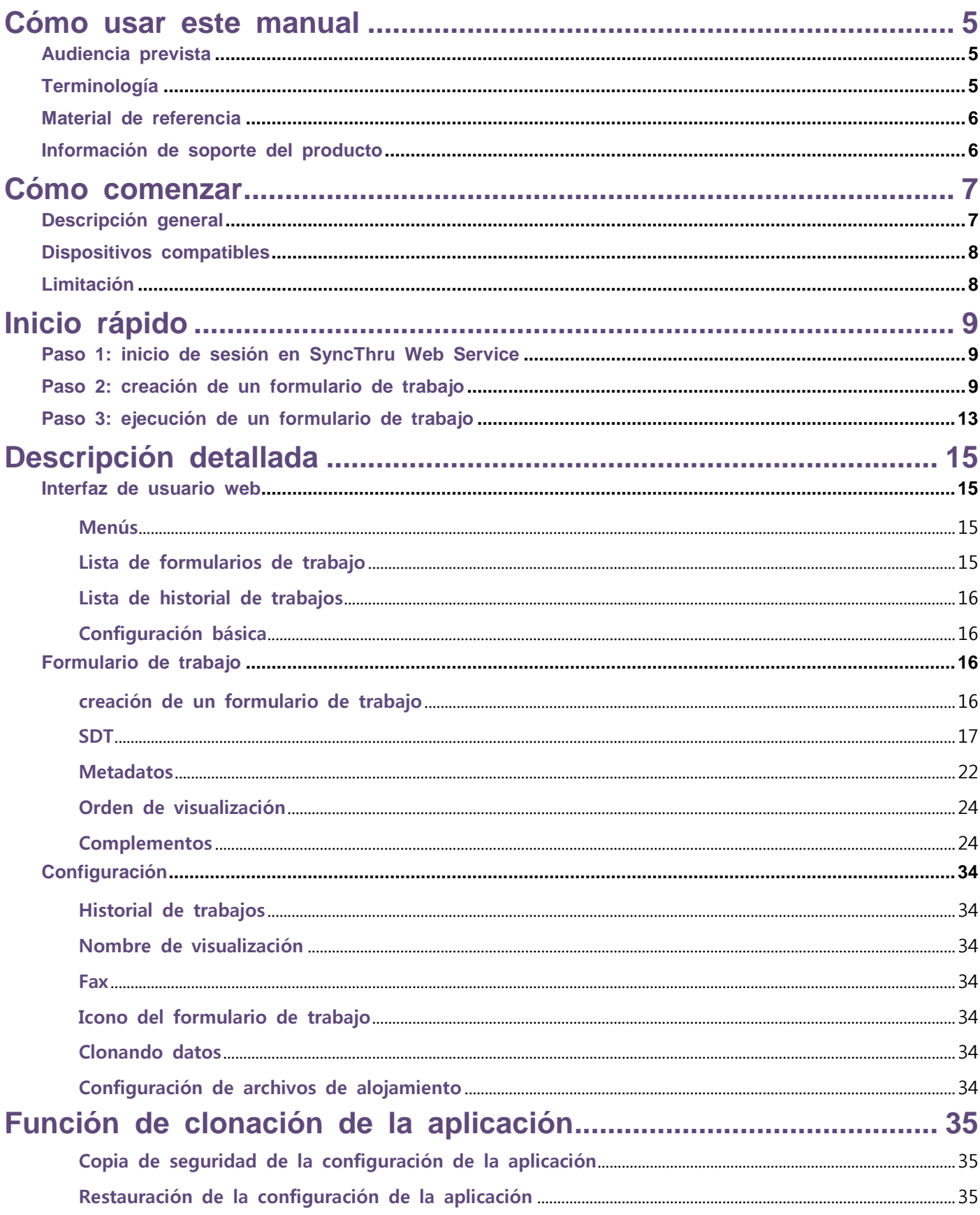

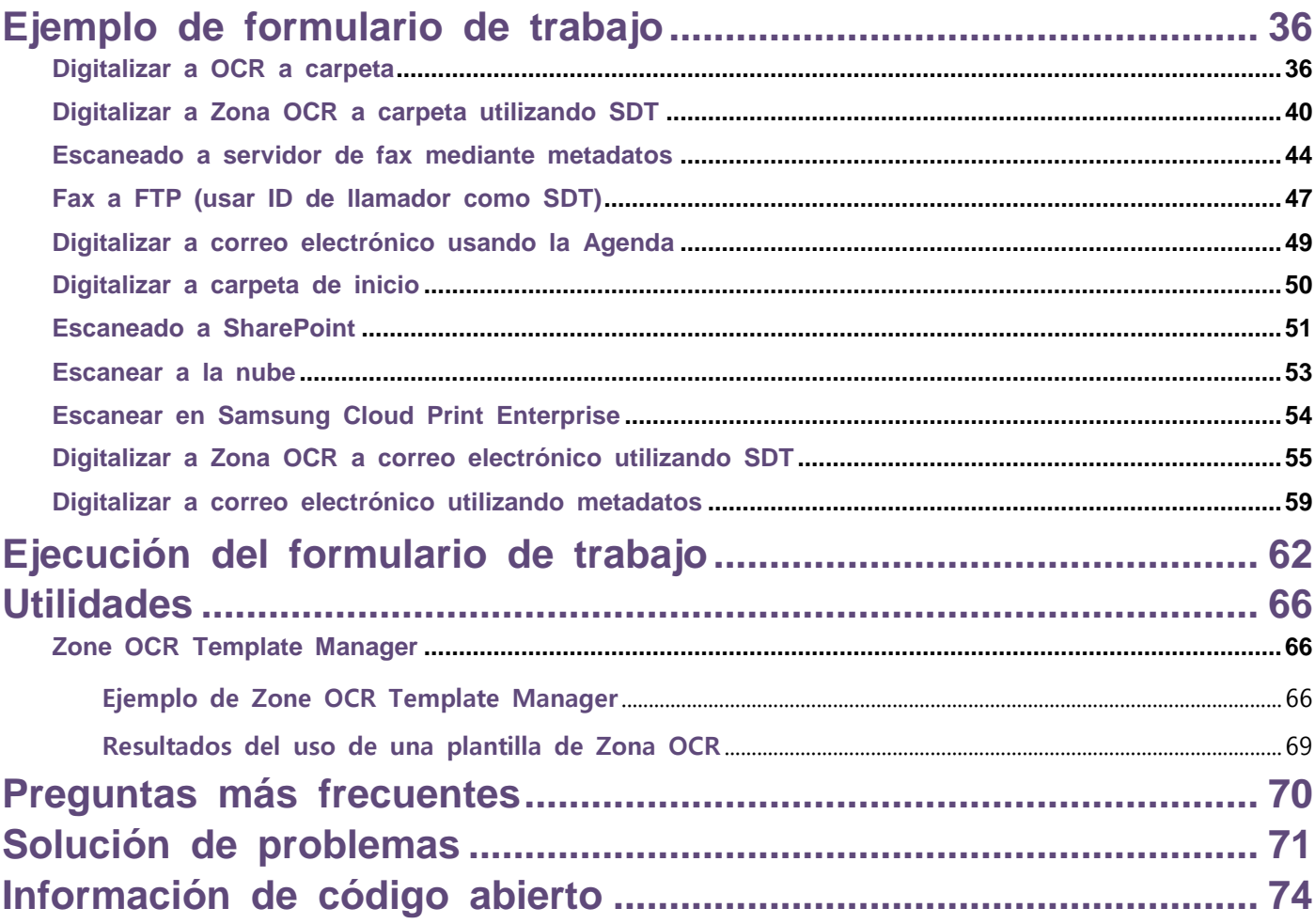

## Cómo usar este manual

El Manual del administrador de Document Workflow Core está pensado para su uso en la instalación y configuración de Document Workflow Core en un entorno de red utilizando SyncThru™ Web Service. Este manual contiene instrucciones de instalación de Document Workflow Core y de configuración de la aplicación.

#### Audiencia prevista

El usuario al que va destinado este manual es un administrador con conocimiento de las necesidades de impresión de los usuarios de la red y que además conozca lo siguiente:

- El entorno de impresión de red.
- Los protocolos de red: subredes, funciones de seguridad, direcciones.
- Los sistemas operativos Windows en equipos cliente y servidores.
- LDAP

#### Terminología

En este manual se utilizan las siguientes siglas.

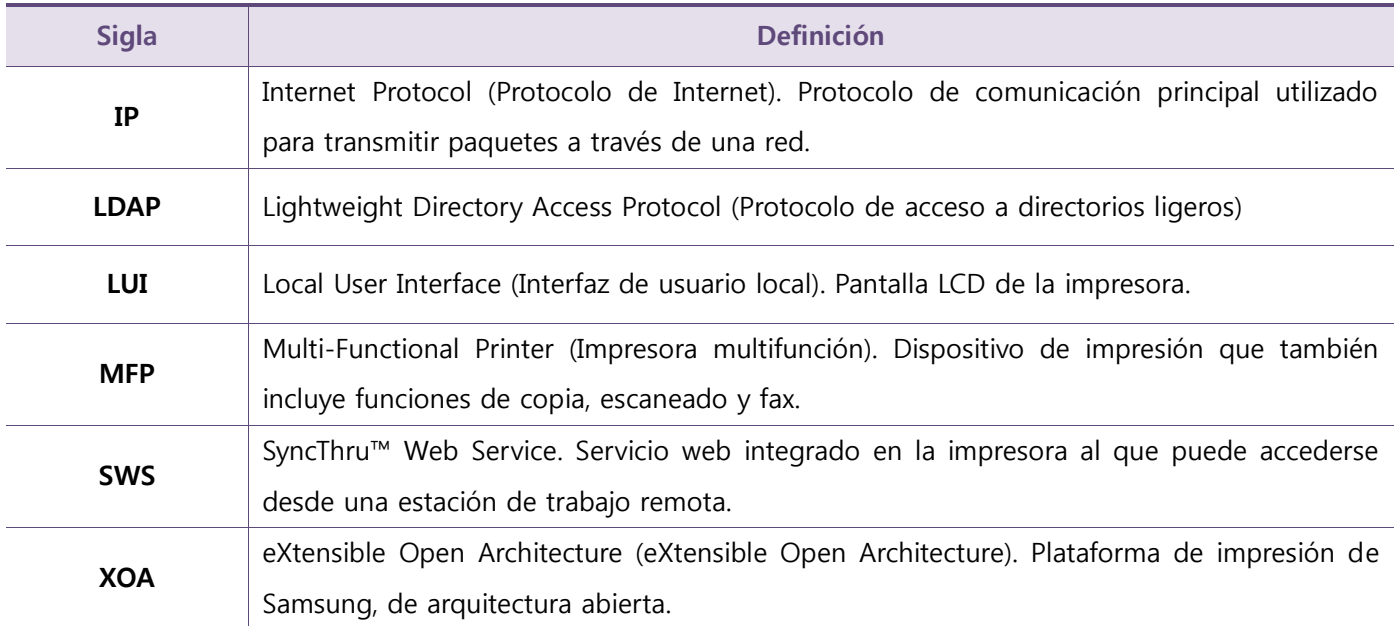

## Material de referencia

Software SmarThru Workflow 3

[http://www.samsung.com/uk/business/solutions-services/printing-solutions/](http://www.samsung.com/uk/business/solutions-services/printing-solutions/device-management/syncthru-admin-6)

## Información de soporte del producto

Póngase en contacto con el servicio de impresoras Samsung [http://www.samsungprinter.com](http://www.samsungprinter.com/)

## Cómo comenzar

Este apartado contiene información básica relativa a la finalidad de Document Workflow Core y los requisitos que deben cumplirse antes de que pueda usarse Document Workflow Core en su red.

### Descripción general

Document Workflow Core le permite automatizar tareas de fax y digitalización repetitivas. Por ejemplo, al intentar enviar a alguien un correo electrónico con documentos procesados mediante OCR tras digitalizar o guardar un archivo que recibió por fax en la ruta de una carpeta, la cantidad de tiempo que necesita es muy alta. Sin embargo, si el usuario crea un formulario de trabajo antes con este software, las tediosas tareas que ello conlleva podrán procesarse de una sola vez. Además, el usuario podrá enviar documentos a varios destinos con una sola digitalización.

Document Workflow Core ofrece las siguientes funciones principales:

- Construcción libre de formularios de trabajo
	- $\checkmark$  Configuración libre de formularios de trabajo gracias a los complementos de Entrada, Transformar y Transmitir
	- $\checkmark$  Creación de formularios de trabajo a través del navegador web
- Se proporcionan varios destinos
	- $\checkmark$  Enviar a carpeta
	- $\checkmark$  Enviar a carpeta de inicio
	- Enviar a correo electrónico
	- Enviar a FTP
	- Enviar a servidor de fax
	- Enviar a sitio de SharePoint
- Clasificación automática de documentos
	- Permite cambiar la ubicación de almacenamiento o nombre de archivo según la salida de Zona OCR (no compatible en los modelos de interfaz gráfica de usuario de 4,3").
	- Permite cambiar la ubicación de almacenamiento según el número de fax del remitente.
- Funciones prácticas para el usuario
	- $\checkmark$  PDF en el que se puede buscar
- $\checkmark$  Metadatos
- $\checkmark$  Vista previa (no compatible en los modelos de interfaz gráfica de usuario de 4,3")
- Búsqueda de carpetas en el dispositivo (no compatible en los modelos de interfaz gráfica de usuario de 4,3")

## Dispositivos compatibles

En la siguiente tabla se exponen los dispositivos compatibles con Document Workflow Core.

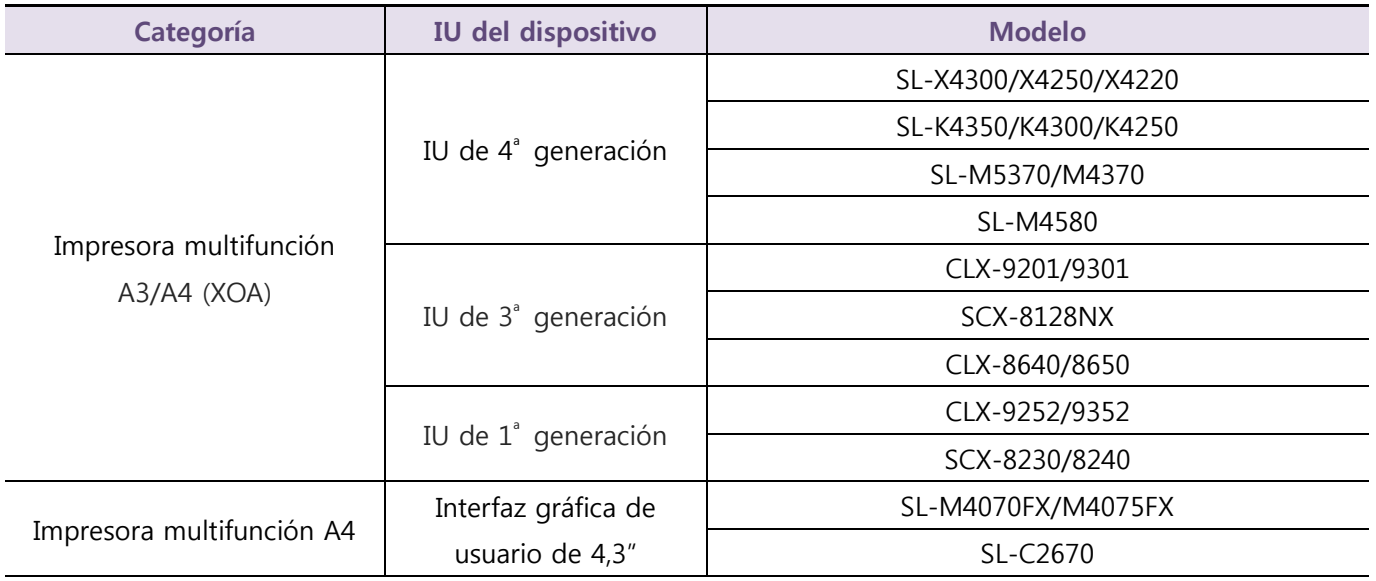

## Limitación

A pesar de la potencia de Document Workflow Core, existen ciertas limitaciones con respecto a lo que puede gestionar.

#### Número de formularios de trabajo

El usuario puede crear en Document Workflow Core un máximo de 50 formularios de trabajo.

# Inicio rápido

Este apartado contiene instrucciones sobre cómo ejecutar un formulario de trabajo siguiendo tan solo 3 pasos.

- Paso 1: inicio de sesión en SyncThru Web Service
- Paso 2: creación de un formulario de trabajo
- Paso 3: ejecución de un formulario de trabajo

### Paso 1: inicio de sesión en SyncThru Web Service

En este paso se explica cómo iniciar sesión en la página de SyncThru Web Service, en la que el usuario puede configurar y gestionar un dispositivo.

- 1) Abra el navegador.
- 2) Escriba la dirección IP del dispositivo en la barra de direcciones (por ejemplo, http://192.168.99.244).
- 3) Cuando aparezca la página web de SyncThru Web Service, haga clic en **Conexión** en la esquina superior derecha.
- 4) Introduzca la ID y la contraseña, y haga clic en **INICIO DE SESIÓN**.

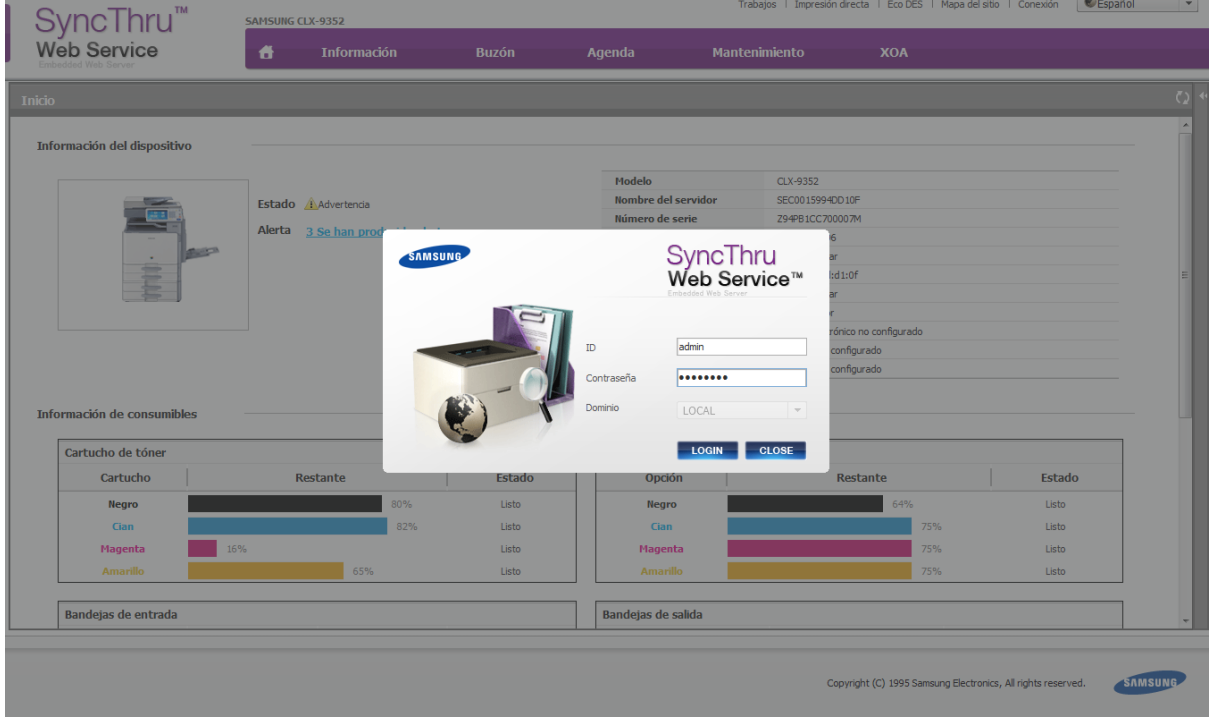

## Paso 2: creación de un formulario de trabajo

El proceso de creación de un formulario de trabajo de Escanear a carpeta se explica como un ejemplo.

- 1) Seleccione XOA > Document Workflow Core.
- 2) Haga clic en Crear tras seleccionar Lista de formularios de trabajo.

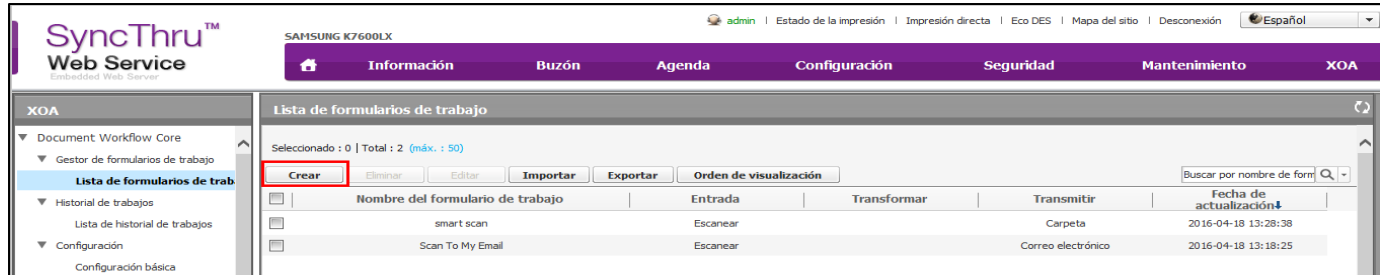

- 3) Seleccione Escanear en Entrada y haga clic en Añadir.
- 4) Seleccione Carpeta en Transmitir y haga clic en Añadir.
- 5) Escriba "Scan to Folder" en el campo Nombre del formulario de trabajo.

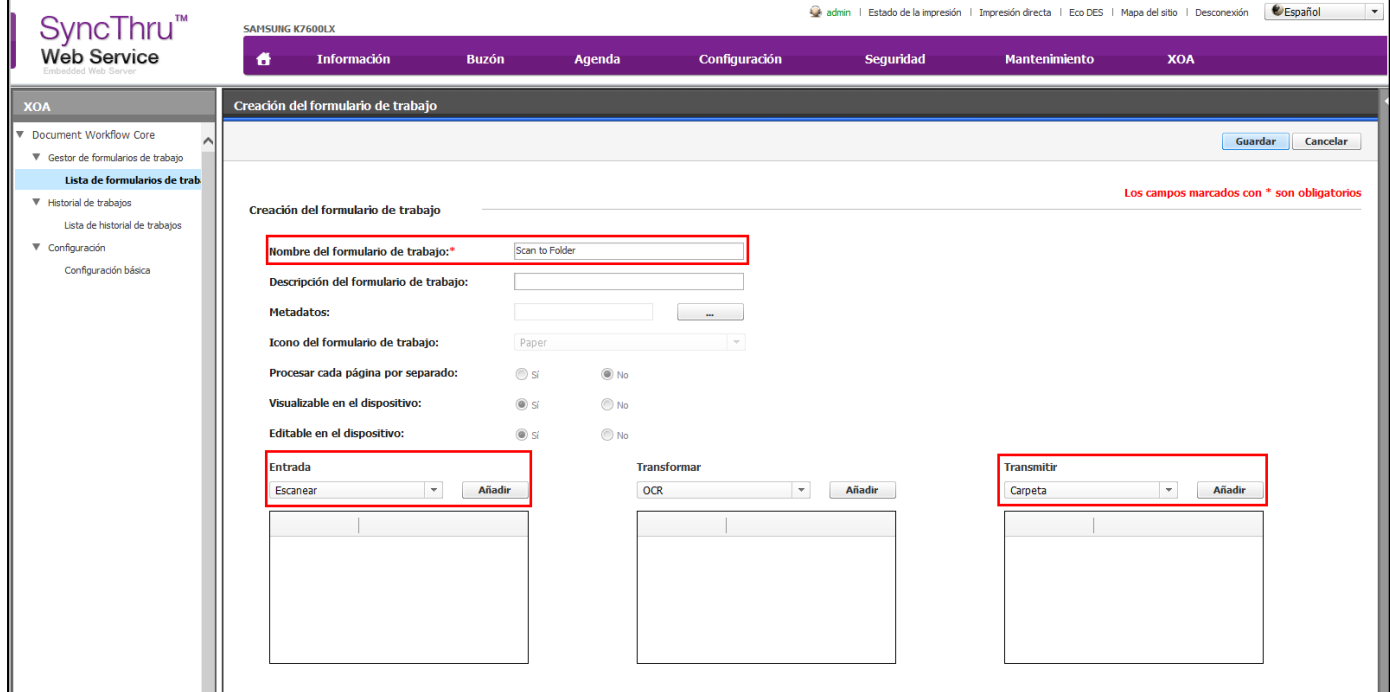

6) Haga clic en Editar junto al botón Escanear.

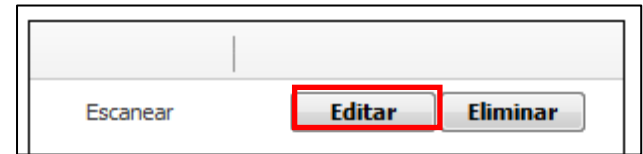

7) Configure las opciones de escaneado y haga clic en Guardar.

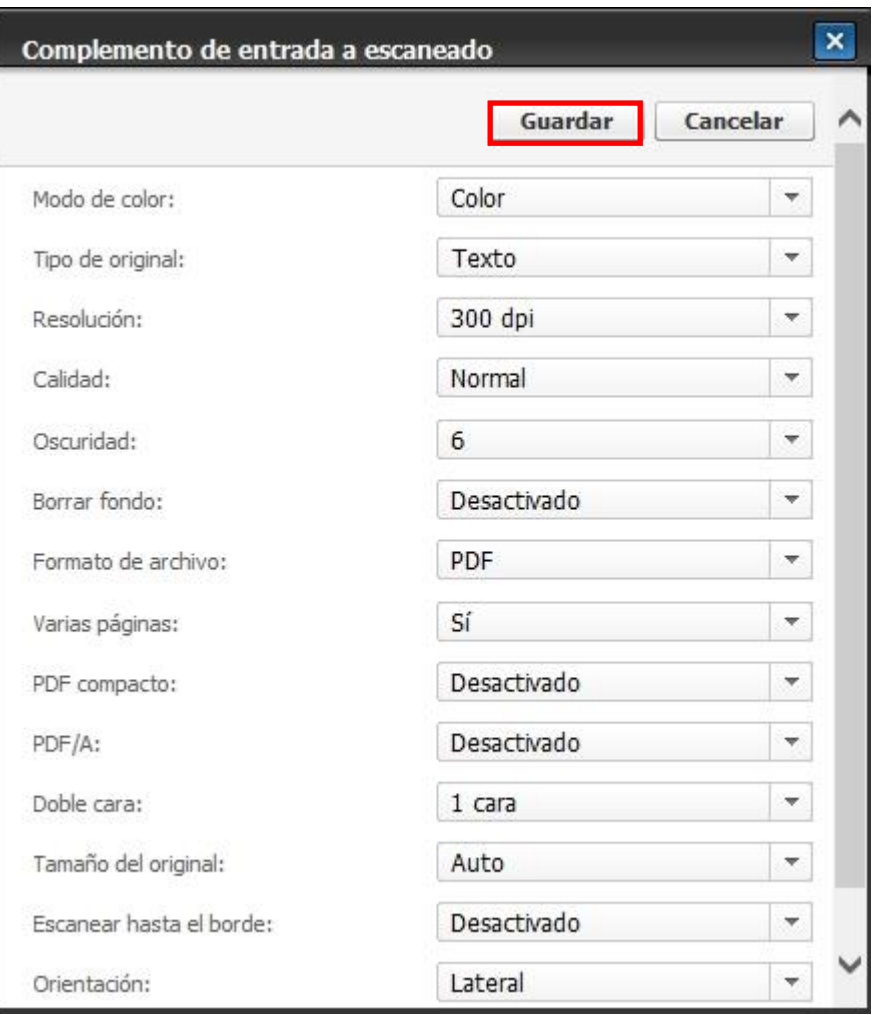

Los modelos de interfaz gráfica de usuario de 4,3" no son compatibles con las opciones Tipo de original, Resolución, Calidad, Borrar fondo, PDF compacto, PDF/A, Auto y Tamaño mixto para Tamaño del original y Escanear hasta el borde.

8) Haga clic en Editar junto a Carpeta.

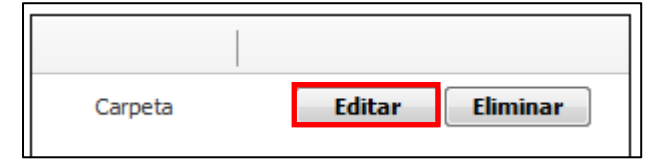

- 9) Escriba la ruta de la carpeta compartida en el campo Ubicación de la carpeta.
- 10) En caso de ser necesario, introduzca los valores de Id. de usuario y Contraseña.
- 11) Haga clic en Guardar.

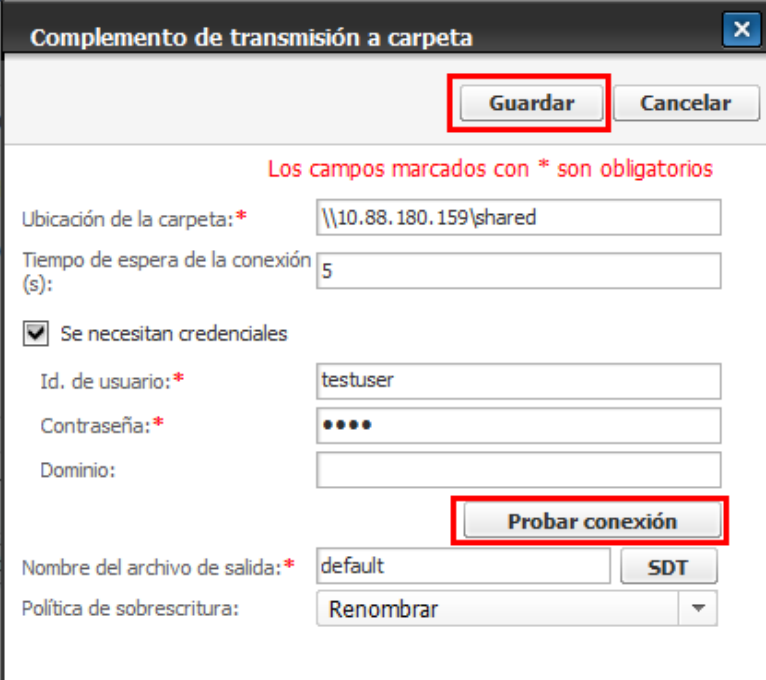

## 12) Haga clic en Guardar.

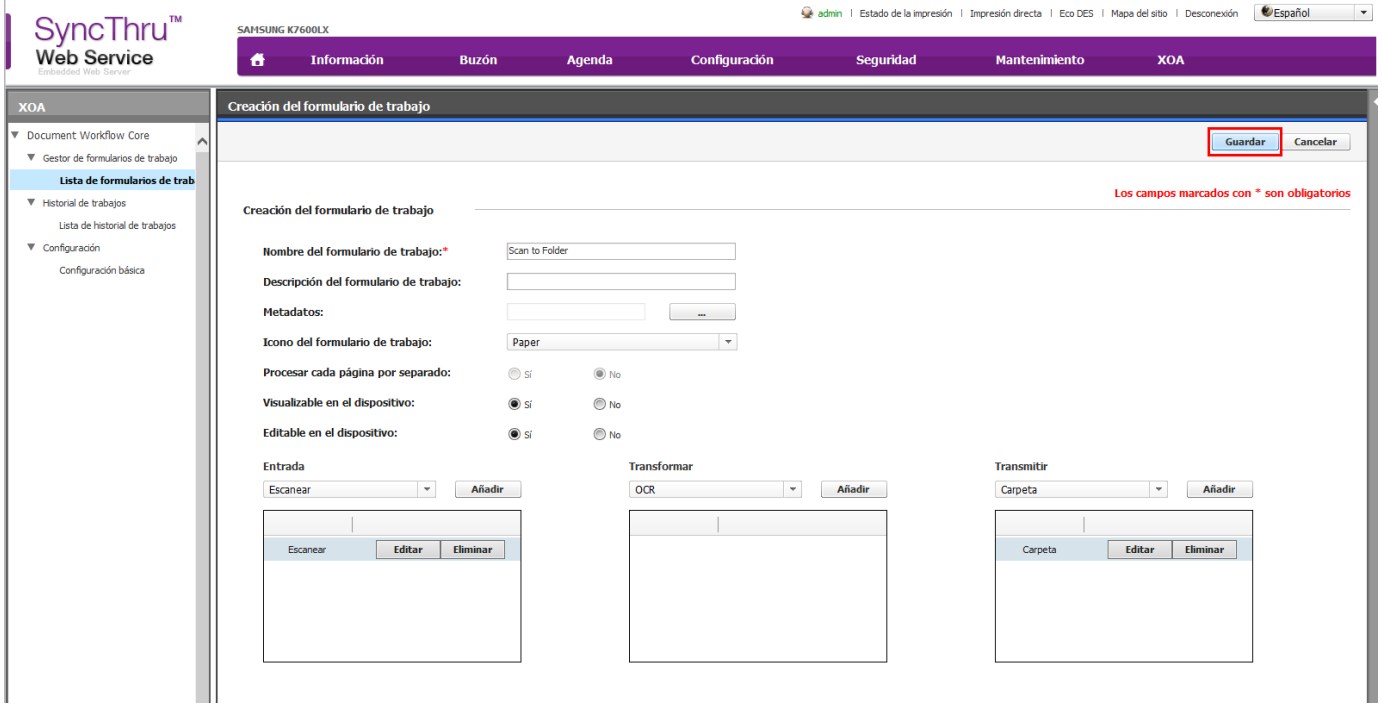

13) Marque "Scan to Folder" en la lista de formularios de trabajo.

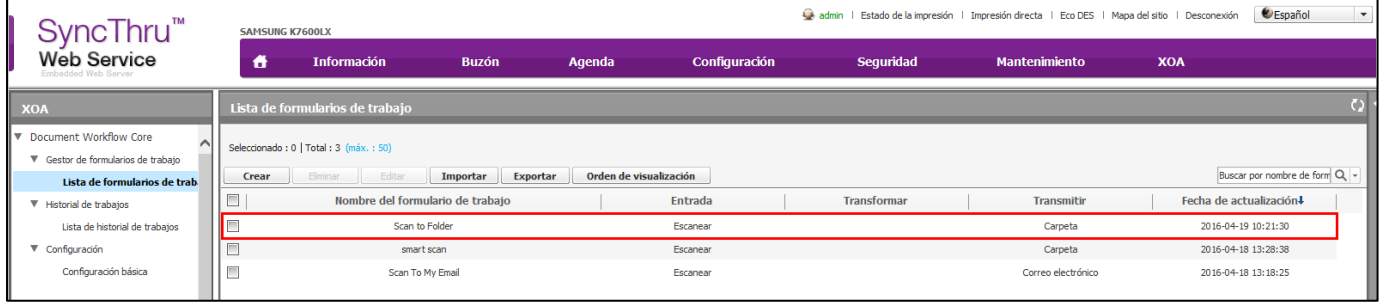

## Paso 3: ejecución de un formulario de trabajo

1) Seleccione "Document Workflow" en la pantalla de inicio del dispositivo.

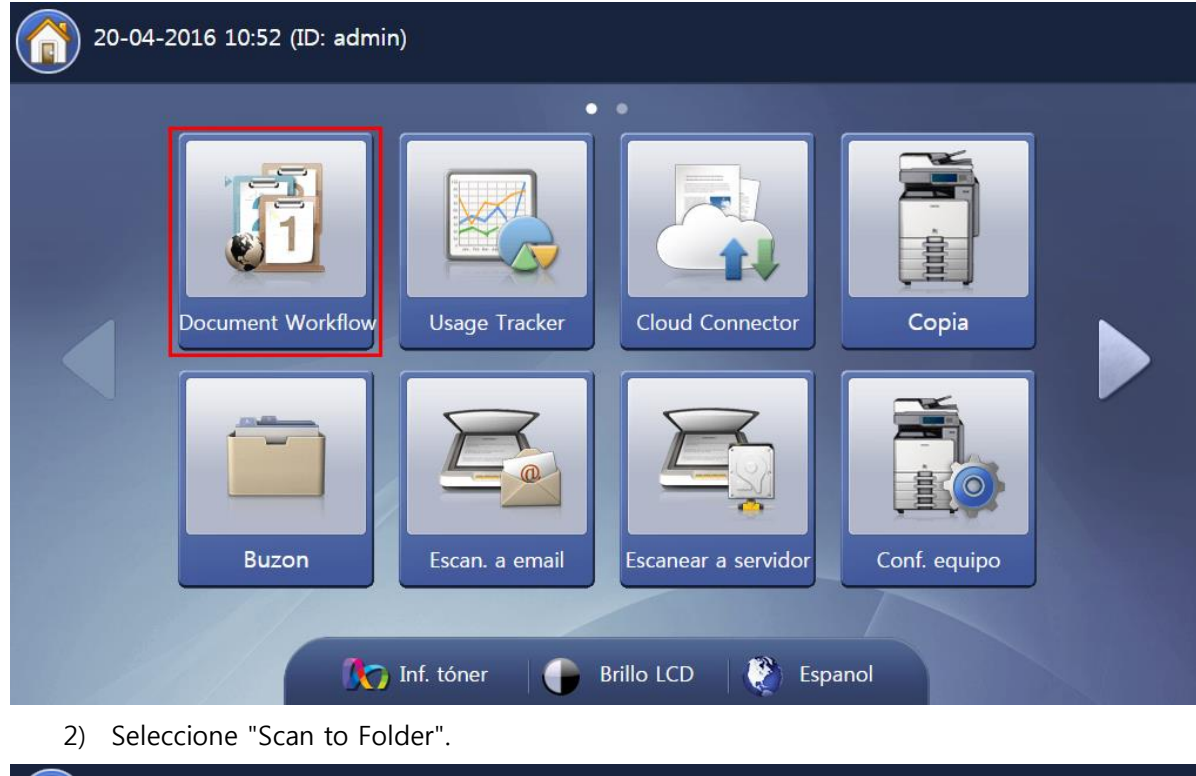

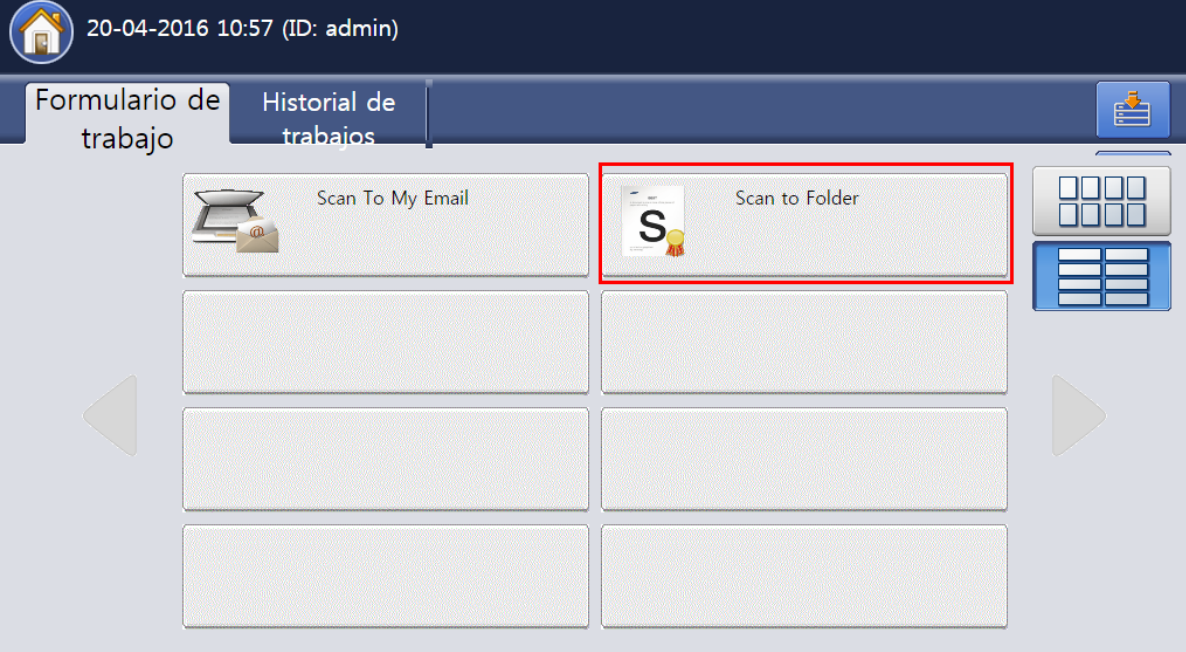

- 3) Coloque los documentos que desee escanear en el cristal del escáner o en el DADF.
- 4) Pulse Ejecutar.

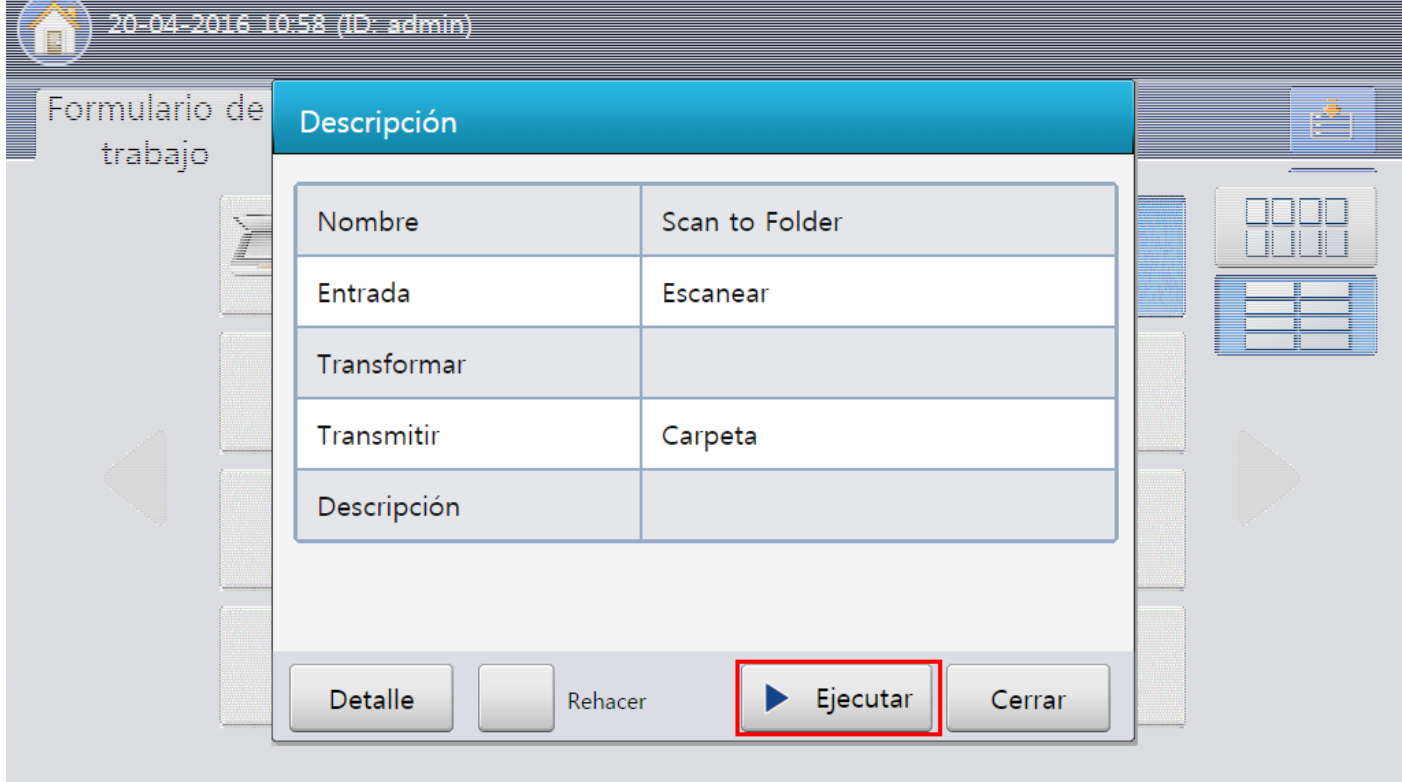

## Descripción detallada

#### Interfaz de usuario web

Los usuarios podrán acceder a Document Workflow Core seleccionando "Document Workflow Core" en el menú XOA de la página de SyncThru Web Service.

Los modelos de interfaz gráfica de usuario de 4,3" no son compatibles con el menú XOA.

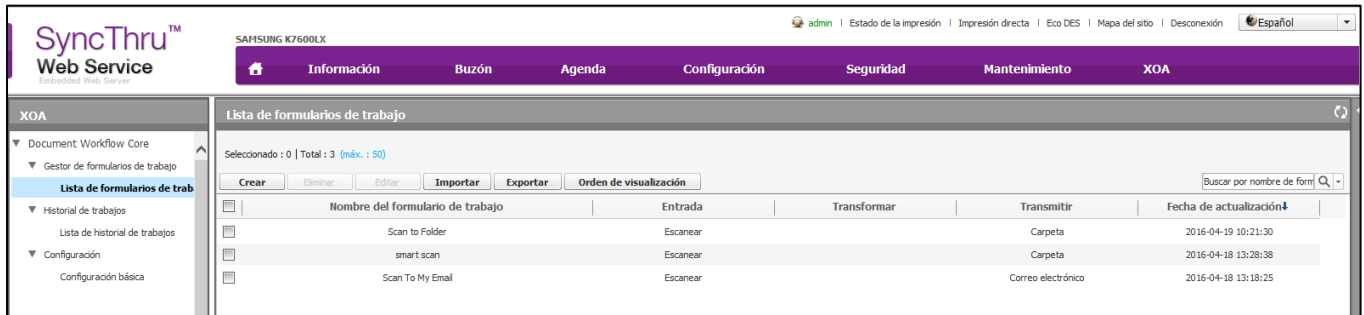

#### Menús

El menú izquierdo contiene los menús Lista de formularios de trabajo, Lista de historial de trabajos y Configuración básica.

#### Lista de formularios de trabajo

Los formularios de trabajo generados se muestran en la lista de formularios de trabajo. El usuario puede gestionarlos con las opciones Crear, Eliminar, Editar, Importar, Exportar y Orden de visualización.

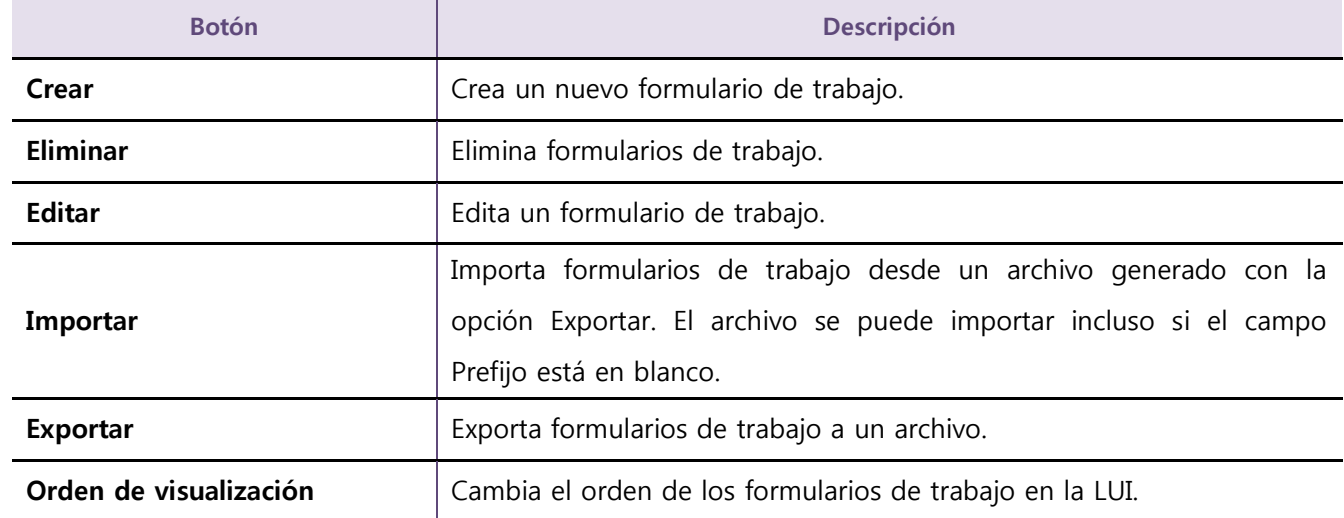

#### Lista de historial de trabajos

La Lista de historial de trabajos muestra los trabajos que se han ejecutado y su resultado. Los usuarios podrán gestionar la Lista de historial de trabajo con los botones Eliminar, Exportar y Detalle.

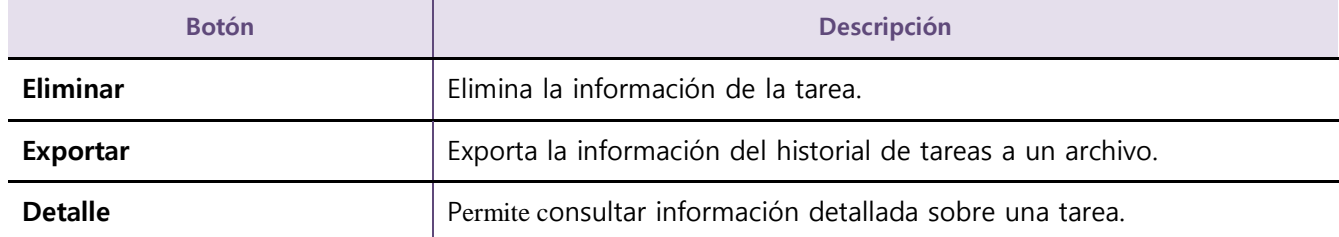

#### Configuración básica

Este menú incluye ajustes relacionados con el funcionamiento básico de Document Workflow Core. Consulte Configuración.

#### Formulario de trabajo

Un formulario de trabajo es un proceso creado mediante la combinación de varios complementos integrados para lograr el resultado final que se desea para un documento. Para crear un formulario de trabajo hay tres tipos de complementos disponibles: complementos de entrada, complementos de transformación y complementos de transmisión. El documento introduce el formulario de trabajo a través del método del complemento de entrada seleccionado, se procesa mediante cualquier complemento de transformación opcional y, a continuación, se envía a su destino final mediante los complementos de transmisión. El usuario puede crear en Document Workflow Core un máximo de 50 formularios de trabajo.

#### creación de un formulario de trabajo

Para crear un formulario de trabajo, siga estos pasos.

- 1) Seleccione Gestor de formularios de trabajo > Lista de formularios de trabajo en el menú izquierdo.
- 2) Haga clic en Crear. Se abre la página Creación del formulario de trabajo.
- 3) Introduzca las propiedades del formulario de trabajo.

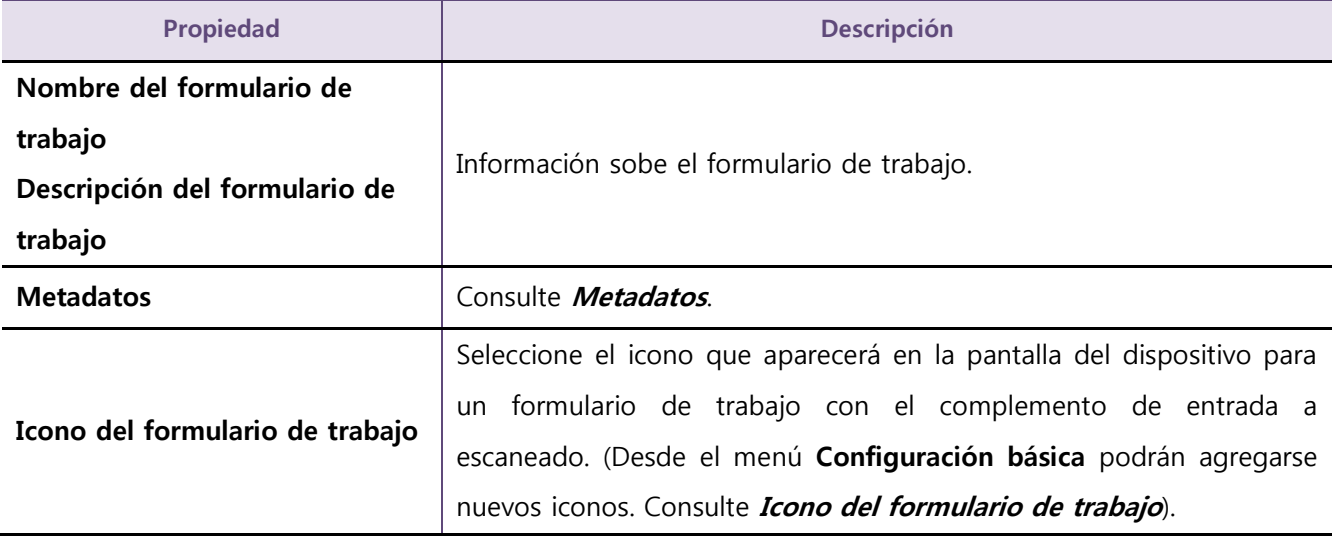

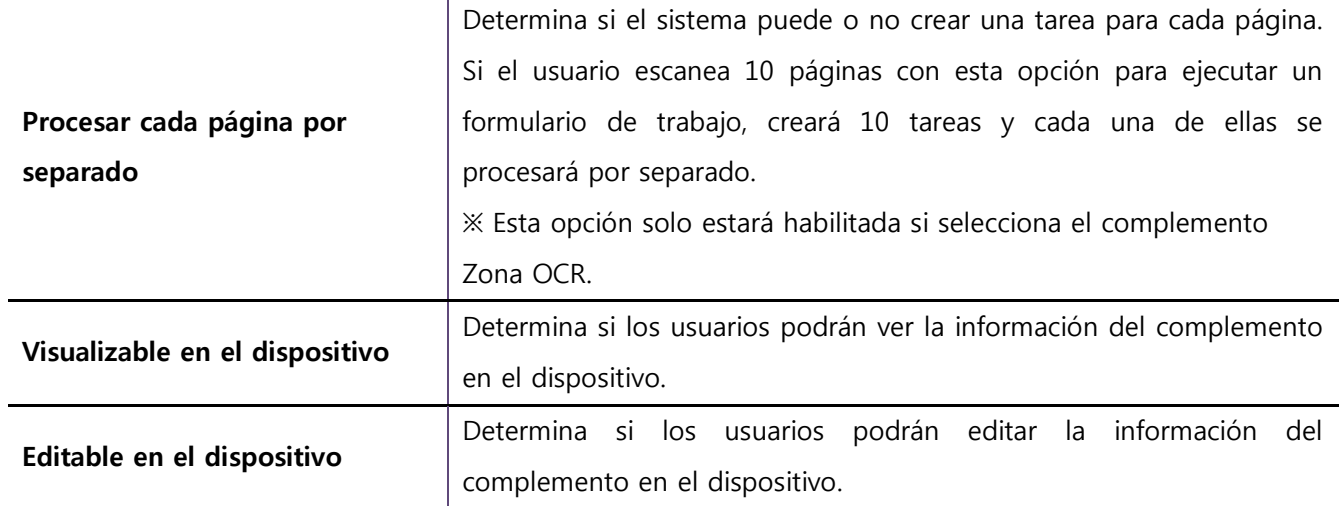

**Seleccione la opción No para Visualizable en el dispositivo y Editable en el dispositivo**; a continuación, seleccione formulario de trabajo que desee. El proceso de escaneado comenzará inmediatamente sin que se abra ninguna ventana emergente con instrucciones.

- 4) Agregue complementos (consulte *Complementos*). Cada tarea del formulario de trabajo se realizará en el orden en el que aparece en el formulario de trabajo.
- 5) Haga clic en Guardar. Los formularios de trabajo aparecerán en la página Lista de formularios de trabajo.

#### SDT

SDT son las siglas de SmarThru Dynamic Tag. Estas etiquetas contienen información proporcionada por Document Workflow Core o procedente de metadatos. Las SDT se utilizan cuando el usuario crea de forma dinámica un nombre de archivo para guardarlo, o podrían también utilizarse en el complemento Exportador de datos. Las categorías de SDT son General, JobTicket (Ticket de tarea), Metadata (Metadatos), Input (Entrada) y Transmit (Transmisión) (en caso de que se utilizara más de un complemento de transmisión), así como cualquier otra información relativa a los complementos de transformación utilizados.

#### ● Etiquetas SDT

En este apartado se muestra el valor que devuelve cada etiqueta SDT.

#### • General

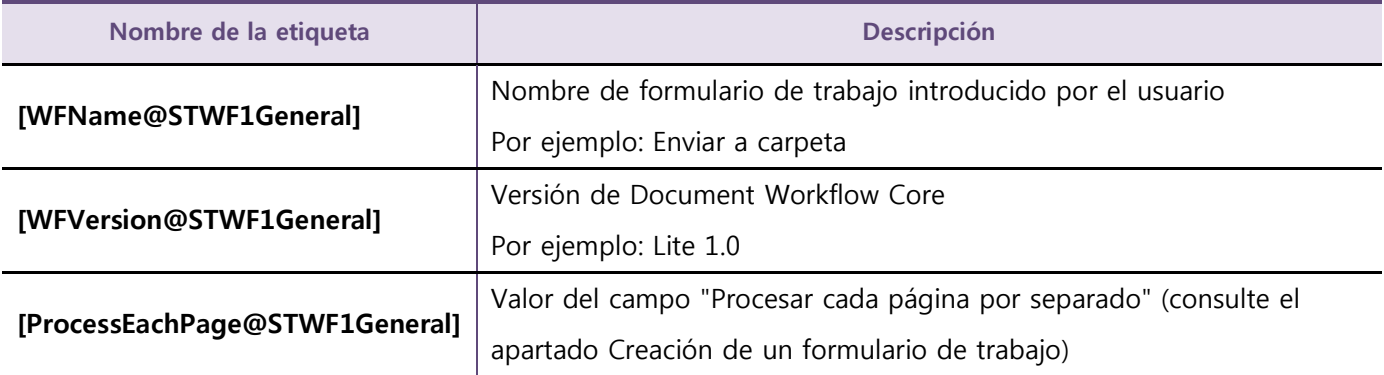

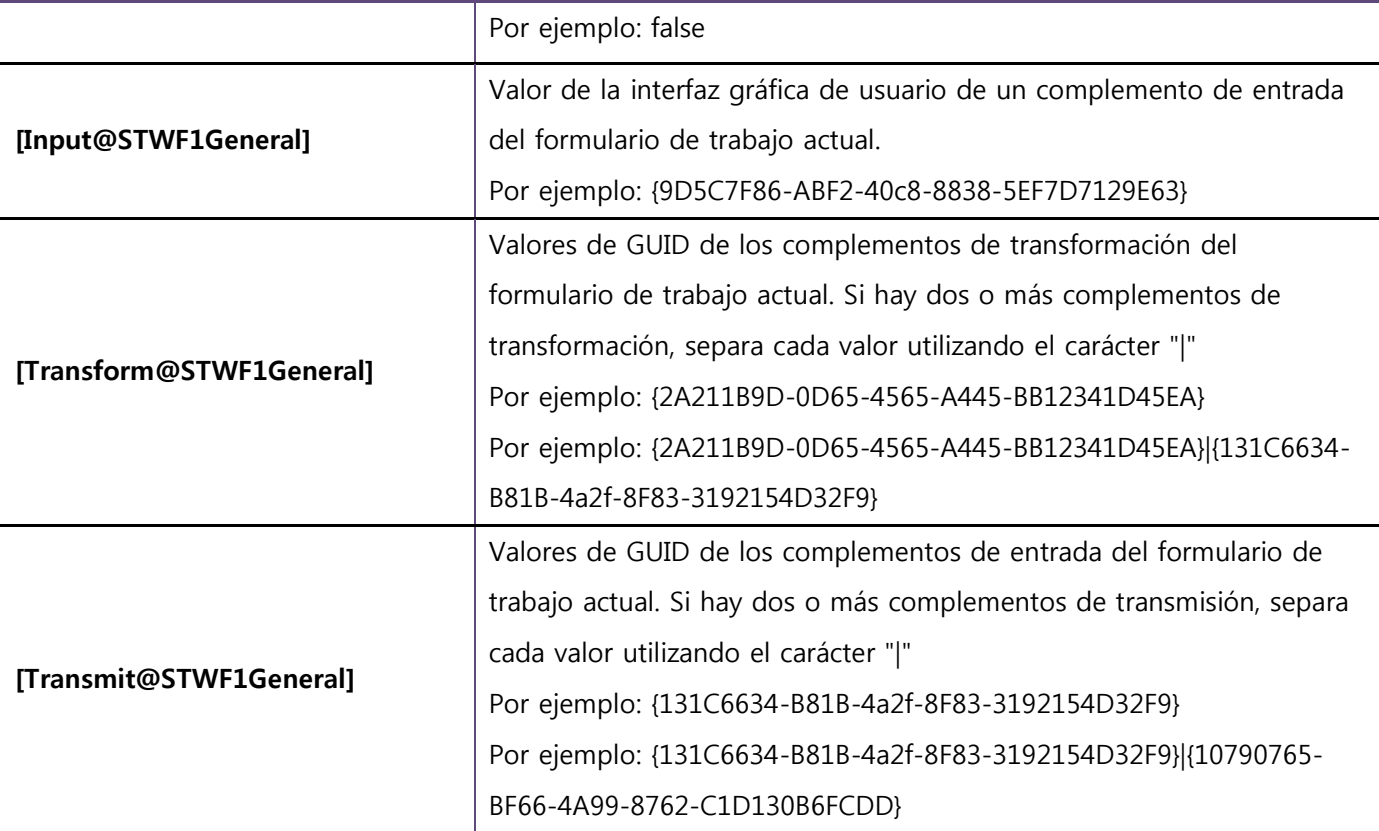

## •JobTicket

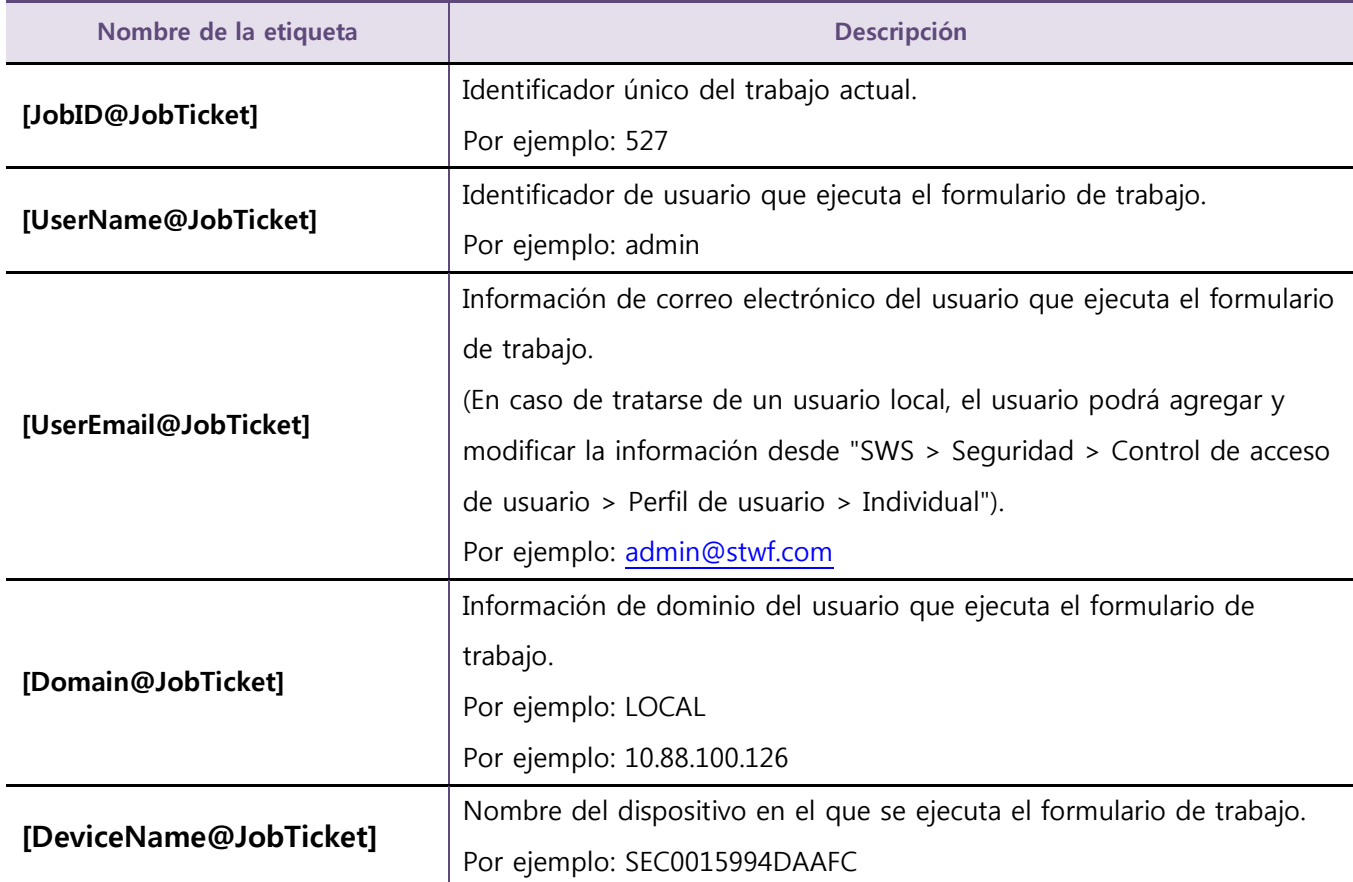

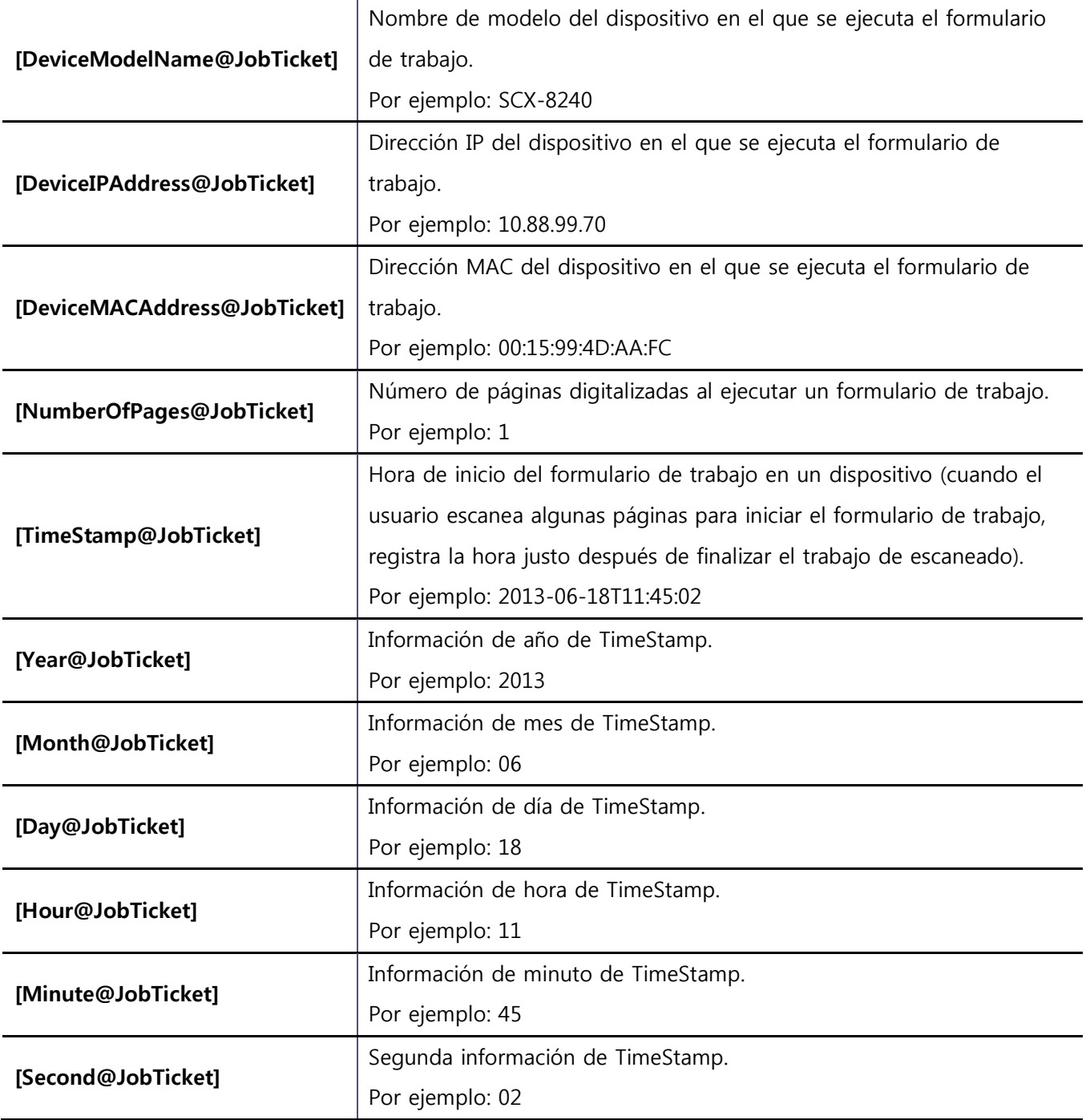

#### • Etiquetas SDT para atributos de complemento

El usuario puede utilizar los valores de atributo de otros complementos como etiquetas SDT en el mismo formulario de trabajo. Si desea obtener más información sobre ello, siga estos pasos.

- 1) Añada el complemento Entrada de escaneado como Entrada.
- 2) Agregue los complementos OCR y Exportador de datos en orden.
- 3) Añada los complementos Carpeta, FTP y Correo electrónico en orden.

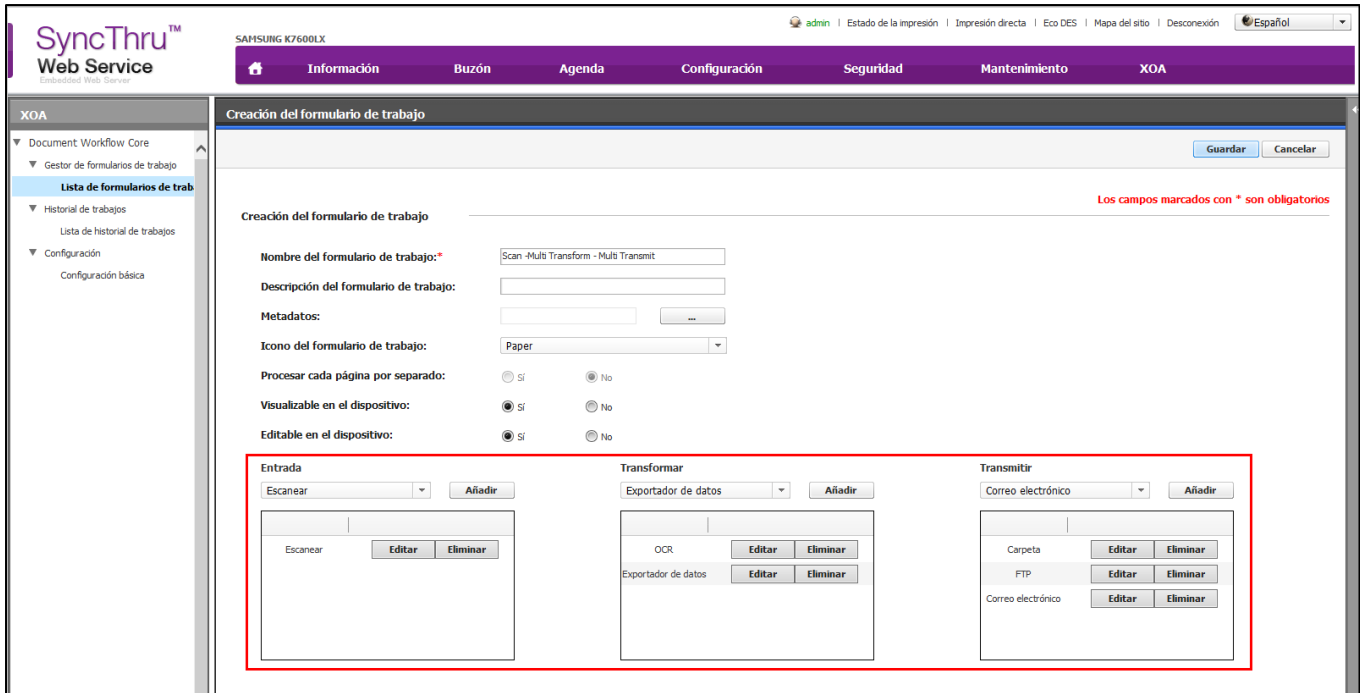

- 4) Haga clic en Editar en el complemento FTP añadido.
- 5) Haga clic en SDT junto al campo Nombre del archivo de salida.
- 6) Intente hacer clic en Entrada, Transformar y Transmitir. Se mostrarán los complementos añadidos.

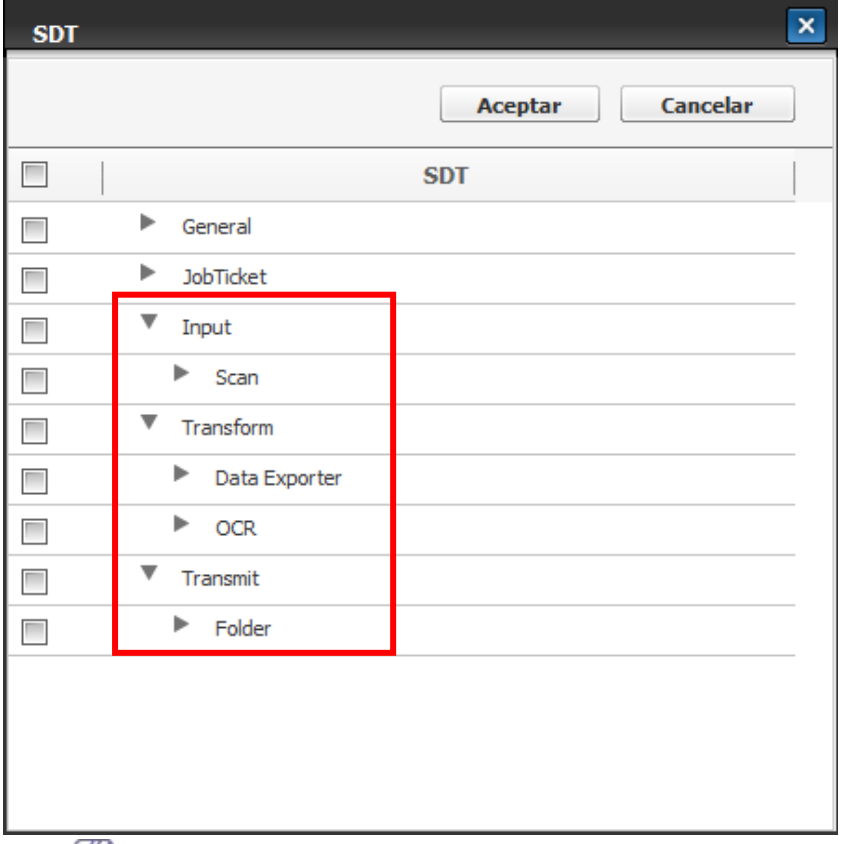

El usuario solo podrá usar los valores de atributo de aquellos complementos que van a procesarse antes del complemento actual. En el ejemplo anterior, solo se muestran los complementos Escanear, OCR, Exportador de datos y Carpeta. Estos están situados antes del complemento FTP. El complemento de transmisión de Correo electrónico no puede utilizarse como etiqueta SDT.

7) Haga clic en OCR. Aparecerán los atributos del complemento OCR.

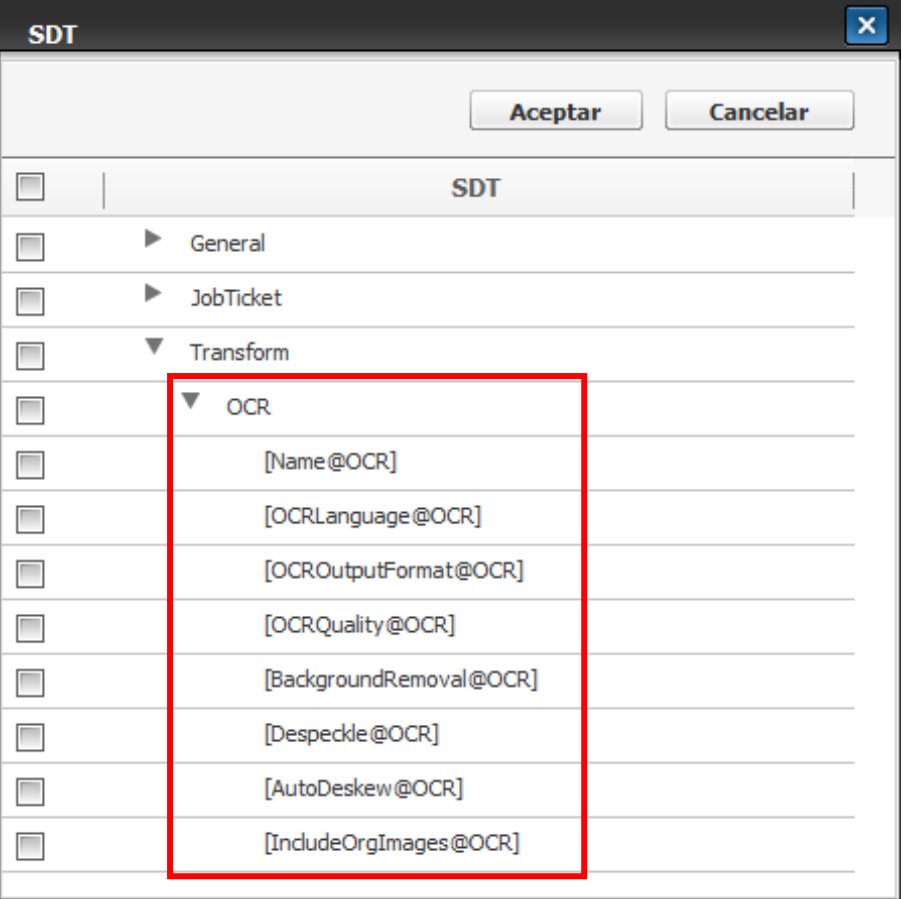

- 8) Active la casilla de selección [OCRLanguage@OCR] y haga clic en el botón Aceptar. Las etiquetas seleccionadas se introducirán en el campo Nombre del archivo de salida.
- 9) Complete otros ajustes básicos para la creación de un formulario de trabajo. Al ejecutar el formulario de trabajo, el nombre del archivo de salida será el valor del campo Idioma del complemento OCR. Este valor es, de forma predeterminada, Inglés.

#### ● Uso de SDT

Para usar SDT a fin de crear un nombre de archivo de salida, siga estos pasos:

- 1) Diríjase a la página Creación del formulario de trabajo (consulte *Creación de un formulario de trabajo*).
- 2) Haga clic en **Editar** junto al complemento del que desea cambiar la información del nombre de archivo de salida. Se abre la ventana para editar el complemento.

La información de la ventana variará en función del complemento seleccionado.

3) Haga clic en el botón SDT junto al campo Nombre del archivo de salida. Se abrirá la ventana SDT.

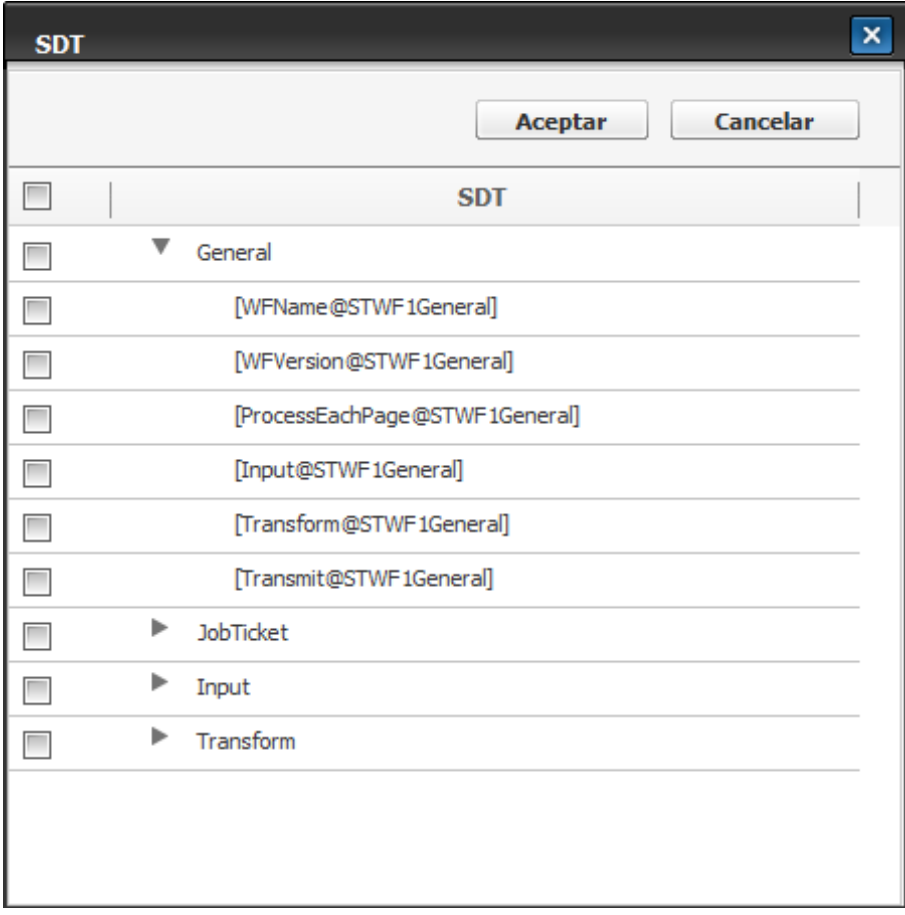

4) Seleccione la cantidad de etiquetas que desee usar en el nombre de archivo. Las opciones disponibles variarán en función de los demás complementos de transmisión que se usen y de si se suministra alguna información de metadatos.

Al hacer clic en la flecha junto a la cabecera, se desplegarán y minimizarán las etiquetas disponibles.

5) Haga clic en Aceptar para guardar la información. Las etiquetas seleccionadas aparecerán en el campo Nombre del archivo de salida.

#### **Metadatos**

Los metadatos son información adicional proporcionada por el formulario de trabajo que utiliza el Complemento de entrada a escaneado. La información puede exportarse a un archivo o SDT puede utilizarla en el nombre de archivo de los datos de salida. Los usuarios también pueden cambiar los valores de metadatos al ejecutar formularios de trabajo.

#### ● Uso de los metadatos

Si desea introducir metadatos en un formulario de trabajo que utiliza el Complemento de entrada a escaneado, siga los pasos indicados a continuación.

1) Haga clic en el botón ... situado junto al campo Metadatos. Se abrirá la ventana Metadatos.

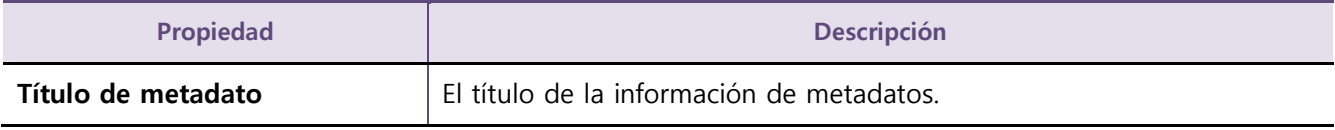

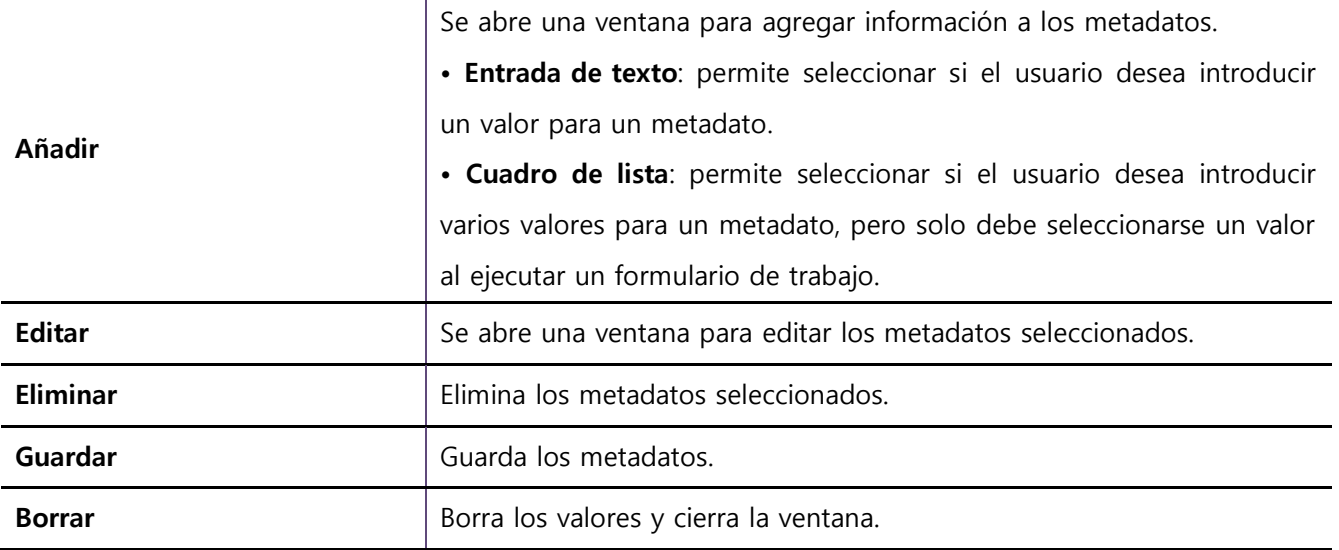

2) Haga clic en ▼ junto al botón Agregar y seleccione Entrada de texto o Cuadro de lista para agregar metadatos.

3) Cuando se selecciona Entrada de texto, se abre la ventana Añadir metadatos.

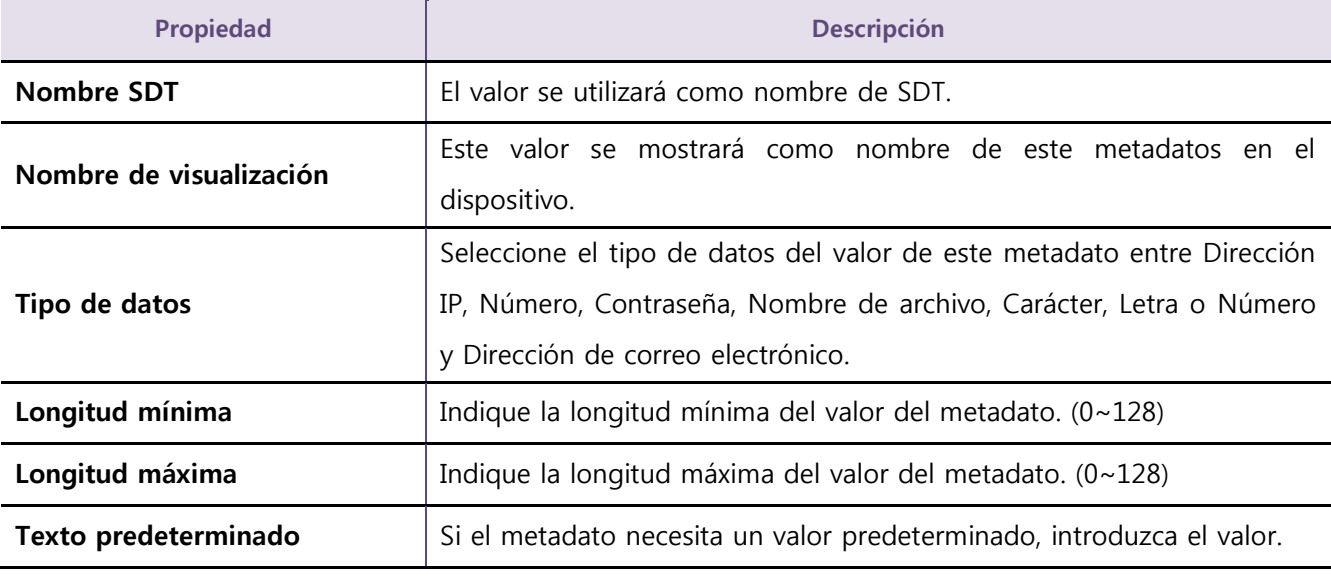

4) Cuando se selecciona Cuadro de lista, la ventana Añadir metadatos aparece.

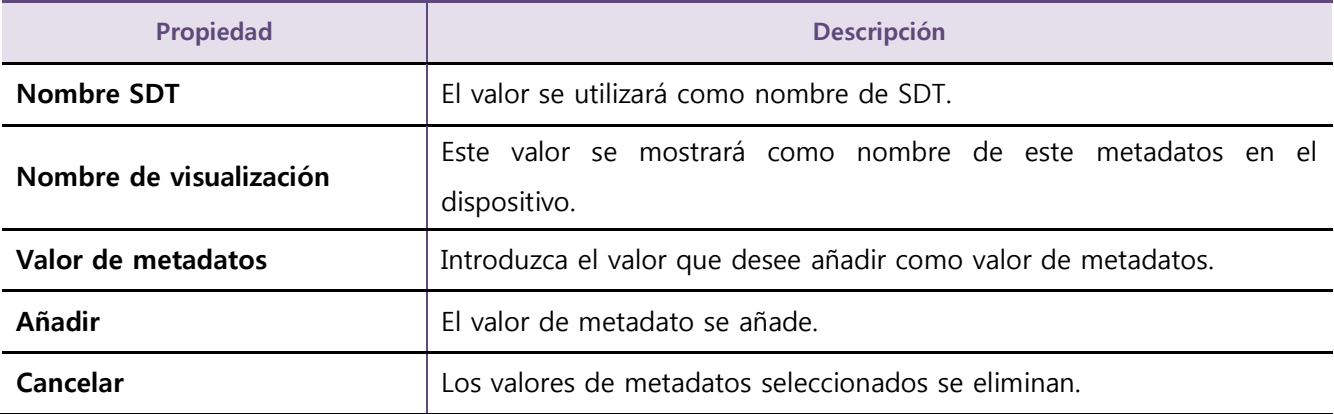

5) Haga clic en Añadir para guardar la información.

#### Orden de visualización

Orden de visualización se utiliza para determinar en qué orden aparecerán los formularios de trabajo en la IU del dispositivo. Para cambiar el orden de los formularios de trabajo, siga estos pasos.

1) Seleccione XOA > Document Workflow Core > Gestor de formularios de trabajo > Lista de formularios de trabajo > Orden de visualización en la página web de SWS.

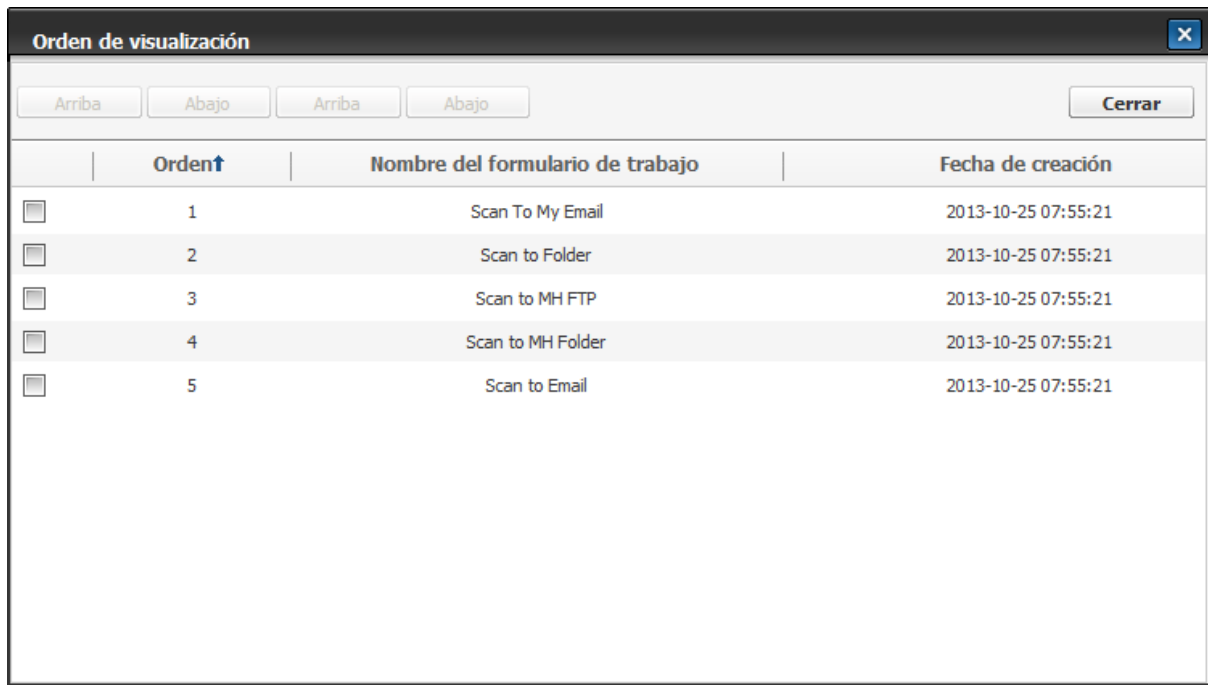

2) Seleccione un formulario de trabajo y ordénelo como desee haciendo clic en los botones pertinentes.

#### **Complementos**

Hay tres tipos de complementos diferentes: Entrada, Transformar y Transmitir.

#### ● Complementos de entrada

El complemento de entrada determina el origen del documento que se usa en el formulario de trabajo. Cada formulario de trabajo puede tener solo 1 complemento de entrada.

#### • Escanear

El complemento de entrada Escanear permite al usuario configurar los ajustes de digitalización del formulario de trabajo que la máquina utiliza para escanear los documentos en papel.

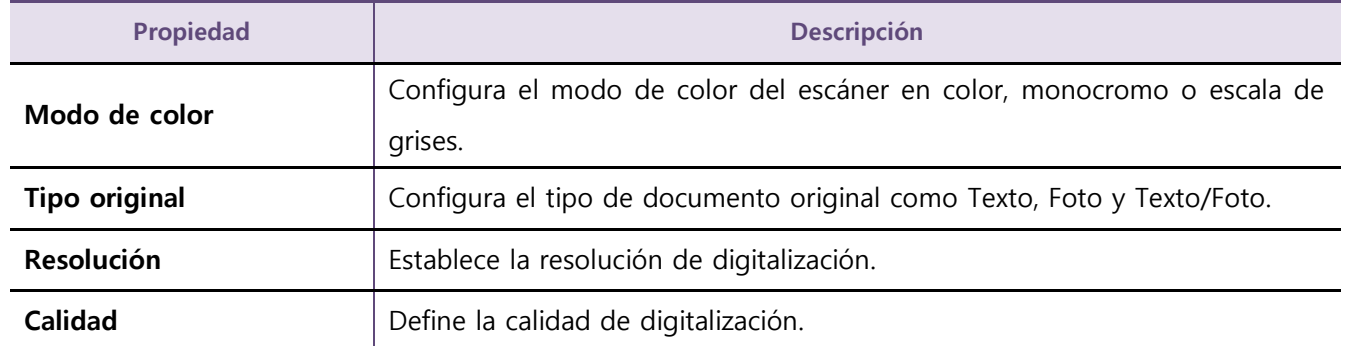

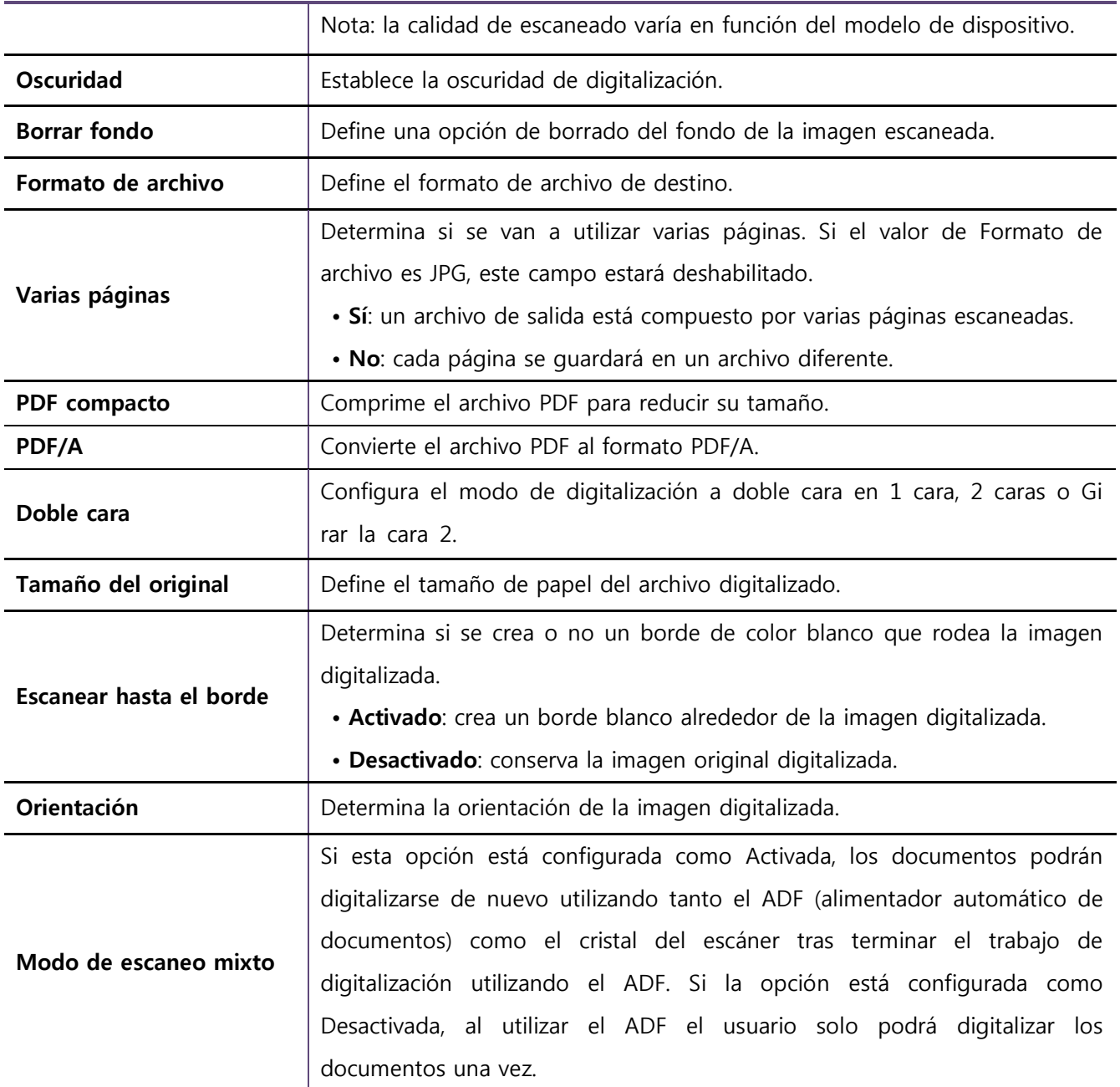

#### • Fax

El complemento Fax usa un fax entrante como el origen de los datos.

Para asignar a una imagen de fax la ID de quien llama, utilice ReceivedCallerID@Fax en la entrada de SDT.

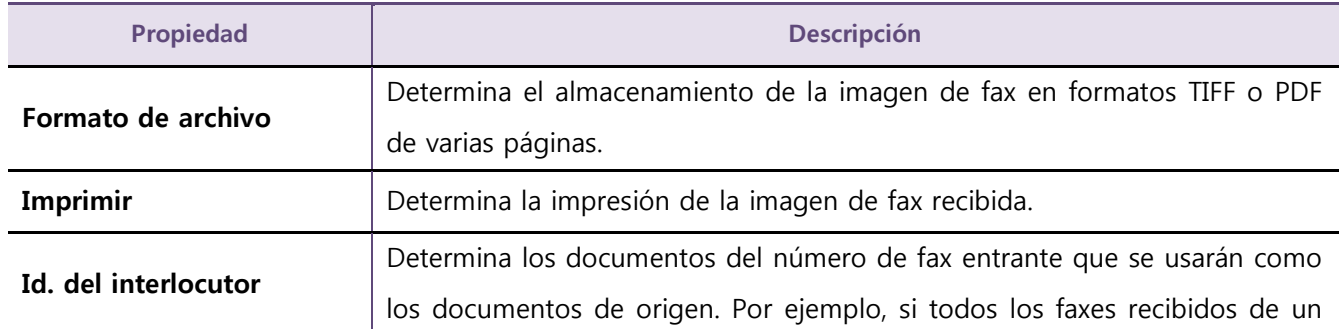

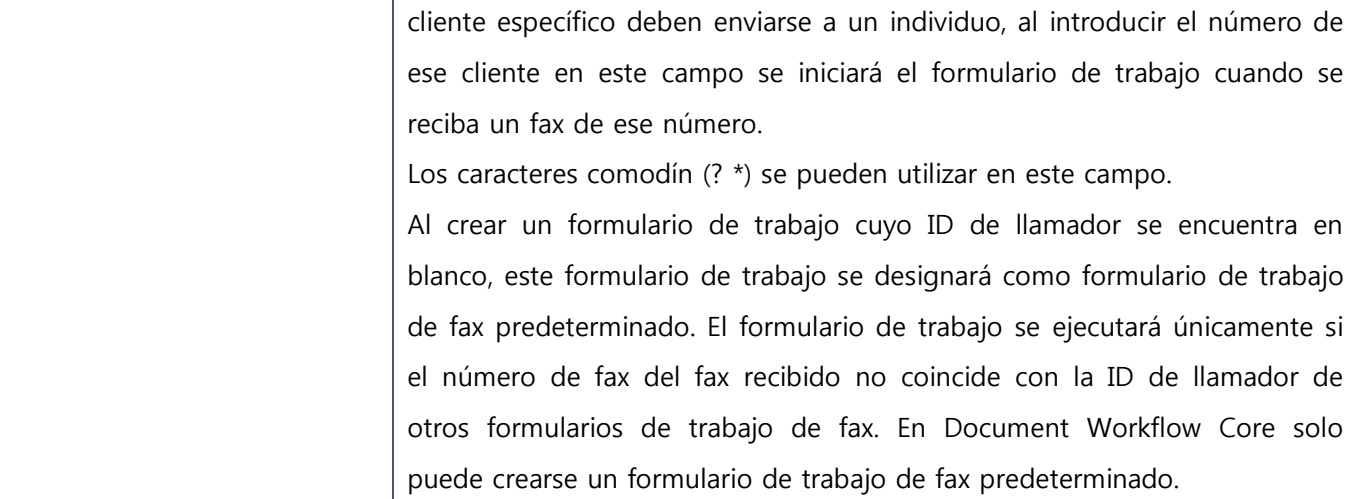

#### ● Complementos de transformación

Los complementos de transformación son opcionales y se usan para modificar los datos enviados de alguna manera. Se ejecutan en el orden en el que aparecen (de arriba hacia abajo).

#### • OCR

El complemento de OCR (reconocimiento óptico de caracteres) convierte las imágenes digitalizadas en un archivo de texto editable.

Este complemento solo admite formatos JPG y TIFF de una sola página.

Ø Este complemento no puede usarse con el complemento de entrada de fax.

Se recomienda utilizar una resolución superior a 200 dpi al escanear documentos de entrada.

Se recomienda utilizar un tamaño de fuente mayor o igual que 10 puntos en los documentos de entrada.

Ø Puesto que este plugin no es compatible con modelos de GUI de 4.3", no se puede ver el formulario de trabajo que incluye el OCR.

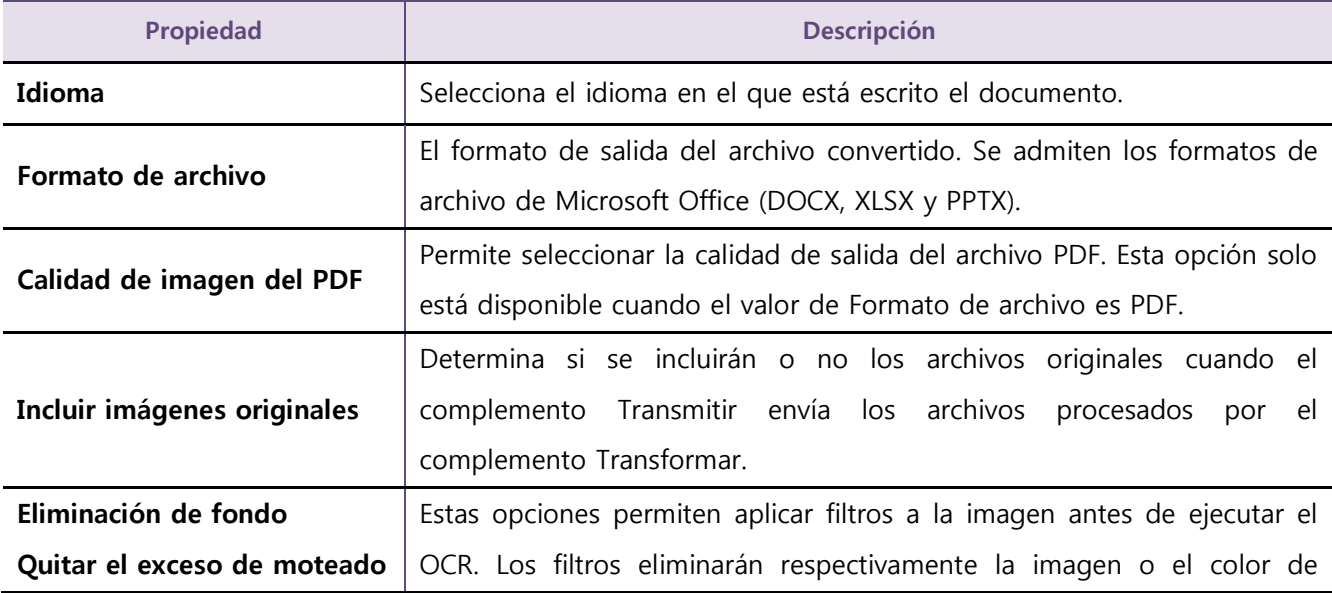

#### • Zona OCR

El complemento Zona OCR (reconocimiento óptico de caracteres) convierte las "zonas" seleccionadas en los formatos seleccionados. Consulte Zone OCR Template Manager para obtener más información sobre cómo crear zonas de OCR con la utilidad Zone Template Manager.

※ Este complemento solo admite formatos JPEG y TIFF de una sola página. Al usar el complemento Zona OCR, asegúrese de cambiar los valores predeterminados de Varias páginas y Formato de archivo en el complemento Escanear a los valores compatibles.

Se recomienda utilizar una resolución superior a 200 dpi al digitalizar documentos de entrada.

Cuando este complemento procese códigos de barras, se recomienda encarecidamente utilizar Color o Gris como Modo de escaneado del complemento Entrada de escaneado.

Ø Puesto que este plugin no es compatible con modelos de GUI de 4.3", no se puede ver el formulario d e trabajo que incluye el OCR de zona.

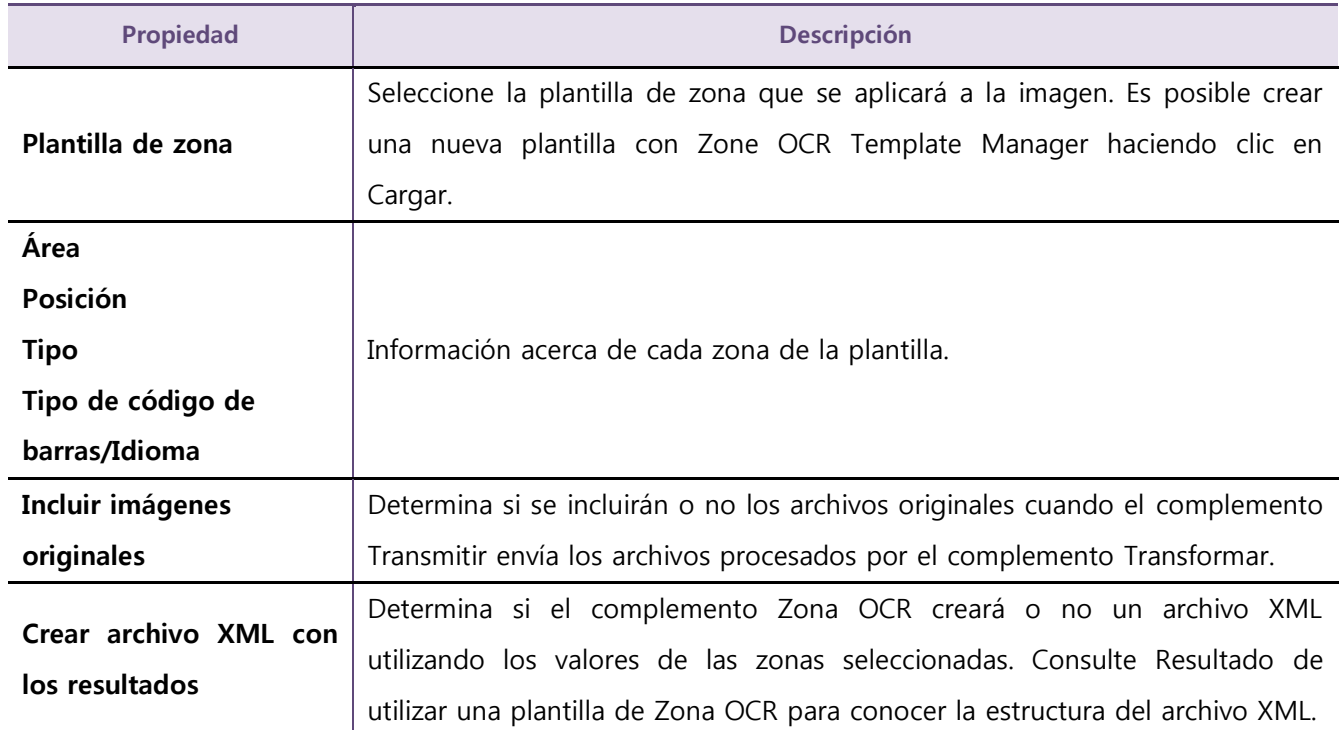

#### • Exportador de datos

El complemento Exportador de datos de Transformar exporta los datos a un archivo.

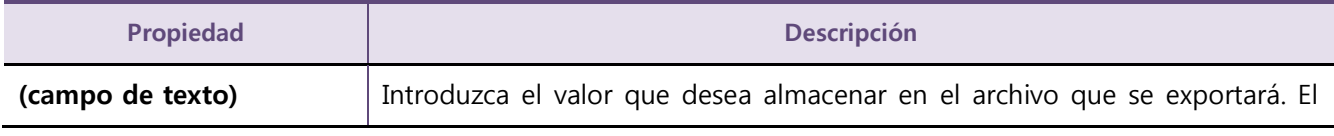

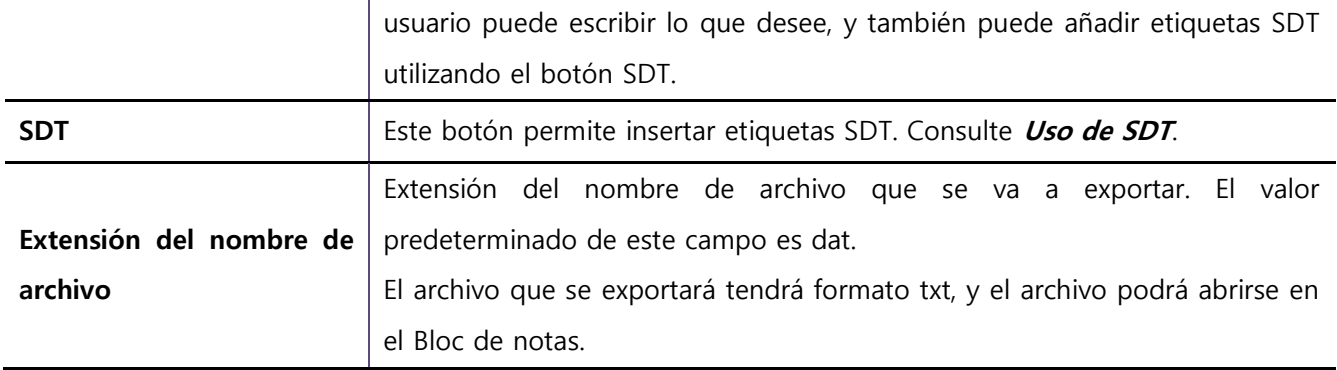

#### ● Complementos de transmisión

Los complementos de transmisión se usan para determinar el destino final de los datos enviados. En un formulario de trabajo pueden incluirse hasta 5 complementos de transmisión.

#### • Carpeta

El complemento de transmisión Carpeta envía los datos a la ubicación de carpeta indicada.

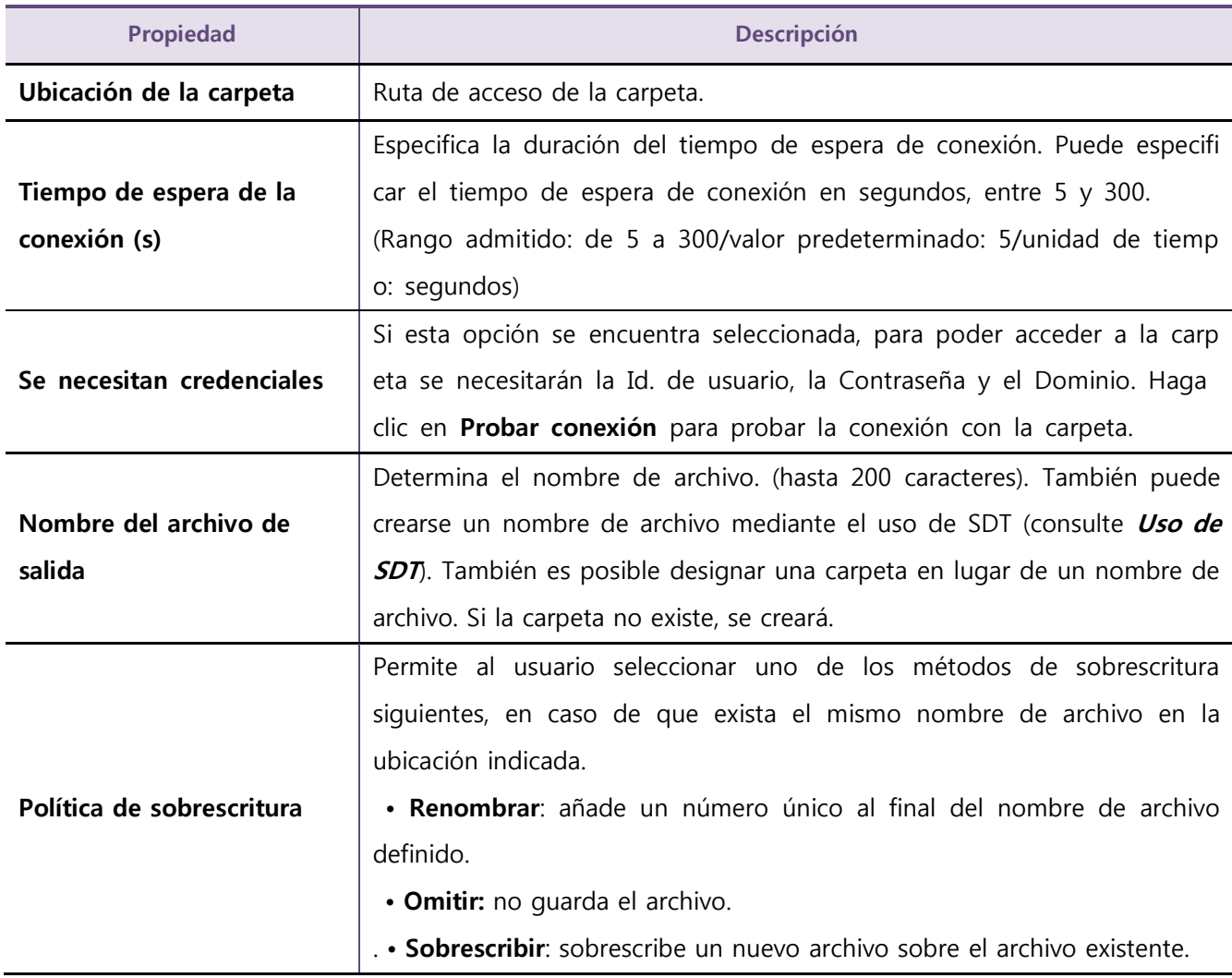

#### • Carpeta de inicio

El complemento Carpeta de inicio extrae un valor de la carpeta de inicio de LDAP utilizando la Id. de usuario conectado, y posteriormente envía los datos a la ruta de acceso.

※ El usuario podrá usar la función del complemento después de autenticarse.

| <b>Propiedad</b>                                                            | Descripción                                                                                                    |
|-----------------------------------------------------------------------------|----------------------------------------------------------------------------------------------------|
| <b>Servidor LDAP</b>                                                        | Se mostrará la lista de servidores LDAP registrados en SyncThru Web Server.<br>A continuación, elija uno.<br>Si el usuario no ha añadido ningún servidor LDAP en SyncThru Web Server,<br>este complemento no podrá utilizarse.<br>(El usuario podrá añadir servidores LDAP desde Seguridad > Seguridad red<br>> Servidor de autenticación externo > Servidor LDAP). |
| Atributo LDAP para la<br>carpeta de inicio                                  | Nombre del atributo del directorio de inicio en LDAP.                                                                                                    |
| Adaptar ID de inicio de<br>sesión del usuario al<br>siguiente atributo LDAP | Determina un atributo LDAP que se debe hacer coincidir con la ID del<br>usuario que ha iniciado sesión. El valor extraído del atributo LDAP<br>seleccionado debe ser el mismo que el de la ID del usuario que<br>actualmente se encuentra conectado.                                                                                                    |
| Se necesitan credenciales                                                   | Si esta opción se encuentra seleccionada, para poder acceder a la carpeta<br>se necesitarán la Id. de usuario, la Contraseña y el Dominio. Haga clic en<br>Probar conexión para probar la conexión con LDAP.                                                                                                    |
| Nombre del archivo de<br>salida                                             | Determina el nombre de archivo. También puede crearse un nombre de<br>archivo mediante el uso de SDT (consulte <i>Uso de SDT</i> ). También es posible<br>designar una carpeta en lugar de un nombre de archivo. Si la carpeta no<br>existe, se creará.                                                                                                    |
| Política de sobrescritura                                                   | Permite al usuario seleccionar uno de los métodos de sobrescritura<br>siguientes, en caso de que exista el mismo nombre de archivo en la<br>ubicación indicada.<br>· Renombrar: añade un número único al final del nombre de archivo<br>definido.<br>• Omitir: no guarda el archivo.<br>• Sobrescribir: sobrescribe un nuevo archivo sobre el archivo existente.    |

#### • Correo electrónico

El complemento de transmisión Correo electrónico se usa para enviar archivos a las direcciones de correo electrónico indicadas.

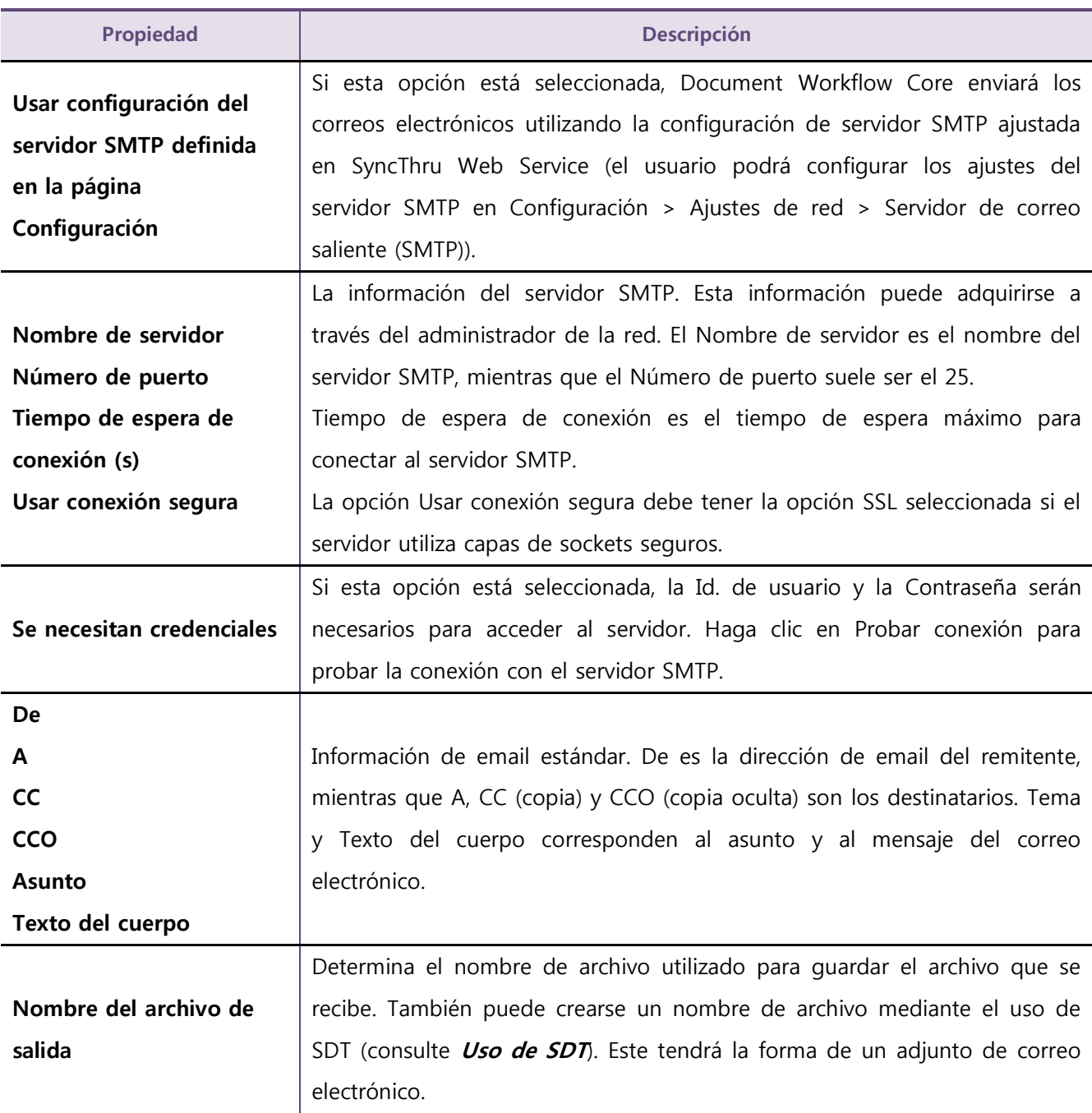

### • FTP

El complemento de transmisión FTP envía los datos a la ubicación del FTP especificada.

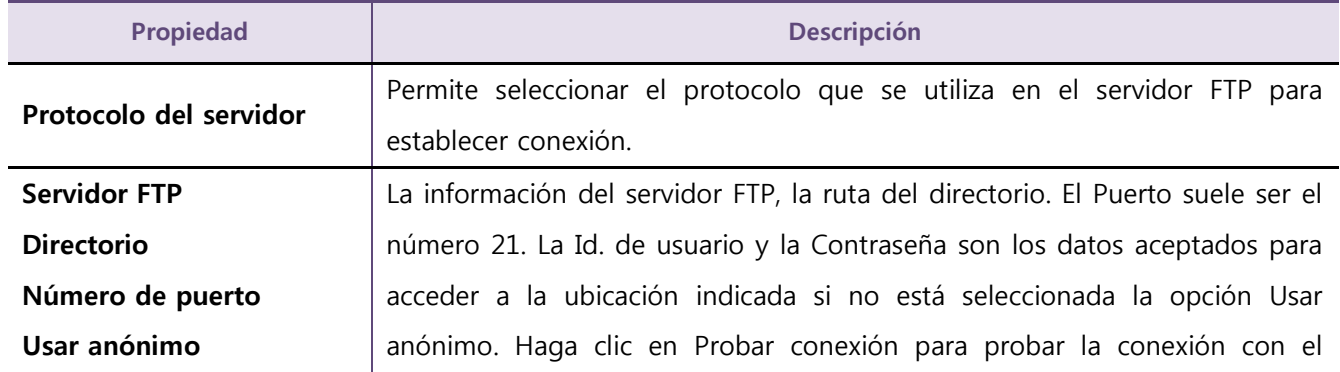

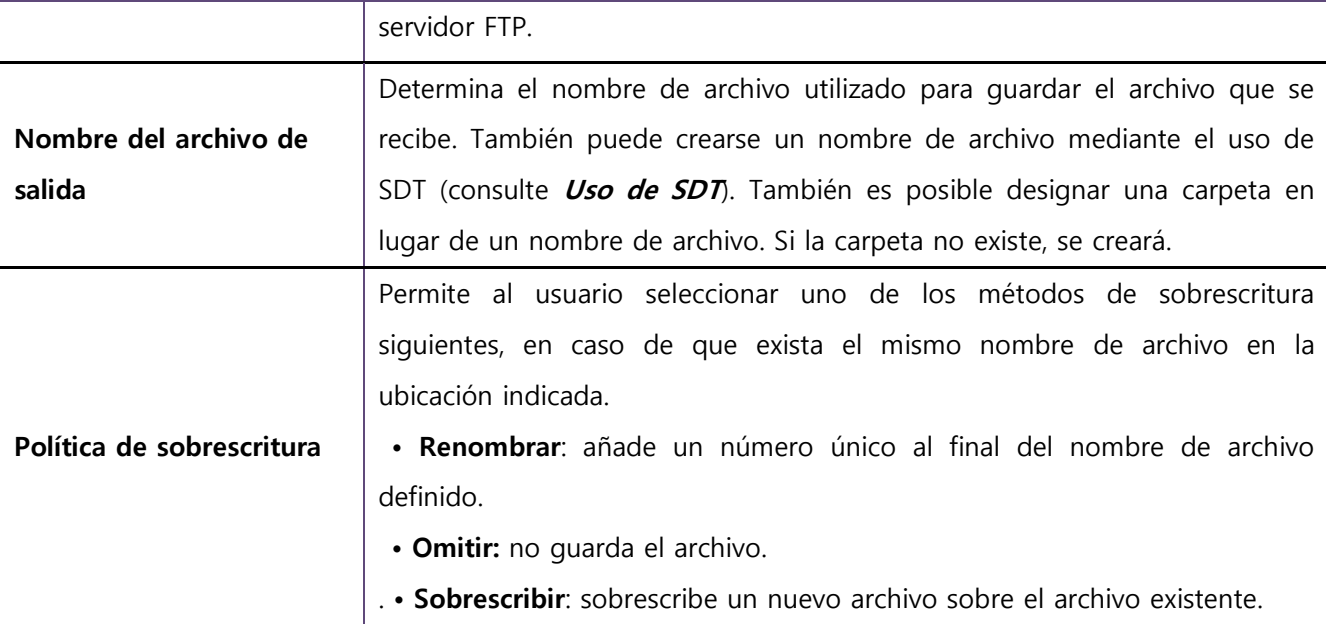

### • Servidor de fax

El complemento de transmisión Servidor de fax se usa para enviar archivos al servidor de fax indicado.

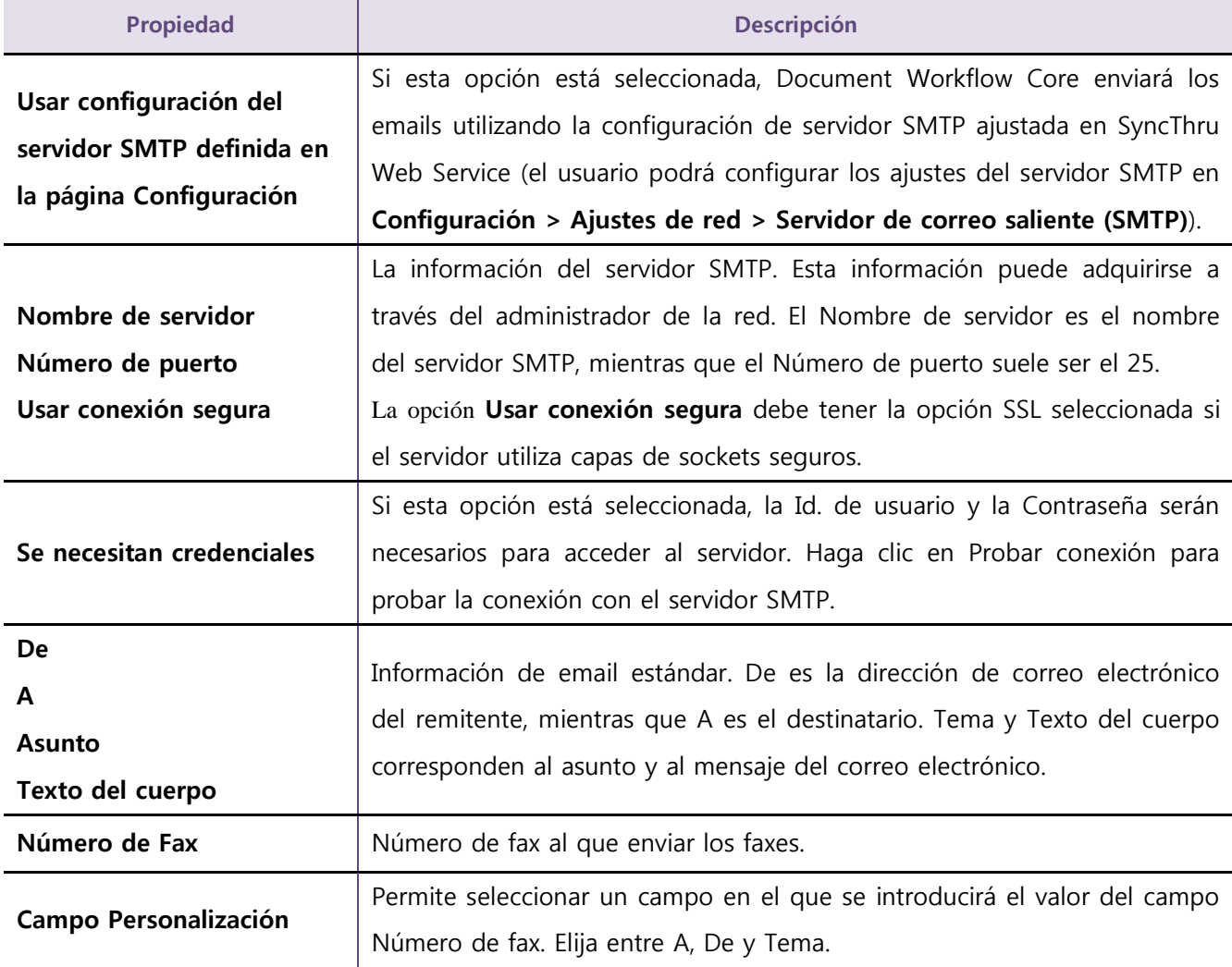

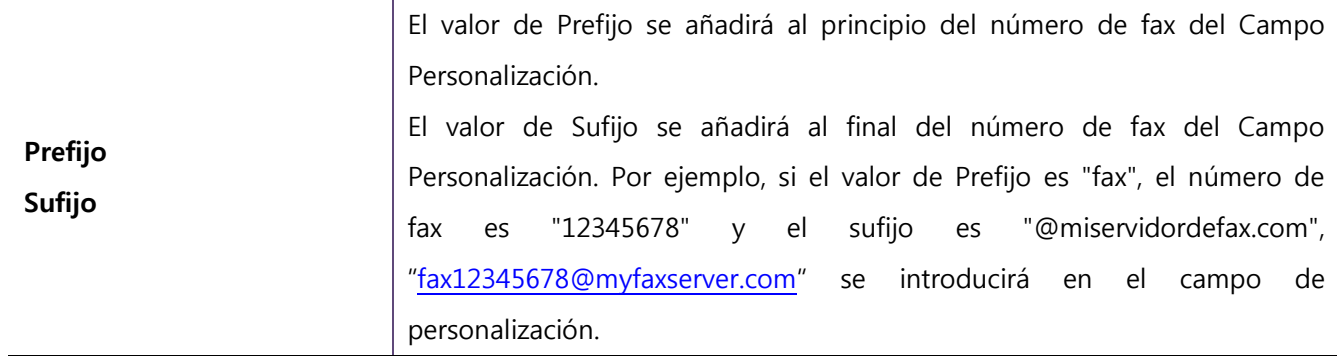

#### • SharePoint

El complemento de transmisión Sharepoint envía los datos al sitio de Sharepoint especificado.

Este complemento admite SharePoint 2007, 2010 y 2013.

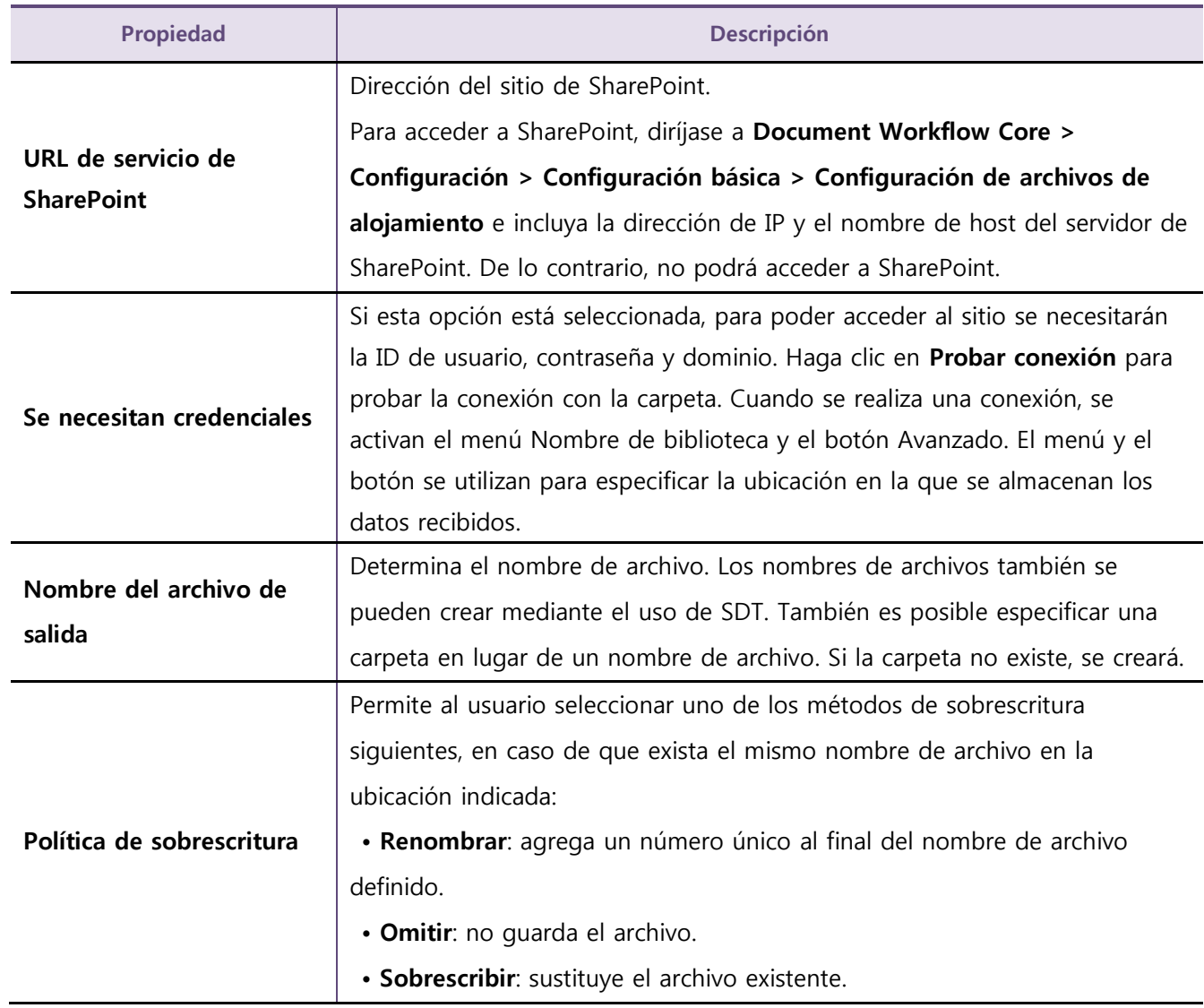

Si hace clic en el botón Avanzado, se abre una ventana en la que puede agregar, editar o eliminar información de la columna sobre el nombre de la biblioteca seleccionado en el sitio de SharePoint.

#### • Nube

The El complemento Nube se utiliza para transmitir los archivos que desee a una cuenta en la Nube específi

ca.

Este complemento no se admite si no se ha instalado Cloud Connector Core.

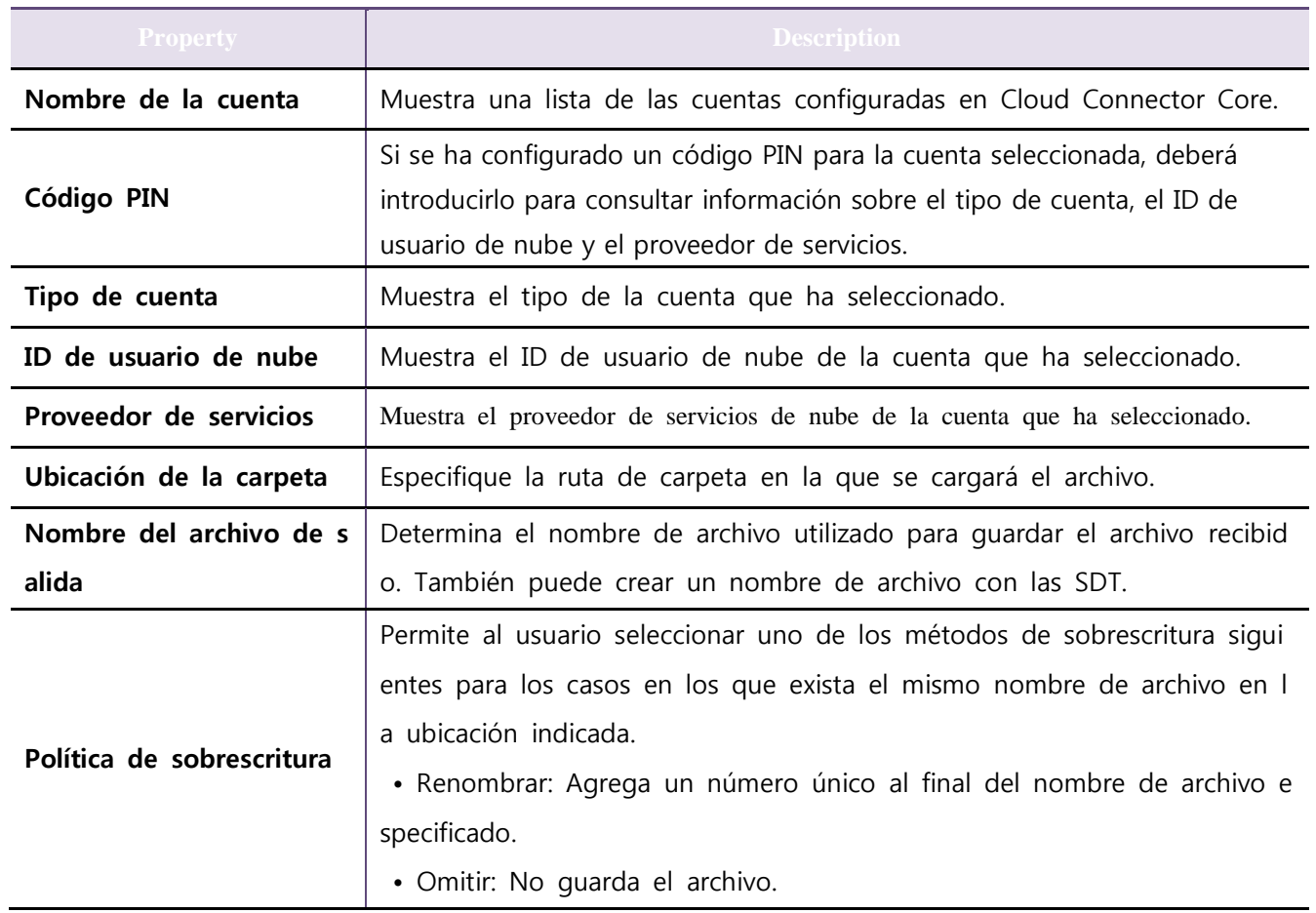

#### • Samsung Cloud Print Enterprise

The El complemento Samsung Cloud Print Enterprise se usa para transmitir archivos la unidad de Samsung C loud Print Enterprise correspondiente a los usuarios especificados.

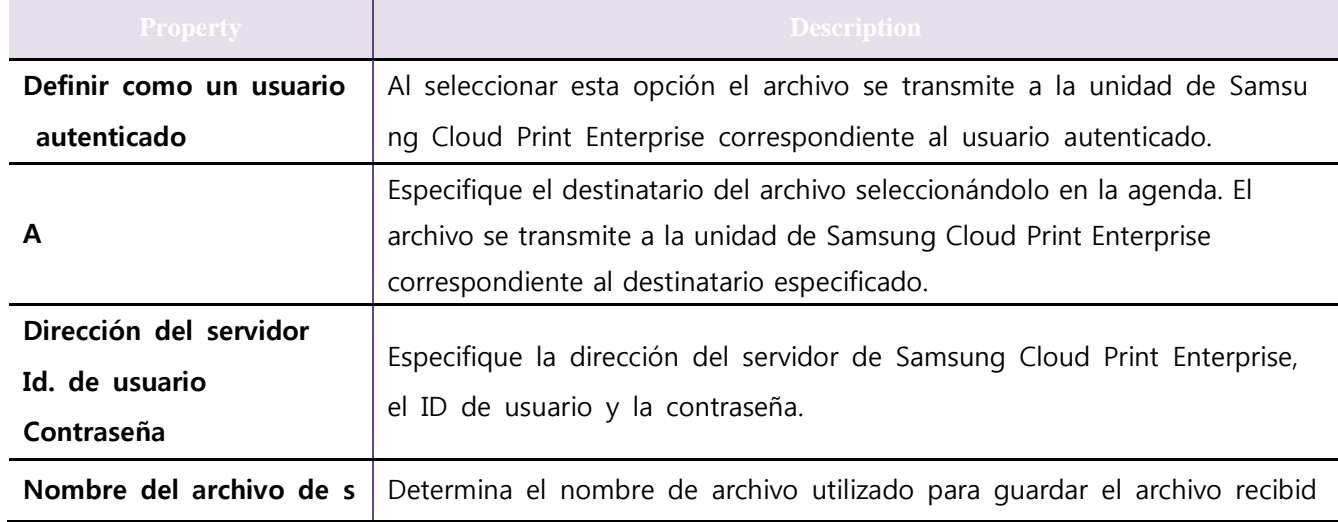

### Configuración

#### Historial de trabajos

Configuración relacionada con el Historial de trabajos.

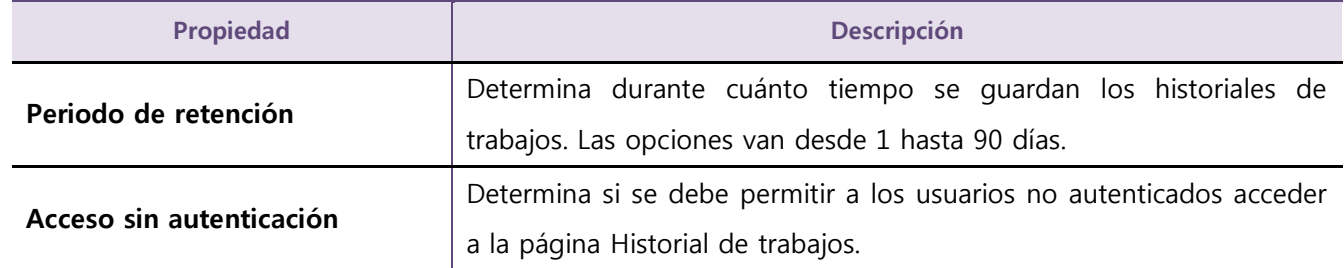

#### Nombre de visualización

Determina el nombre del icono de Document Workflow Core en un dispositivo. El valor predeterminado es " Document Workflow".

#### Fax

Esta opción determina la forma en la que Document Workflow Core trata los datos recibidos. Si se ha seleccionado la opción No, Document Workflow Core no realiza ninguna acción con los faxes recibidos. Si se selecciona Sí, recibe los faxes y ejecuta los formularios de trabajo de fax.

#### Icono del formulario de trabajo

Añada el icono que se utilizará para los formularios de trabajo. Si los usuarios tienen un icono que desean añadir, pueden cargarlo. Solo se permite formato gif, y el tamaño del archivo deberá ser inferior a 20 Kbytes. El tamaño de la imagen debe ser de 148 \* 150 píxeles. Es posible añadir un máximo de 10 iconos.

#### Clonando datos

Esta función se usa cuando los usuarios desean mover los formularios de trabajo y los ajustes del dispositivo actual a otro dispositivo. Si desea guardar los formularios de trabajo y la configuración en un archivo, haga clic en Exportar. Los usuarios podrán importar este archivo y utilizar estos formularios de trabajo y ajustes haciendo clic en Importar.

#### Configuración de archivos de alojamiento

Esto le permite agregar una dirección IP y un nombre de host para utilizar un nombre de host que se corresponda con la dirección IP.

# Función de clonación de la aplicación

Esta sección proporciona información para la clonación de la configuración de esta aplicación.

#### Copia de seguridad de la configuración de la aplicación

En esta sección se describe cómo realizar una copia de seguridad de la configuración de la aplicación que se instala en XOA.

- 1. Inicie sesión en SWS como administrador.
- 2. Seleccione **Mantenimiento > Copia de seguridad y restauración**.
- 3. Seleccione **Copia de seguridad** y active **Programas**.
- 4. Haga clic en el botón **Copia de seguridad** y guarde el archivo de copia de seguridad.

#### Restauración de la configuración de la aplicación

En esta sección se describe cómo restaurar la configuración existente de la aplicación en otros dispositivos.

- 1 Inicie sesión en SWS de otro dispositivo como administrador.
- 2 Seleccione **Mantenimiento > Copia de seguridad y restauración**.
- 3 Seleccione **Restaurar** y elija el archivo de copia de seguridad después de hacer clic en el botón **Examinar**.
- 4 Haga clic en el botón **Siguiente paso** y active **Programas**.
- 5 Haga clic en el botón **Restaurar**.

Los siguientes valores no se clonarán al aplicar la función de clonación.

- XOA > Document Workflow Core > Historial de trabajos > Lista de historial de trabajos

La función de clonación es compatible con Fleet Admin Pro y algunas aplicaciones móviles como Mobile

Print Manager.

## Ejemplo de formulario de trabajo

#### Digitalizar a OCR a carpeta

Zone OCR Template Manager es la aplicación proporcionada para usarla con el complemento Zona OCR. La aplicación es

un formulario de trabajo de ejemplo que utiliza el complemento de entrada a escaneado, el complemento de transformación OCR y el complemento de transmisión a carpeta. Este formulario de trabajo enviará la imagen escaneada a la Ubicación de carpeta indicada después de aplicar el complemento de OCR a la imagen.

M Puesto que este plugin no es compatible con modelos de GUI de 4.3", no se puede ver el formulario d e trabajo que incluye el OCR.

- 1) Seleccione Document Workflow Core > Gestor de formularios de trabajo > Lista de formularios de trabajo.
- 2) Haga clic en Crear.
- 3) Seleccione Escanear en Entrada y haga clic en Añadir.
- 4) Seleccione OCR en Transformar y haga clic en Añadir.
- 5) Seleccione Carpeta en Transmitir y haga clic en Añadir.

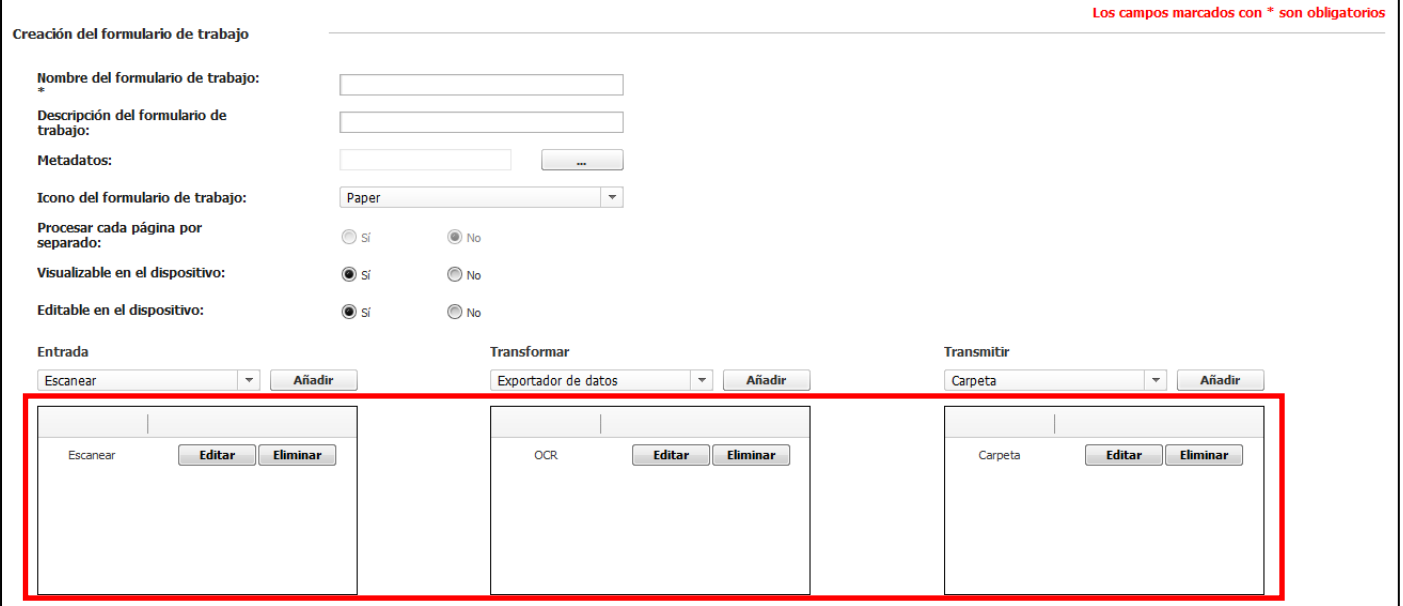

- 6) Haga clic en Editar junto a la Carpeta añadida. Se abrirá la ventana Complemento de transmisión a carpeta.
- 7) Escriba la ruta de la carpeta en el campo Ubicación de la carpeta.
- 8) En caso de ser necesario, active la casilla Se necesitan credenciales e introduzca los valores
correspondientes en los campos Id. de usuario, Contraseña y Dominio.

9) Haga clic en Probar conexión. Si los valores introducidos son correctos, se muestra un mensaje que indica que la conexión es correcta.

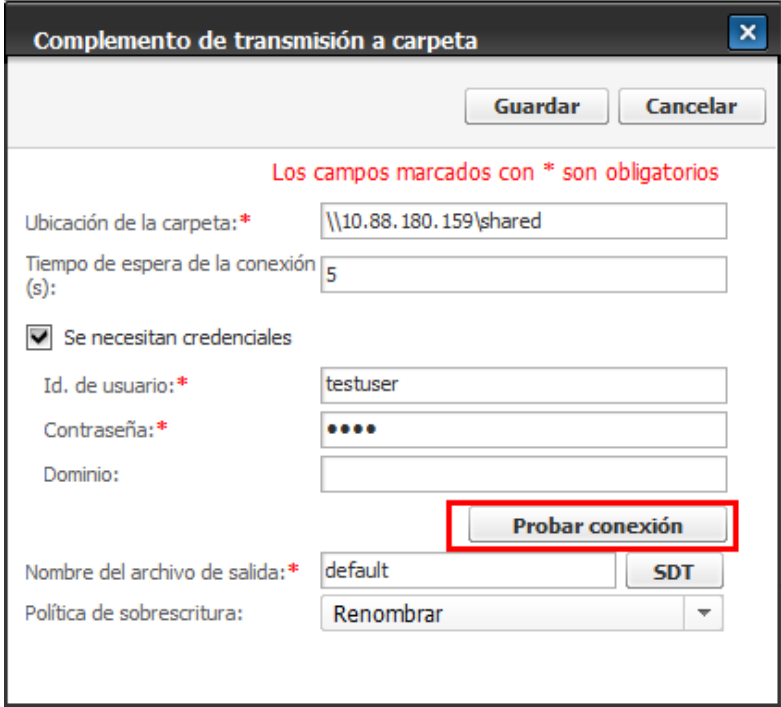

- 10) Introduzca el nombre del archivo en el campo Nombre del archivo de salida y haga clic en Guardar.
- 11) Haga clic en Editar junto al OCR añadido. Se abrirá la ventana del Complemento de transformación OCR.

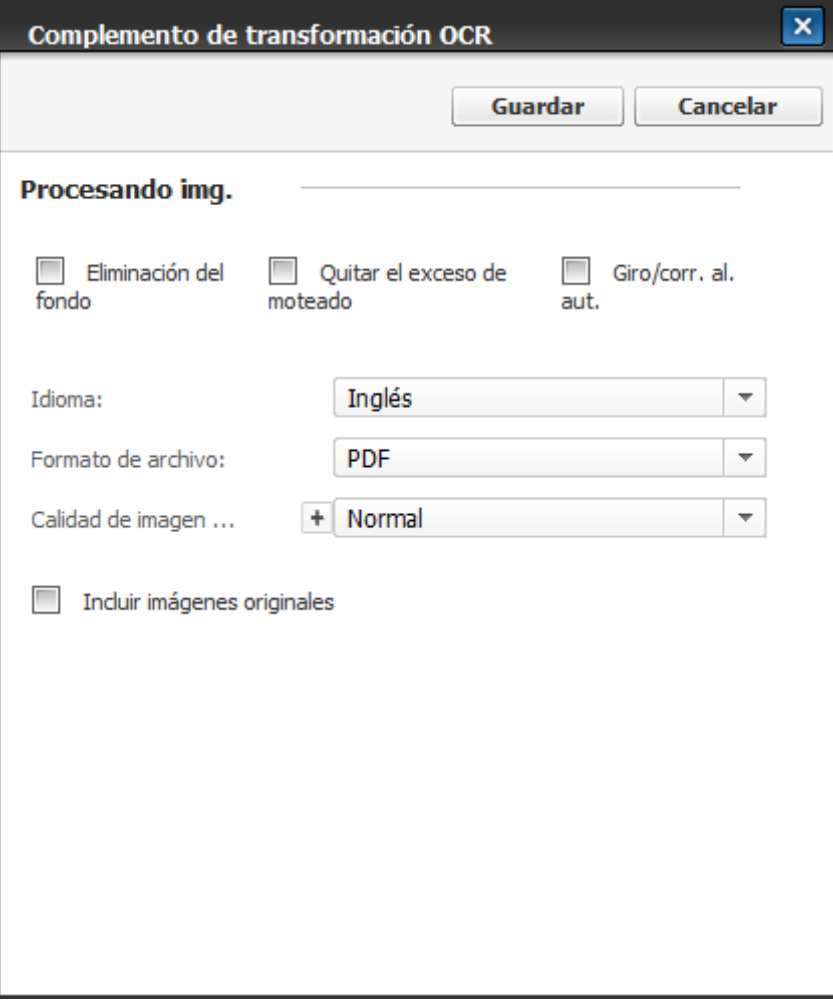

- 12) Seleccione un idioma en la casilla combinada Idioma. El idioma debe corresponder al de los documentos que van a escanearse. El valor de Formato de archivo especifica el formato que tendrá el archivo de salida. La opción Calidad de imagen del PDF solo puede utilizarse al seleccionar PDF como opción de Formato de archivo. Las opciones disponibles son Baja, Normal y Máxima.
- 13) Haga clic en Guardar para guardar la configuración.
- 14) Haga clic en el botón Editar junto al escaneado añadido. Se abrirá la ventana del Complemento de entrada a escaneado.

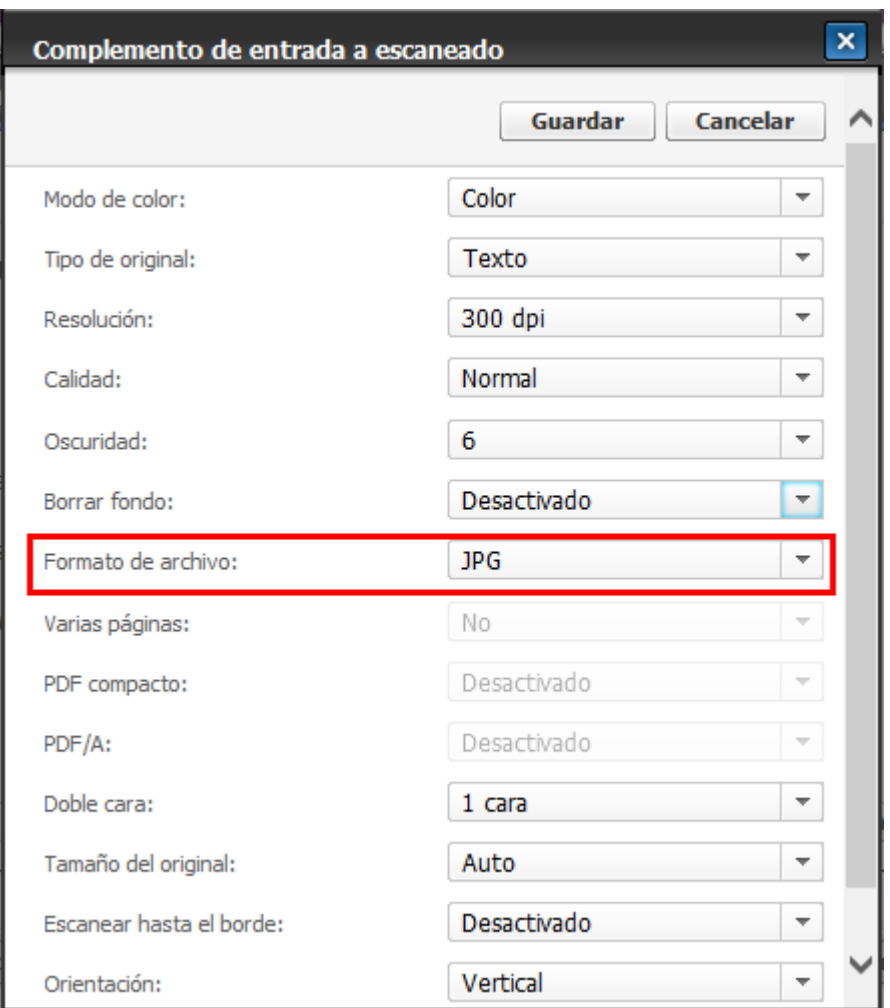

15) Seleccione JPG en Formato de archivo. Consulte *Escanear* para conocer otras opciones.

Al usar el complemento OCR, el valor de Formato de archivo debe ser JPG o TIFF de una sola página.

16) Haga clic en Guardar.

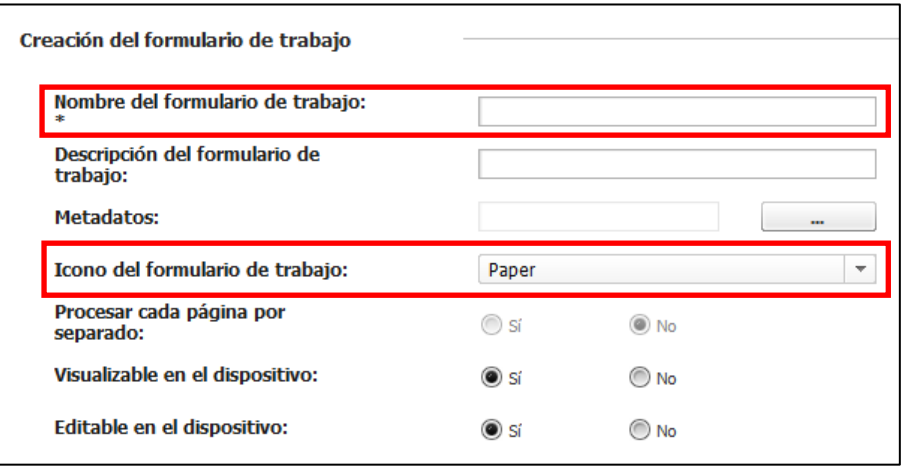

17) Escriba el nombre de este formulario de trabajo en el campo Nombre del formulario de trabajo.

- 18) Seleccione el icono que desea mostrar en el dispositivo desde el cuadro combinado Icono del formulario de trabajo.
- 19) Haga clic en Guardar.

Consulte *Ejecución del formulario de trabajo* para saber cómo puede ejecutar el formulario de trabajo

en un dispositivo.

#### Digitalizar a Zona OCR a carpeta utilizando SDT

Ejemplo de formulario de trabajo utilizando el Complemento de entrada a escaneado, el Complemento de transformación Zona OCR y el Complemento de transmisión a carpeta.

El formulario de trabajo extrae los datos utilizando el complemento Zona OCR desde la imagen digitalizada, y los datos se utilizarán como nombre de archivo de salida. En este ejemplo, si el título del documento es "SAMSUNG DOCUMENT" y el valor del código QR es "2013", la imagen escaneada se guardará con el nombre "SAMSUNG DOCUMENT\_2013".

Puesto que este plugin no es compatible con modelos de GUI de 4.3", no se puede ver el formulario d e trabajo que incluye el OCR de zona.

- 1) Seleccione Document Workflow Core > Gestor de formularios de trabajo > Lista de formularios de trabajo.
- 2) Haga clic en Crear.
- 3) Seleccione Escanear en Entrada y haga clic en Añadir.
- 4) Seleccione Zona OCR en Transformar y haga clic en Añadir.
- 5) Seleccione Carpeta en Transmitir y haga clic en Añadir.
- 6) Seleccione Sí en la opción Procesar cada página por separado.
- 7) Siga del paso 7 al 11 para crear una plantilla para el complemento Zona OCR. Consulte Zone OCR Template Manager para obtener información detallada sobre el procedimiento.
- 8) Abra Zone OCR Template Manager
- 9) Importe un archivo para especificar las zonas. Utilizaremos el siguiente documento e intentaremos obtener los datos del título y del código QR.

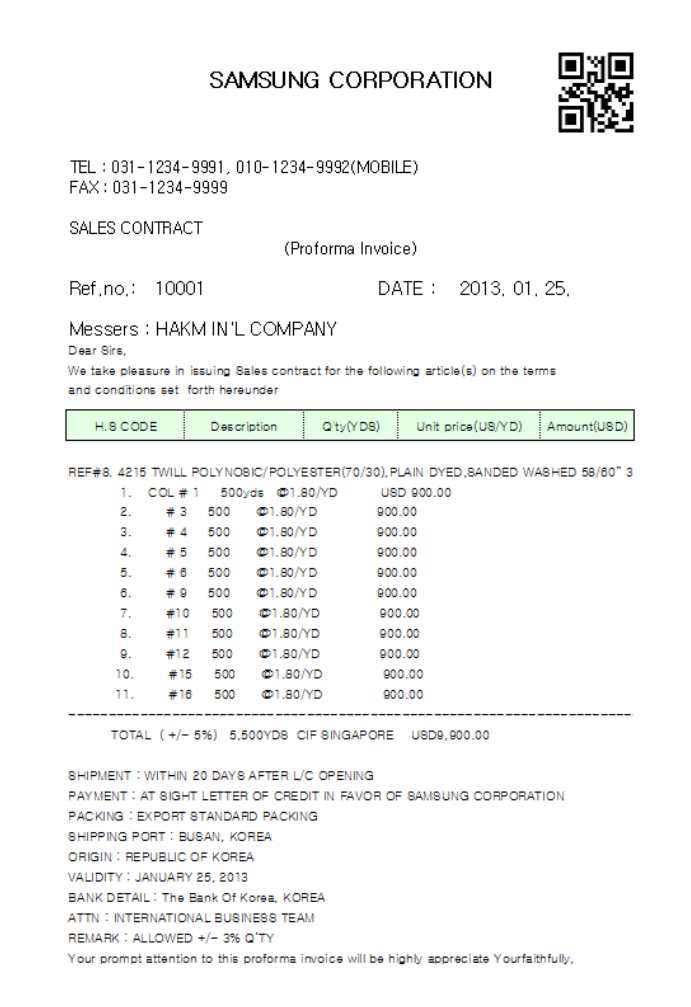

10) Haga clic en el botón + y trace un área de selección alrededor del título del documento. Asegúrese de que el valor de Type of zone sea OCR y el de OCR Language sea Alphabetic.

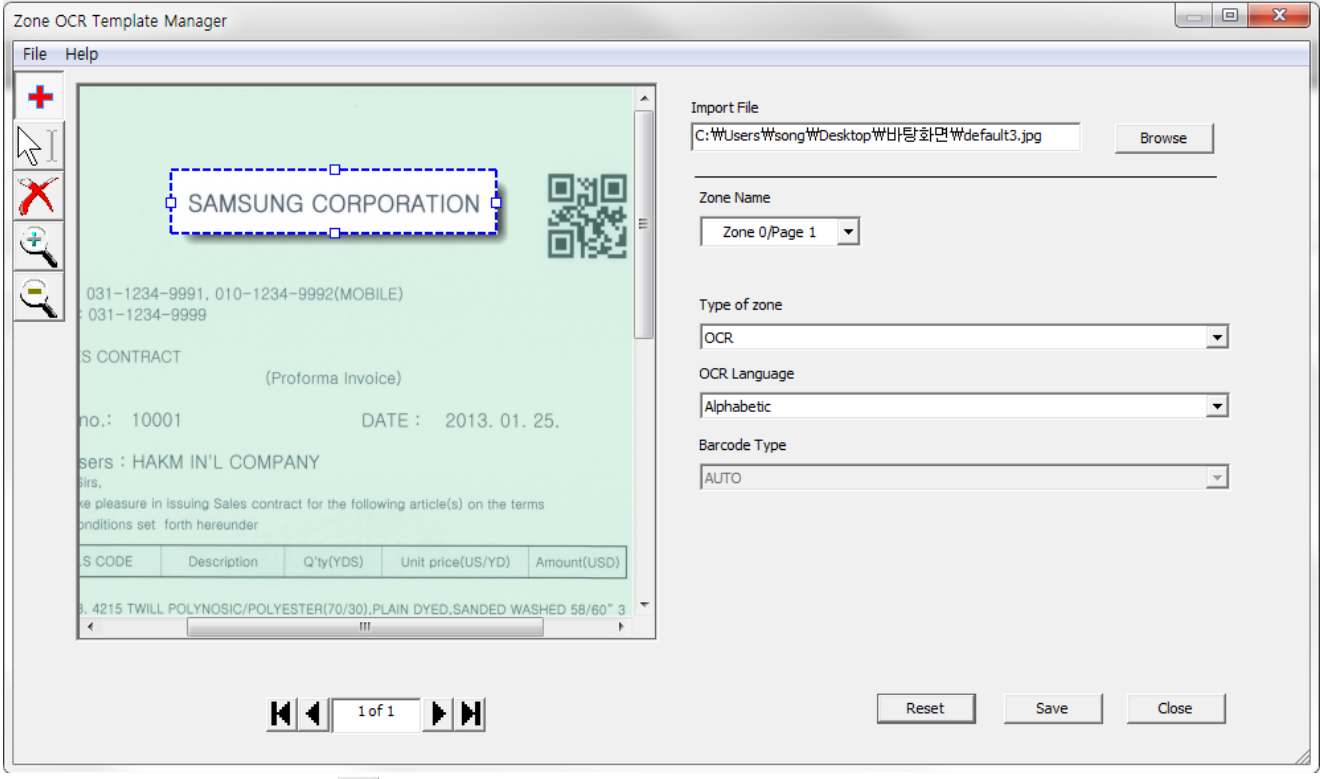

11) Haga clic en el botón + y trace un área de selección alrededor del código QR. Ajuste el valor de Type of zone como Barcode, y seleccione 2D en Barcode Type.

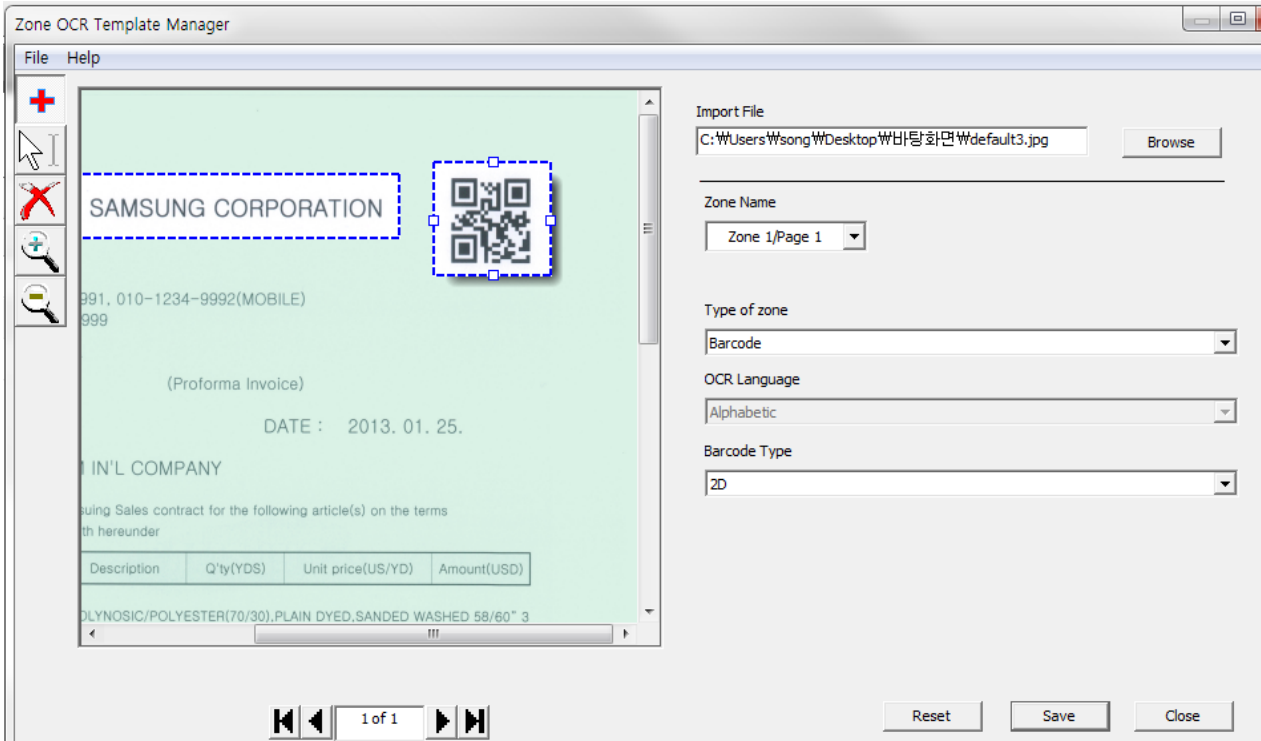

- 12) Haga clic en Save para guardar la plantilla.
- 13) Haga clic en Editar junto al Complemento de transformación Zona OCR añadido.
- 14) Haga clic en Cargar y seleccione el archivo de plantilla. Se mostrará la información de la plantilla.
- 15) Active la casilla de selección Incluir imágenes originales.

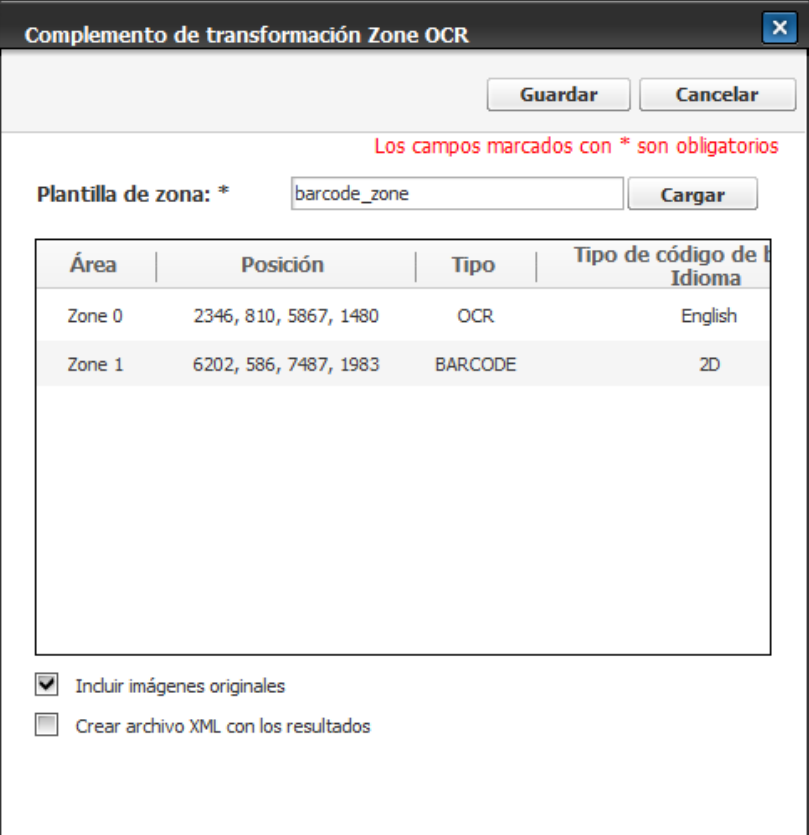

16) Haga clic en Guardar para guardar la configuración.

17) Haga clic en Editar junto al Complemento de escaneado añadido.

18) Seleccione JPG como valor de Formato de archivo.

El complemento Zona OCR solo admite formatos JPEG y TIFF de una sola página.

19) Haga clic en Guardar.

20) Haga clic en Editar junto al Complemento de carpeta añadido.

21) Escriba la ruta de la carpeta en el campo Ubicación de la carpeta.

22) En caso de ser necesario, active la casilla Se necesitan credenciales e introduzca los valores correspondientes en los campos Id. de usuario, Contraseña y Dominio.

23) Haga clic en Probar conexión. Si los valores introducidos son correctos, se muestra un mensaje que indica que la conexión es correcta.

24) Borre el campo Nombre del archivo de salida y haga clic en SDT.

25) Marque [Zone00@Zone OCR] y [Zone01@Zone OCR]. La primera etiqueta devolverá el título del documento digitalizado, mientras que la segunda se cambiará al valor del código QR. Haga clic en Aceptar.

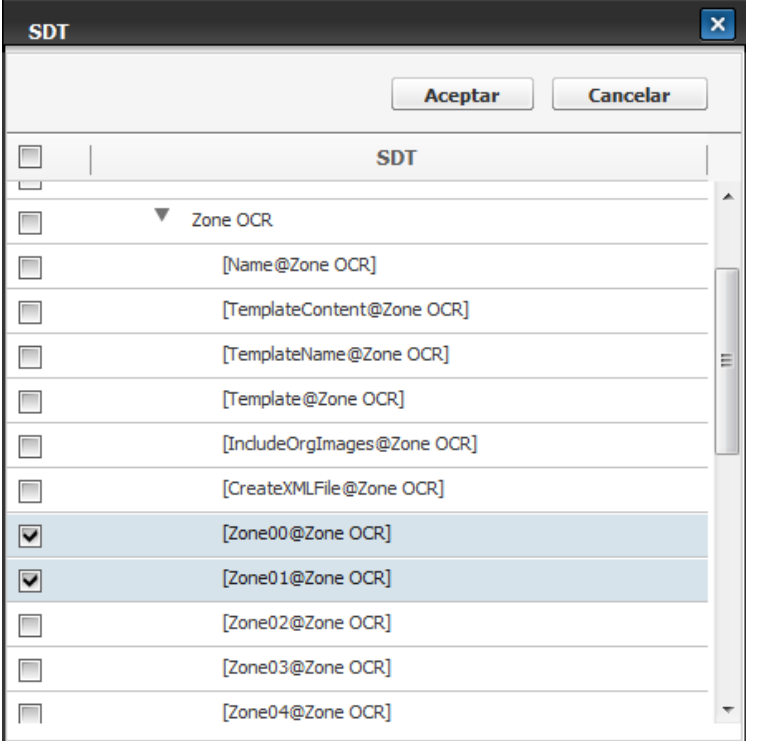

26) Inserte "\_" entre las etiquetas, como "[Zone00@Zone OCR]\_[Zone01@Zone OCR]".

27) Haga clic en Guardar.

#### Creación del formulario de trabajo

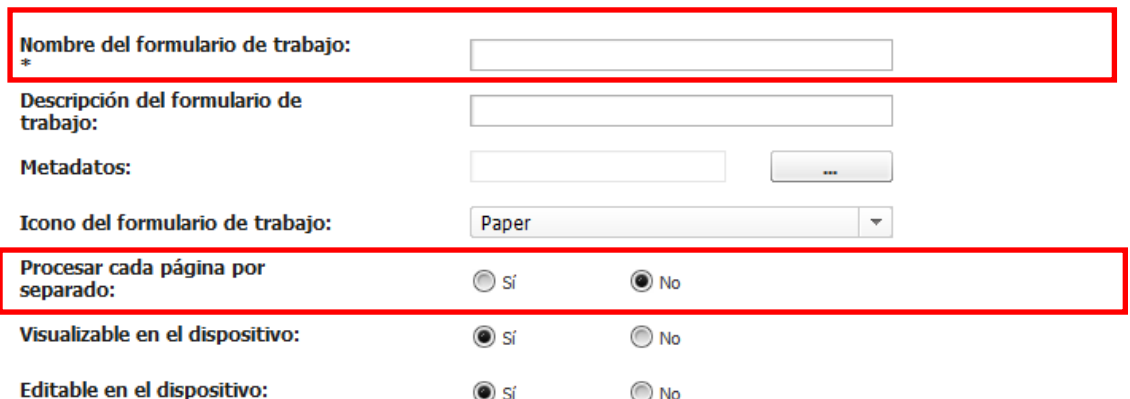

28) Escriba el nombre de este formulario de trabajo en el campo Nombre del formulario de trabajo.

29) Seleccione Sí como opción de Procesar cada página por separado.

30) Seleccione el icono que desea mostrar en el dispositivo desde el cuadro combinado Icono del

## formulario de trabajo.

## 31) Haga clic en Guardar.

Consulte *Ejecución del formulario de trabajo* para saber cómo puede ejecutar el formulario de trabajo en un dispositivo.

## Escaneado a servidor de fax mediante metadatos

Formulario de trabajo de ejemplo que utiliza el complemento de entrada a escaneado, el complemento de transmisión a servidor de fax y metadatos. Este formulario de trabajo recibe los metadatos del usuario al ejecutarlo en un dispositivo y transmitirá las imágenes digitalizadas al servidor de fax utilizando los metadatos.

- 1) Seleccione Document Workflow Core > Gestor de formularios de trabajo > Lista de formularios de trabajo.
- 2) Haga clic en Crear.
- 3) Seleccione Escanear en Entrada y haga clic en el botón Añadir.
- 4) Seleccione Servidor de fax como complemento de transmisión y haga clic en el botón Agregar.
- 5) Haga clic en el botón … situado junto al campo Metadatos.
- 6) Haga clic en el botón ▼ junto al botón Agregar. Haga clic en Texto de entrada. Se abrirá la ventana Añadir metadatos.
- 7) Introduzca "MetaForFaxServer SDT" como Nombre de SDT. Introduzca "MetaForFaxServer" como Nombre de visualización. Seleccione Número como Tipo de datos. Deje el campo Texto predeterminado en blanco (el valor lo introducirá el usuario en un dispositivo).

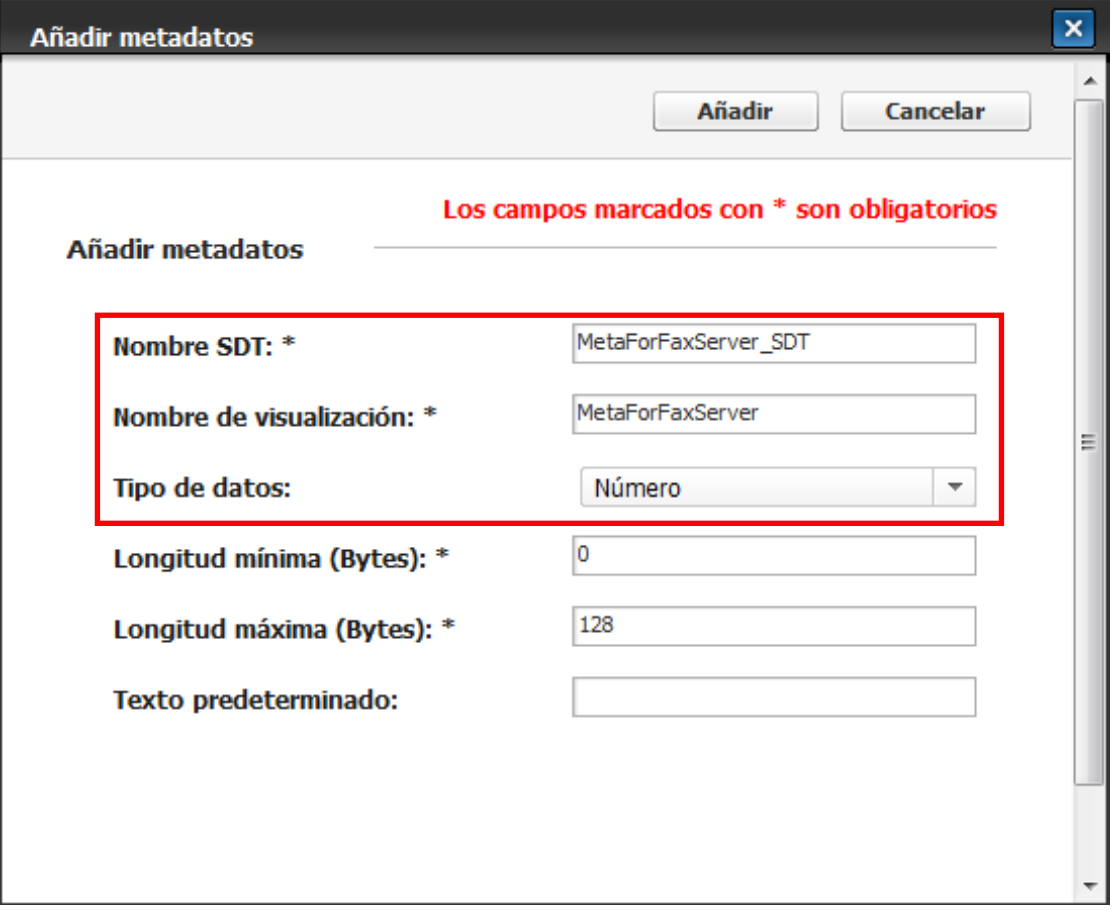

- 8) Haga clic en Añadir.
- 9) Introduzca "FaxServerMetadata" como Título del metadato en la ventana Metadatos.
- 10) Haga clic en Guardar.
- 11) Haga clic en Editar junto al complemento de servidor de fax agregado. Se abre la ventana del complemento de transmisión al servidor de fax.
- 12) Complete la configuración del servidor SMTP. Si lo hizo en SWS, active la casilla de selección Utilizar configuración del servidor SMTP de la página Configuración.
- 13) Seleccione A en el campo de personalización.
- 14) Complete los campos De, Tema y Texto de cuerpo.
- 15) Haga clic en el botón SDT junto al Número de fax. Se abrirá la ventana SDT.
- 16) Marque [MetaForFaxServer\_SDT@MetaData] y haga clic en el botón Aceptar.
- El valor de esta etiqueta lo introducirá el usuario al ejecutar un formulario de trabajo en un dispositivo.

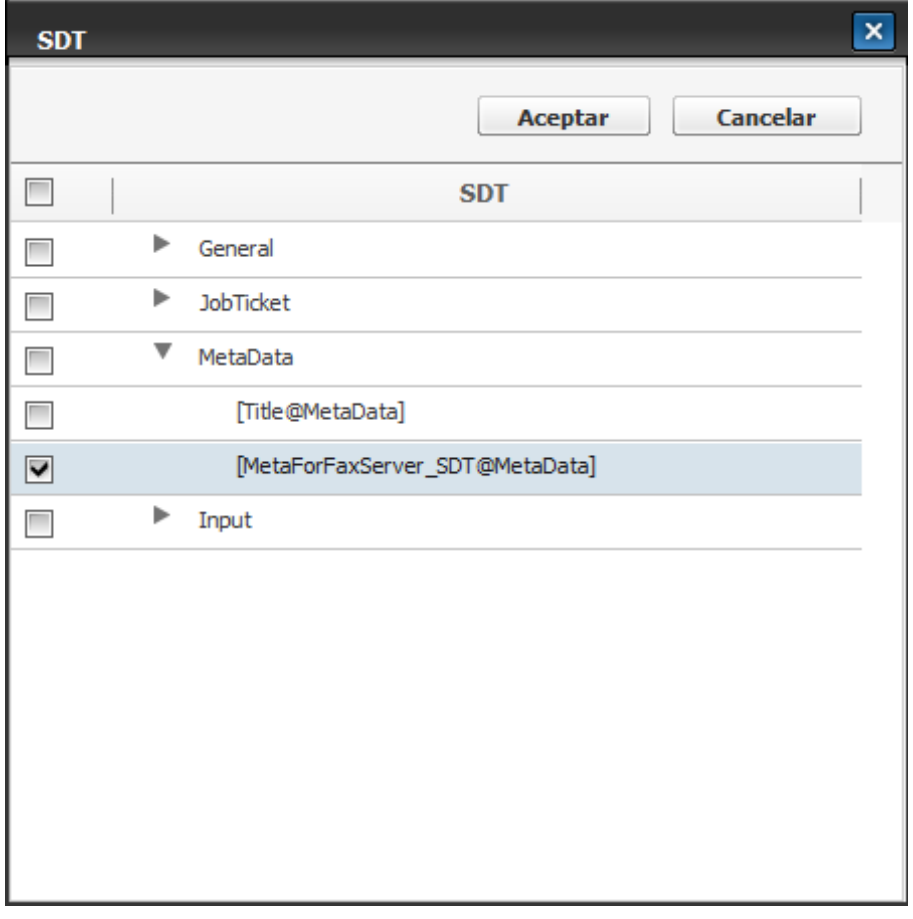

17) Introduzca los valores en los campos Prefijo y Sufijo.

Si un usuario introduce "STWFFax" como prefijo y "@samsung.com" como sufijo e introduce 1234 como metadatos, las imágenes escaneadas se enviarán a la dirección de "STWFFax1234@samsung.com".

- 18) Haga clic en Guardar.
- 19) Escriba "Digitalizar a servidor de fax" en el campo Nombre del formulario de trabajo. Haga clic en Guardar para guardar el formulario de trabajo.
- 20) Seleccione el formulario de trabajo "Digitalizar a servidor de fax" en el dispositivo.

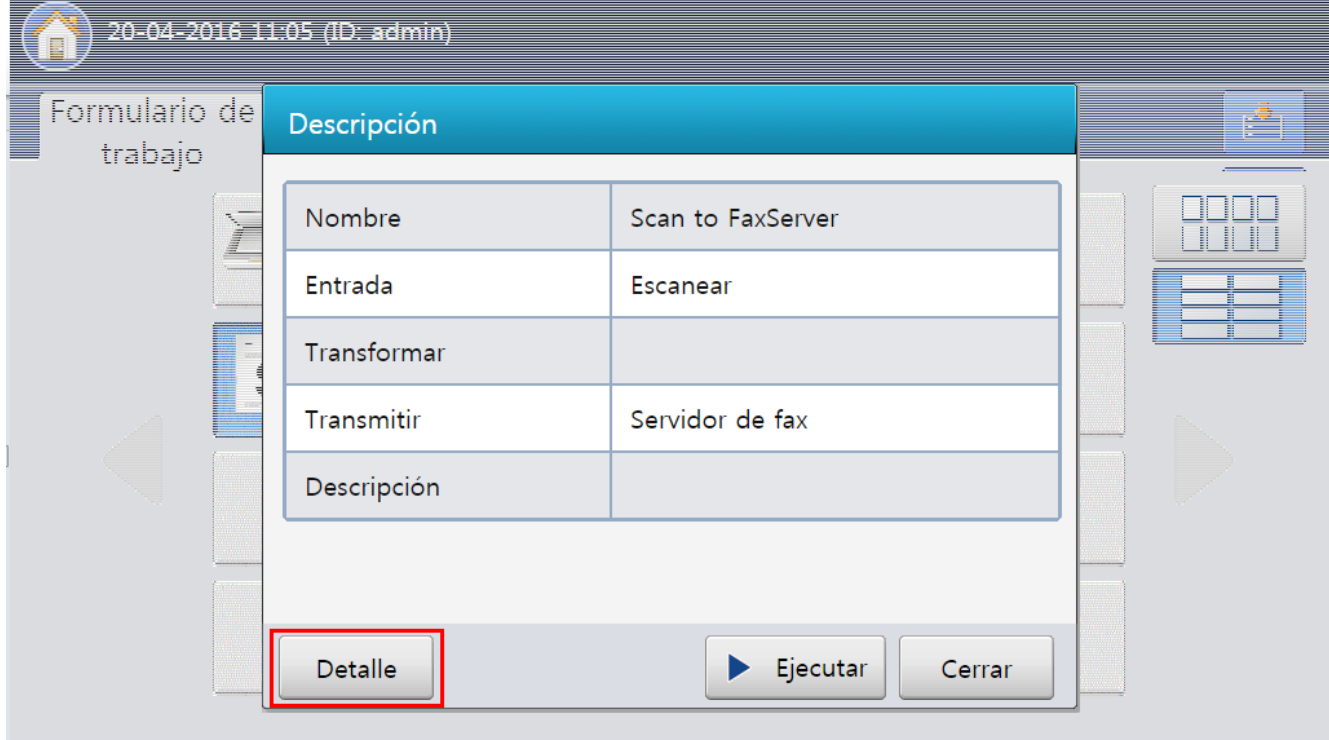

21) Pulse el botón Detalle. Aparecerá una nueva página para la introducción de metadatos.

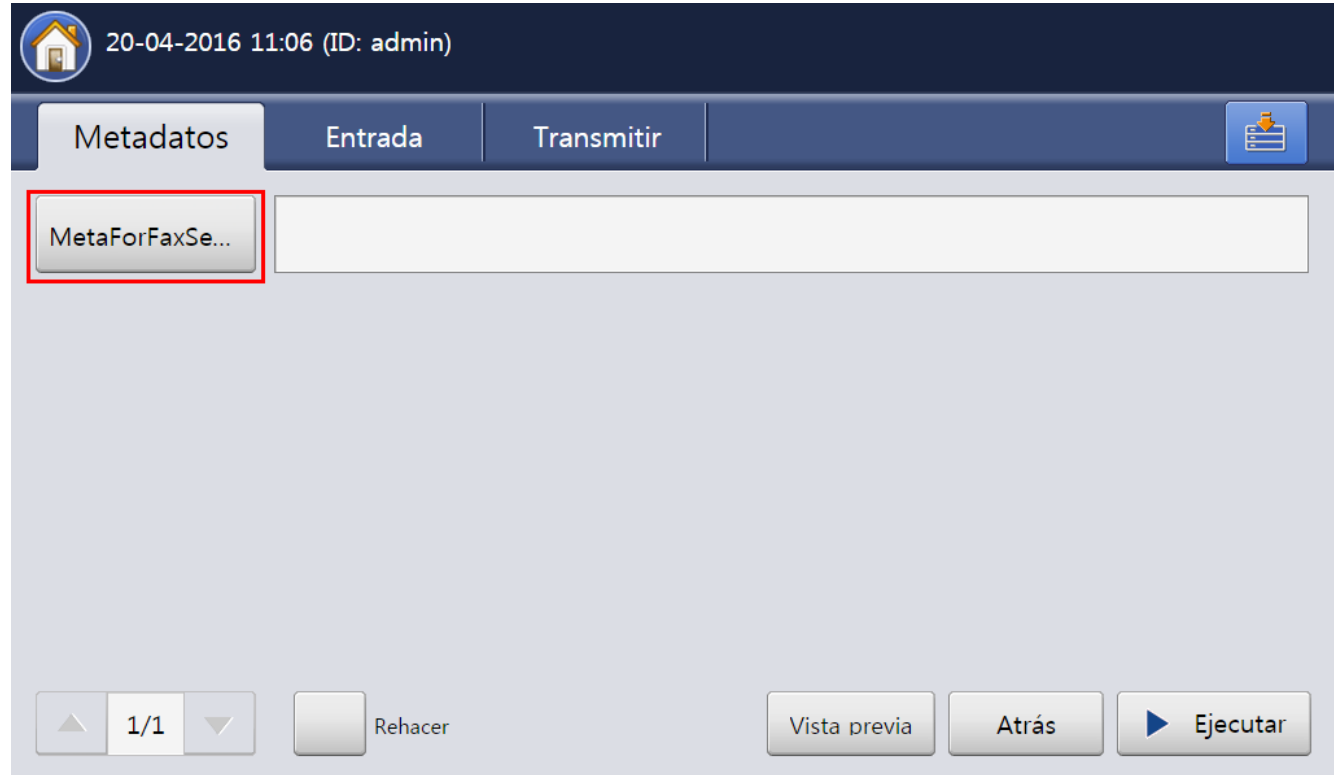

22) Pulse el botón MetaForFaxServer e introduzca el valor que desee. Ejecute el formulario de trabajo.

## Fax a FTP (usar ID de llamador como SDT)

Formulario de trabajo de ejemplo utilizando el Complemento de entrada a fax, el Complemento de transmisión a FTP y SDT. Este formulario recibe fax y guarda los datos de fax recibidos en un servidor FTP. El valor ID de llamador del Complemento de entrada a fax se definirá como nombre de archivo.

- 1) Seleccione Document Workflow Core > Gestor de formularios de trabajo > Lista de formularios de trabajo.
- 2) Haga clic en Crear.
- 3) Seleccione Fax en Entrada y haga clic en Añadir.
- 4) Seleccione FTP en Transmitir y haga clic en Añadir.
- 5) Haga clic en el botón Editar junto al complemento de fax añadido. Se abre la ventana Complemento de entrada a fax.
- 6) Introduzca el número de fax que se permite en el campo ID de remitente.

Si el usuario introduce 1234 en el campo, este formulario de trabajo solo funciona al recibir un fax del número de fax 1234.

- 7) Haga clic en Guardar para guardar la configuración.
- 8) Haga clic en el botón Editar junto al Complemento de FTP. Se abrirá la ventana del Complemento de transmisión a FTP.
- 9) Complete la configuración del servidor FTP.
- 10) Haga clic en el botón SDT junto al campo Nombre del archivo de salida.

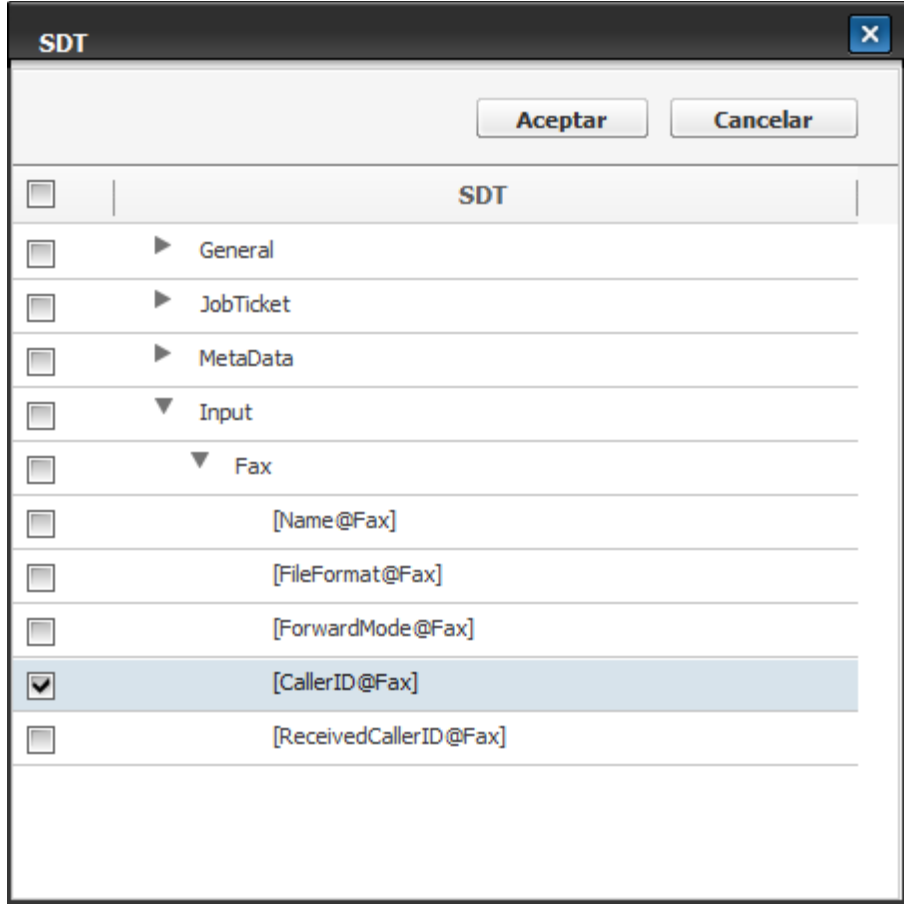

- 11) Marque [CallerID@Fax] y haga clic en el botón Aceptar.
- 12) Haga clic en Guardar para guardar la configuración del FTP.
- 13) Introduzca el nombre de este formulario de trabajo en el campo Nombre del formulario de trabajo y, a continuación, haga clic en el botón Guardar para guardarlo.

Este formulario de trabajo se ejecutará cuando el dispositivo reciba datos de fax, pero el número de fax del remitente debe ser el mismo que el del valor de la ID de quien llama del complemento de fax.

## Digitalizar a correo electrónico usando la Agenda

Formulario de trabajo de ejemplo utilizando el Complemento de entrada a escaneado, el Complemento de transmisión a correo electrónico y la función Agenda del Complemento de correo electrónico. Este formulario de trabajo enviará un correo electrónico con una imagen digitalizada. El usuario podrá elegir una dirección de la Agenda al crear o ejecutar el formulario de trabajo.

- 1) Seleccione Document Workflow Core > Gestor de formularios de trabajo > Lista de formularios de trabajo.
- 2) Haga clic en Crear.
- 3) Seleccione Escanear en Entrada y haga clic en Añadir.
- 4) Seleccione Correo electrónico en Transmitir y haga clic en Añadir.
- 5) Haga clic en el botón Editar junto al complemento de correo electrónico añadido. Se abrirá la ventana del Complemento de transmisión a correo electrónico.
- 6) Complete la configuración del servidor SMTP. Si lo hizo en SWS, active la casilla de selección Utilizar configuración del servidor SMTP de la página Configuración.
- 7) Introduzca un valor en el campo De.
- 8) Haga clic en el botón v situado junto al campo A. Haga clic en Agenda.

El usuario puede usar la función Agenda en un dispositivo. Es posible ejecutar el formulario de trabajo después de modificar el valor del destinatario utilizando la Agenda.

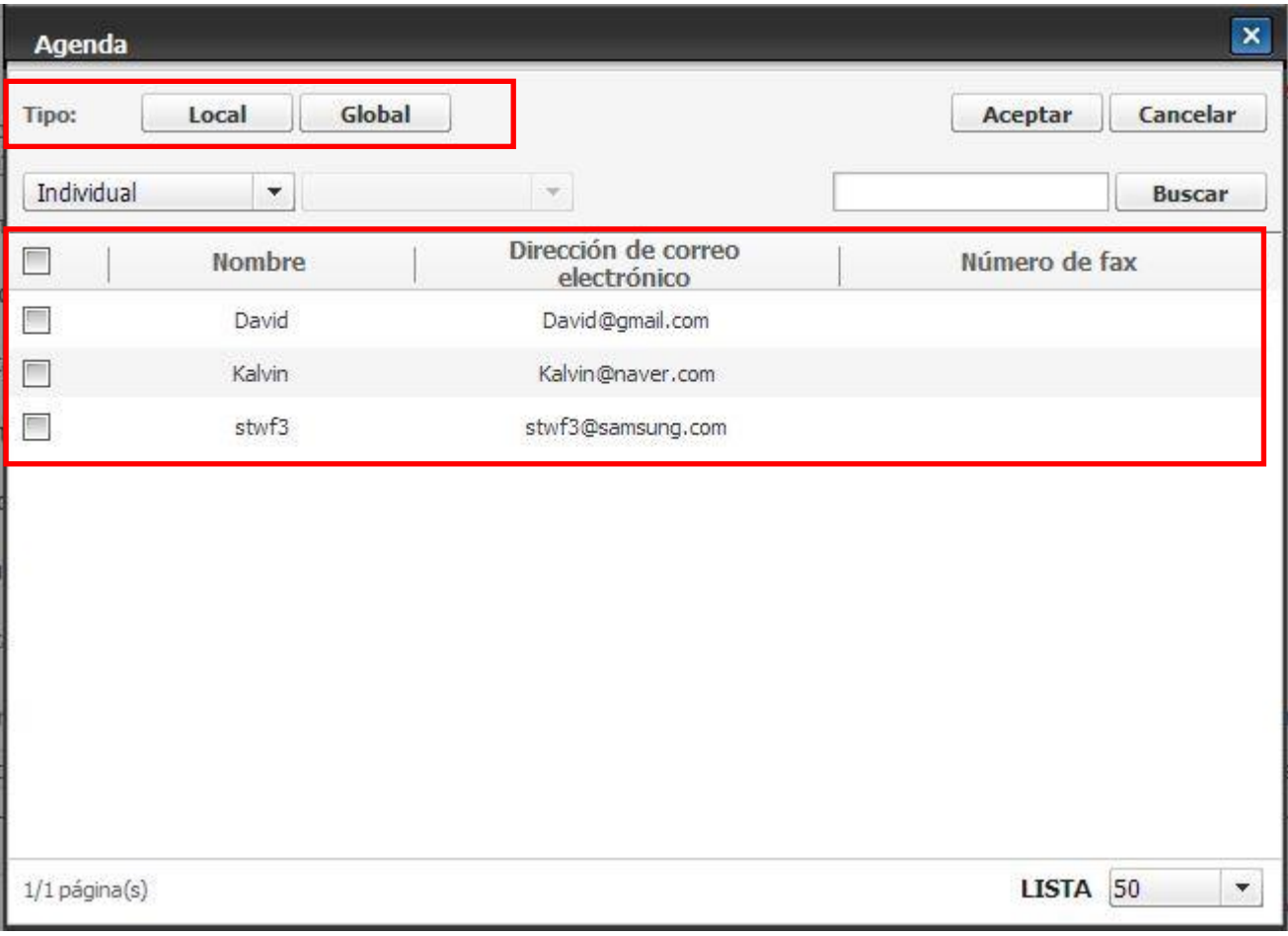

9) Seleccione una dirección de correo electrónico de la lista y haga clic en el botón Aceptar.

Si el usuario hace clic en Local en Tipo, se muestra la Agenda de SWS. Si el usuario hace clic en Global, se mostrará la agenda del servidor LDAP configurado en SWS.

- 10) Haga clic en Guardar.
- 11) Introduzca el nombre de este formulario de trabajo en el campo **Nombre del formulario** y haga clic en Guardar para guardarlo.

Consulte *Ejecución del formulario de trabajo* para saber cómo puede ejecutar el formulario de trabajo en un dispositivo.

#### Digitalizar a carpeta de inicio

Formulario de trabajo de ejemplo utilizando el Complemento de entrada a escaneado y el Complemento de transmisión a carpeta de inicio. Este formulario de trabajo extraerá el valor de la carpeta de inicio de LDAP usando el identificador de usuario del usuario conectado, para después enviar la imagen digitalizada a la ruta de acceso. Si, por ejemplo, el usuario "Samsung" ejecuta este formulario de trabajo, el complemento de carpeta de inicio busca el usuario "Samsung" en el servidor LDAP y transmite la imagen escaneada a la carpeta de inicio del usuario.

1) Seleccione Document Workflow Core > Gestor de formularios de trabajo > Lista de formularios de trabajo.

- 2) Haga clic en Crear.
- 3) Seleccione Escanear en Entrada y haga clic en Añadir.
- 4) Seleccione Carpeta de inicio en Transmitir y haga clic en Añadir.
- 5) Haga clic en el botón Editar junto al Complemento de carpeta de inicio.

V Si no hay ningún servidor LDAP registrado en SWS, aparecerá un mensaje de alerta. Debe haber al menos un servidor LDAP configurado.

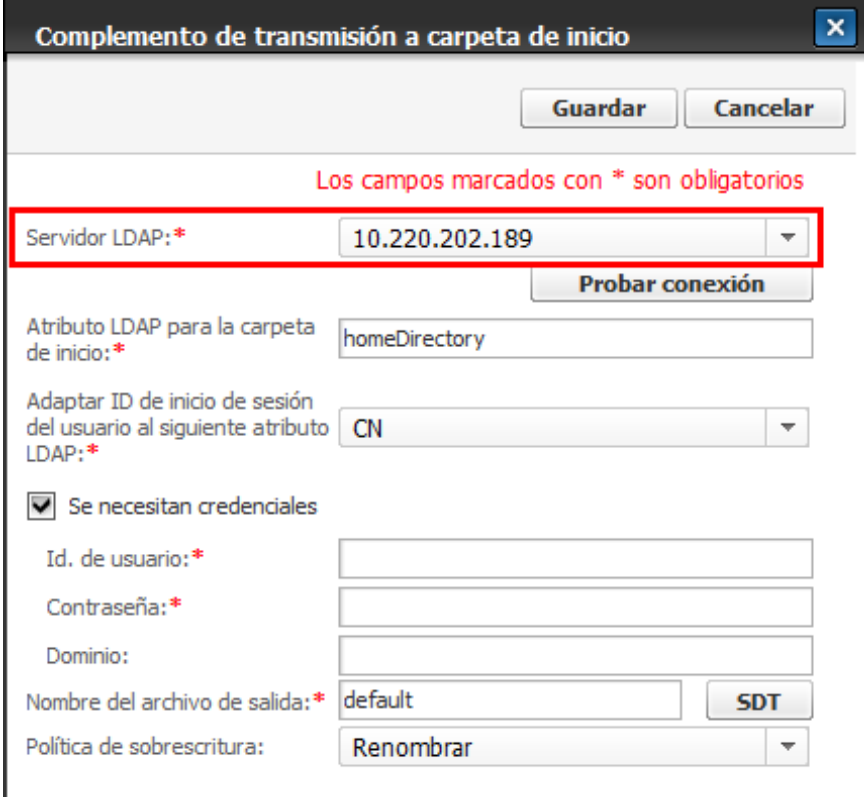

- 6) Seleccione un ajuste de servidor LDAP en Servidor LDAP.
- 7) Si la ruta de acceso de la carpeta de inicio necesita autenticación, active la casilla Se necesitan credenciales e introduzca los valores pertinentes en ID de usuario, Contraseña y Dominio.
- 8) Haga clic en Guardar para guardar el complemento.
- 9) Introduzca el nombre de este formulario de trabajo en el campo **Nombre del formulario** y haga clic en Guardar para guardarlo.

Ø Consulte *Ejecución del formulario de trabajo* para saber cómo puede ejecutar el formulario de trabajo en un dispositivo.

## Escaneado a SharePoint

Un formulario de trabajo utiliza los complementos Entrada a escaneado y Transmisión de SharePoint. El formulario de trabajo transmite imágenes escaneadas desde el dispositivo al sitio de SharePoint.

- 1) Diríjase a Document Workflow Core > Configuración > Configuración básica.
- 2) **Agregue** la **dirección IP** y el **nombre de host** del servidor SharePoint que desea utilizar en la **configuración de archivos de alojamiento**.

#### Configuración de archivos de alojamiento

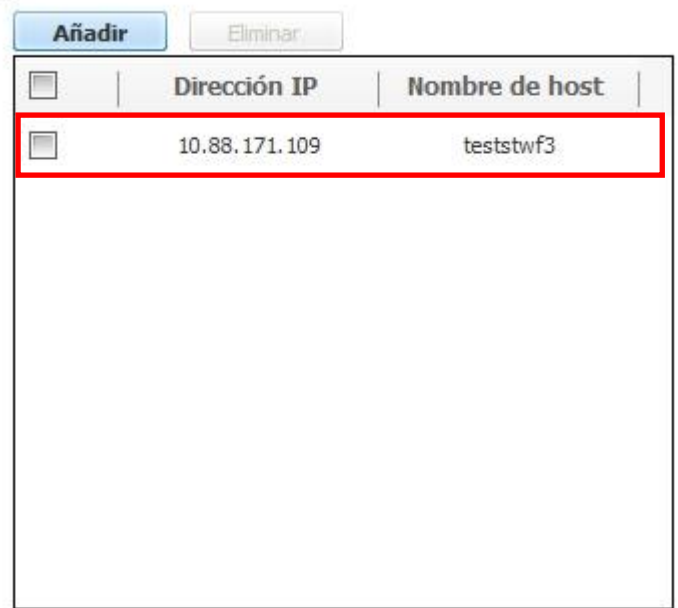

- 3) Haga clic en **Aplicar** para guardar la configuración básica.
- 4) Diríjase a Document Workflow Core > Gestor de formularios de trabajo > Lista de formularios de trabajo.
- 5) Haga clic en Crear.
- 6) Seleccione Escanear como complemento de entrada y haga clic en Agregar.
- 7) Seleccione **SharePoint** como el complemento de transmisión y haga clic en Agregar.
- 8) Haga clic en Editar junto al complemento SharePoint que se ha agregado.
- 9) Rellene el campo URL de servicio de SharePoint.

Ø En el campo URL de servicio de SharePoint, debe introducir el nombre de host en lugar de la dirección IP.

- 10) En caso de ser necesario, active la casilla Se necesitan credenciales e introduzca los valores correspondientes en los campos ID de usuario, Contraseña y Dominio.
- 11) Haga clic en Probar conexión. Si los valores introducidos son correctos, se muestra un mensaje que indica que la conexión es correcta.
- 12) Seleccione el nombre de biblioteca.
- Puede seleccionar Nombre de biblioteca solo cuando esté conectado.

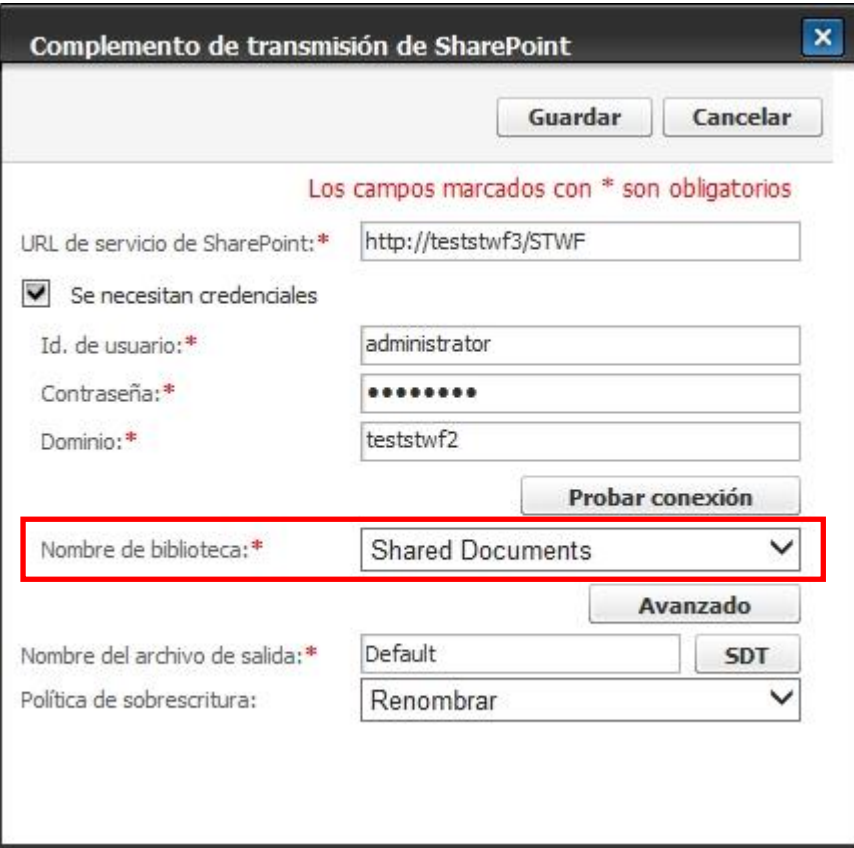

13) Haga clic en Guardar.

14) Introduzca un nombre para el Formulario de trabajo y haga clic en Guardar.

Para obtener información sobre cómo ejecutar formularios de trabajo guardados, consulte Ejecución de

formulario de trabajo.

#### **Escanear a la nube**

Un formulario de trabajo utiliza los complementos de entrada a escaneado y de transmisión a Cloud. El formu lario de trabajo transmite las imágenes escaneadas desde el dispositivo a la cuenta de Cloud especificada.

- 1) Vaya a **Document Workflow Core** > **Administrador de formularios** > **Lista de formularios de trab ajo**.
- 2) Haga clic en **Crear**.
- 3) Seleccione **Escanear** como complemento de entrada y haga clic en **Agregar**.

4) Seleccione **Cloud** como el complemento de transmisión y haga clic en **Agregar**.

Si no se ha instalado Cloud Connector Core o si la versión instalada de Cloud Connector Core no es compatible con las API web, **Cloud** no aparece en la lista.

5) Haga clic en **Editar** junto al complemento **Cloud** que se ha agregado.

M Puede guardar un formulario de trabajo sin hacer clic en Editar; de este modo no especificará ningú n nombre de cuenta. Si lo hace, podrá especificar un nombre de cuenta más adelante o cuando seleccio ne el formulario de trabajo.

- 6) Seleccione el **nombre de la cuenta**.
- 7) Si tiene algún **código PIN** especificado, **introdúzcalo**.
- 8) Escriba la ruta de la carpeta para guardar el archivo en el campo **Ubicación de la carpeta**.
- 9) Haga clic en **Probar conexión**. Si los valores introducidos son correctos, aparece un mensaje que in dica que la conexión se ha realizado correctamente.

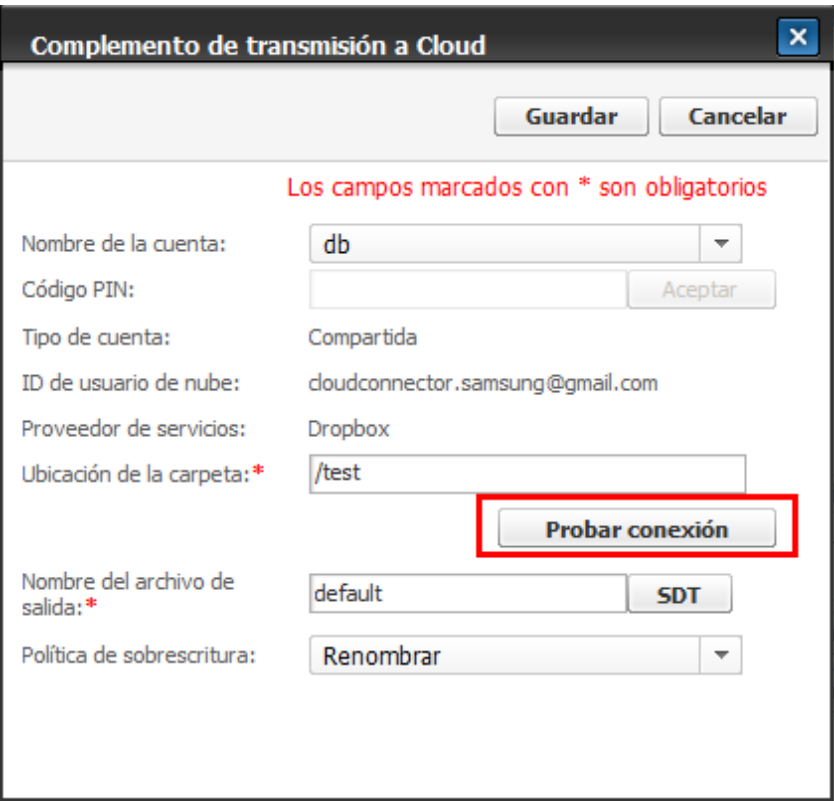

- 10) Introduzca el nombre del archivo en el campo **Nombre del archivo de salida** y haga clic en **Guard ar** para guardar los ajustes del complemento.
- 11) Introduzca el nombre de este formulario de trabajo en el campo **Nombre del formulario de trabajo** y, a continuación, haga clic en el botón **Guardar** para guardarlo.

Para obtener información sobre cómo ejecutar formularios de trabajo guardados, consulte *Ejecución d e formulario de trabajo*.

#### **Escanear en Samsung Cloud Print Enterprise**

Un formulario de trabajo utiliza los complementos de entrada a escaneado y Samsung Cloud Print Enterprise. El formulario de trabajo transmite las imágenes escaneadas desde el dispositivo a la unidad de cuenta de S amsung Cloud Print Enterprise correspondiente al usuario especificado.

- 1) Vaya a **Document Workflow Core** > **Administrador de formularios** > **Lista de formularios de trab ajo**.
- 2) Haga clic en **Crear**.
- 3) Seleccione **Escanear** como complemento de entrada y haga clic en **Agregar**.
- 4) Seleccione **Samsung Cloud Print Enterprise** como complemento de transmisión y haga clic en **Agre gar**.
- 5) Haga clic en **Editar** junto al complemento **Samsung Cloud Print Enterprise** que se ha agregado.
- 6) Introduzca la dirección del servidor de Samsung Cloud Print Enterprise, el ID de usuario y la contras eña.
- 7) Haga clic en **Probar conexión**. Si los valores introducidos son correctos, aparece un mensaje que in dica que la conexión se ha realizado correctamente.

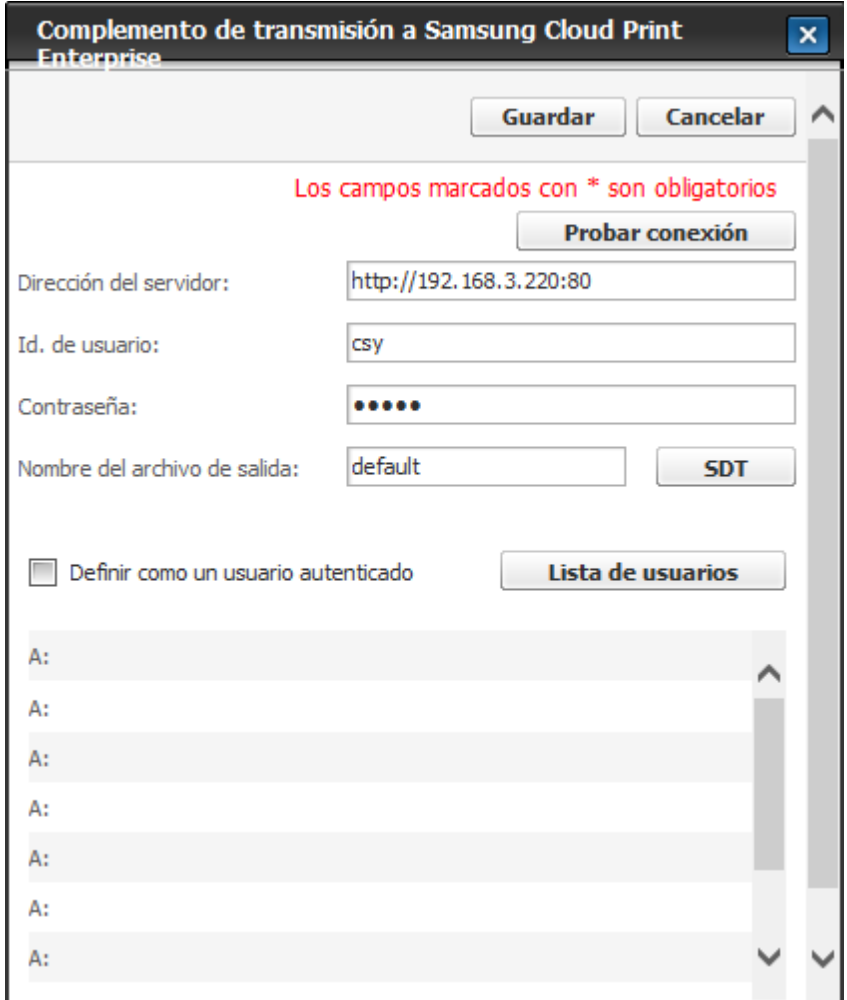

8) Haga clic en **Lista de usuarios**.

Si ha activado **Definir como un usuario autenticado**, el botón de agenda no se activa. En este cas o, no es necesario que agregue un **destinatario**.

- 9) Agregue un **destinatario** en la ventana Agenda y haga clic en **Aplicar**.
- 10) Introduzca el nombre del archivo en el campo **Nombre del archivo de salida** y haga clic en **Guard ar** para guardar los ajustes del complemento.
- 11) Introduzca el nombre de este formulario de trabajo en el campo **Nombre del formulario de trabajo** y, a continuación, haga clic en el botón **Guardar** para guardarlo.

Para obtener información sobre cómo ejecutar formularios de trabajo guardados, consulte *Ejecución d e formulario de trabajo*.

#### Digitalizar a Zona OCR a correo electrónico utilizando SDT

Un formulario de trabajo de ejemplo que utiliza el complemento de entrada a escaneado, el complemento de transformación Zona OCR y el complemento de transmisión a email. En este ejemplo se supone que los usuarios intentan digitalizar una factura conocida, para posteriormente enviar la imagen por correo electrónico. El complemento Zona OCR extrae los valores de zonas predefinidas, y estos valores se utilizarán para completar los campos Tema y Texto del cuerpo del correo electrónico.

Puesto que este plugin no es compatible con modelos de GUI de 4.3", no se puede ver el formulario d

e trabajo que incluye el OCR de zona.

- 1) Seleccione Document Workflow Core > Gestor de formularios de trabajo > Lista de formularios de trabajo.
- 2) Haga clic en Crear.
- 3) Seleccione Escanear en Entrada y haga clic en Añadir.
- 4) Seleccione Zona OCR en Transformar y haga clic en Añadir.
- 5) Seleccione Correo electrónico en Transmitir y haga clic en Añadir.
- 6) Seleccione Sí en la opción Procesar cada página por separado.
- 7) Siga del paso 7 al 11 para crear una plantilla para el complemento Zona OCR. Consulte *Zone OCR* Template Manager para obtener información detallada sobre el procedimiento.
- 8) Abra Zone OCR Template Manager
- 9) Importe un archivo para especificar las zonas. Utilizaremos el siguiente documento e intentaremos obtener los valores de título, fecha e importe total.

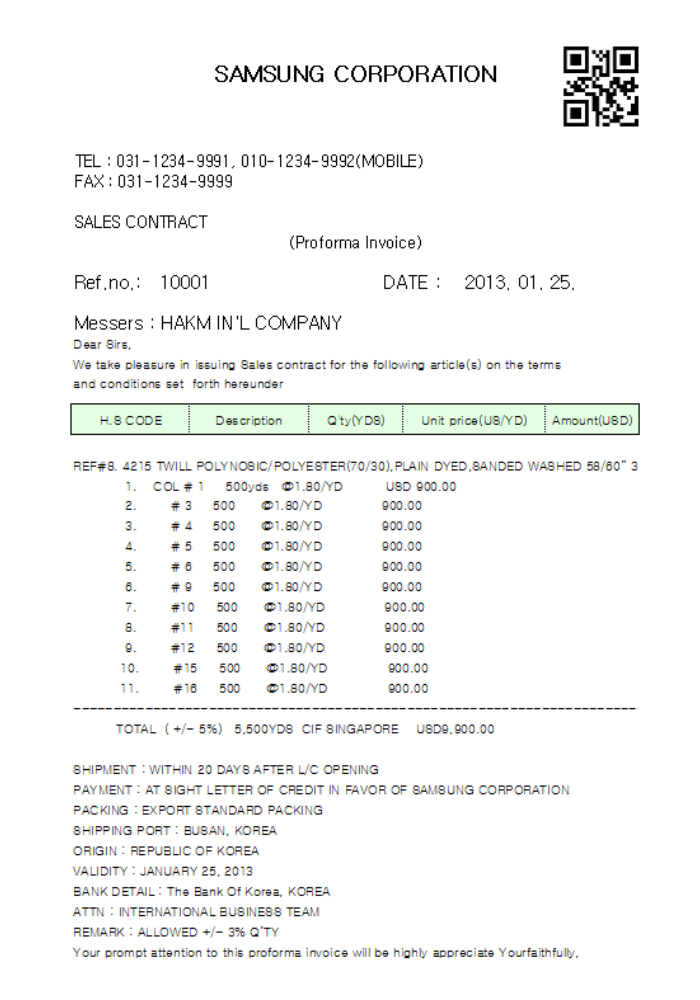

10) Haga clic en el botón  $\pm$  y trace áreas de selección alrededor de los valores de title, DATE y TOTAL, como en la siguiente ilustración. Asegúrese de que el valor de Type of zone sea OCR y el de OCR Language sea Alphabetic.

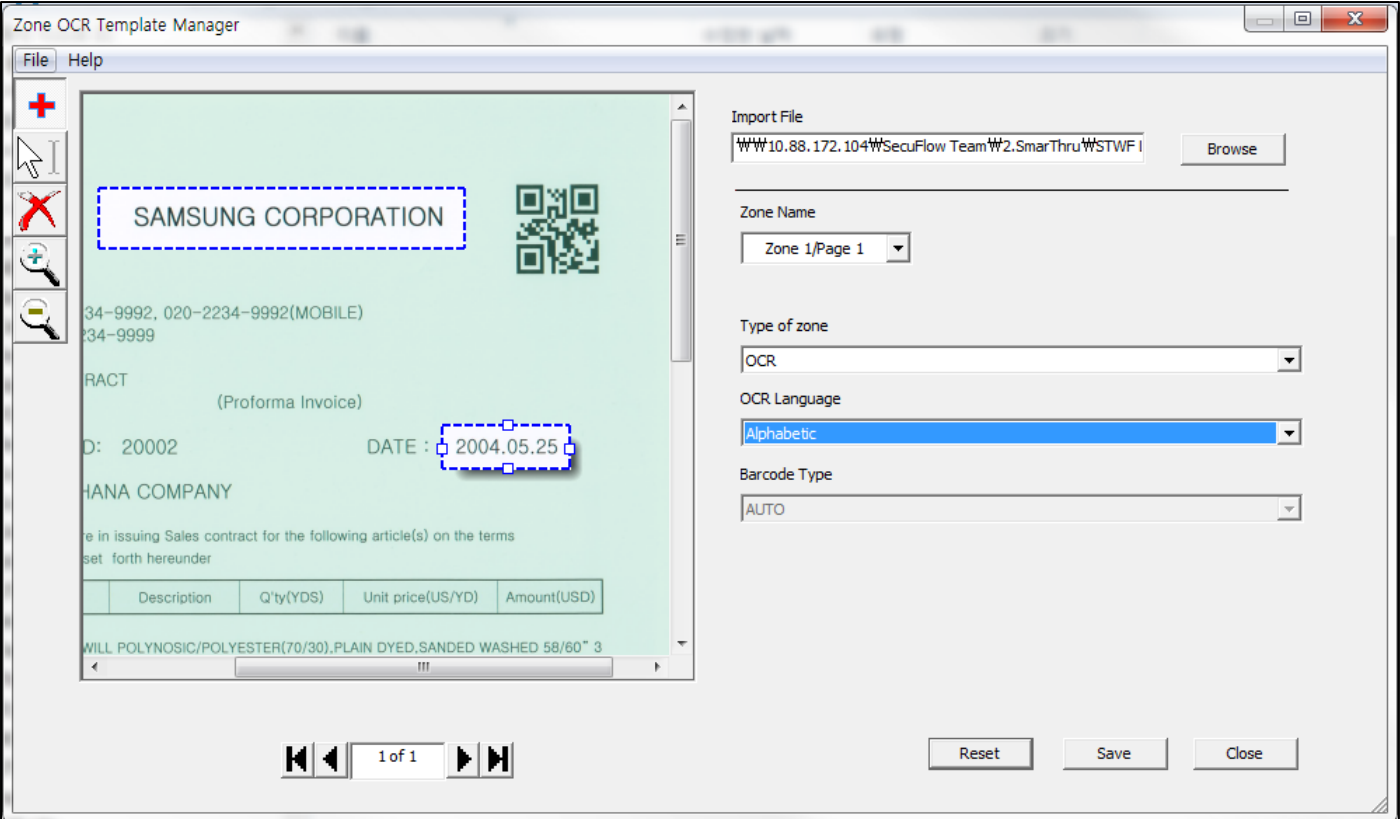

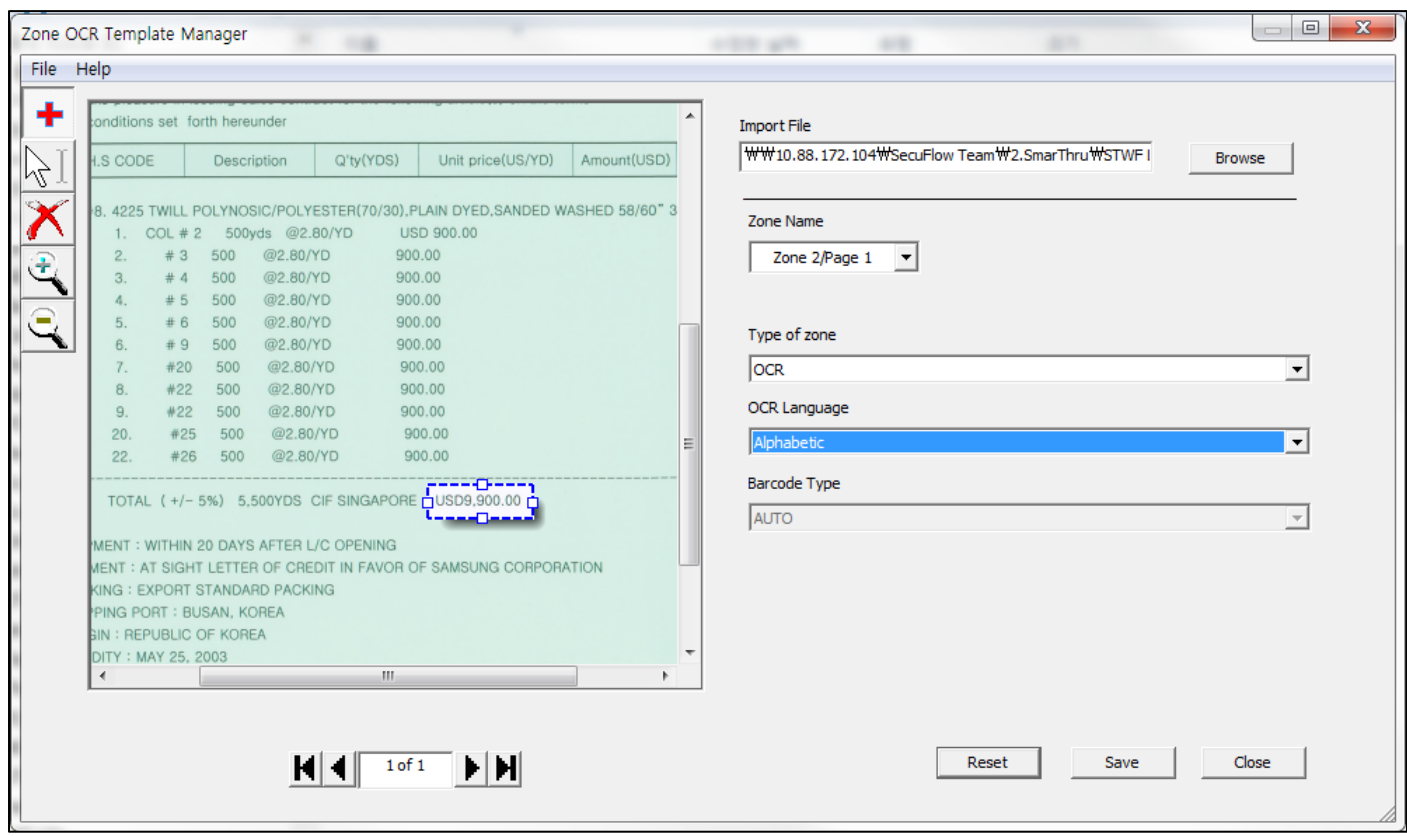

11) Haga clic en Save para guardar la plantilla.

.

- 12) Haga clic en Editar junto al Complemento de transformación Zona OCR añadido.
- 13) Haga clic en Cargar y seleccione el archivo de plantilla. Se mostrará la información de la plantilla.

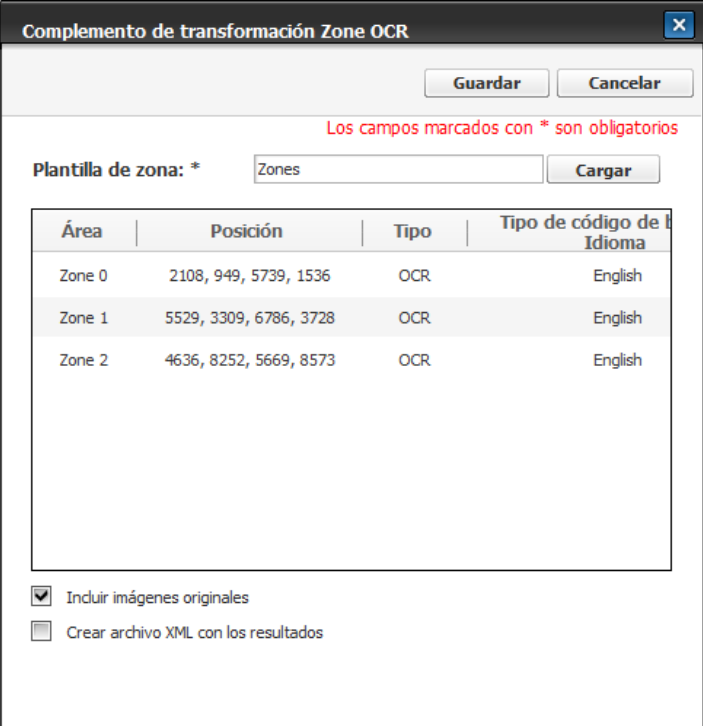

- 14) Active la casilla de selección Incluir imágenes originales.
- 15) Haga clic en Guardar para guardar la configuración.
- 16) Haga clic en Editar junto al Complemento de escaneado añadido.
- 17) Seleccione JPG como valor de Formato de archivo.
- El complemento Zona OCR solo admite formatos JPEG y TIFF de una sola página.
- 18) Haga clic en Guardar.
- 19) Haga clic en Editarjunto al Complemento de correo electrónico añadido.
- 20) Complete la configuración del servidor SMTP. Si lo hizo en SWS, active la casilla de selección Utilizar configuración del servidor SMTP de la página Configuración.
- 21) Introduzca su dirección de email en el campo De y la del destinatario en el campo A.
- 22) Introduzca los siguientes valores en los campos Tema y Texto del cuerpo. Las etiquetas SDT pueden insertarse utilizando los botones SDT que aparecen junto a cada campo. Las etiquetas Zone00, Zone01, Zone02 se cambiarán al valor de título, al valor de fecha y al valor de importe total del documento digitalizado, respectivamente.
	- Para el campo Tema:

[Invoice] De [Zone00@Zone OCR]

- Para el campo Texto del cuerpo:

Información de factura

Remitente: [Zone00@Zone OCR]

Fecha: [Zone01@Zone OCR]

Importe total: [Zone02@Zone OCR]

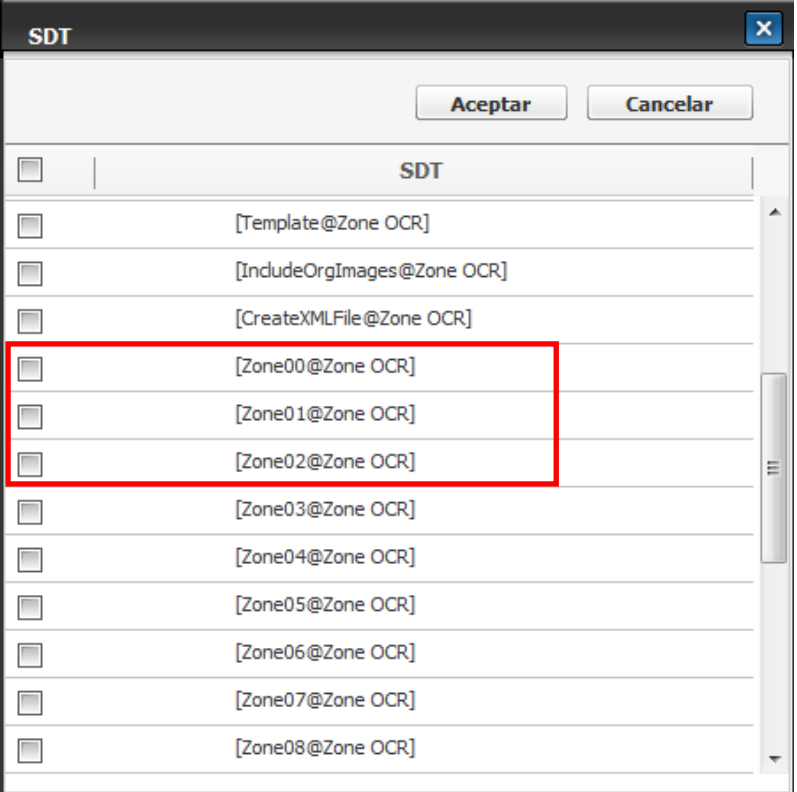

- 23) Haga clic en Guardar para guardar el complemento.
- 24) Introduzca el nombre de este formulario de trabajo en el campo Nombre del formulario y haga clic en Guardar para guardarlo.

Consulte *Ejecución del formulario de trabajo* para saber cómo puede ejecutar el formulario de trabajo en un dispositivo.

## Digitalizar a correo electrónico utilizando metadatos

Formulario de trabajo de ejemplo que utiliza el complemento de entrada a escaneado, el complemento de transmisión a email y metadatos. En este ejemplo se supone una situación en la que los usuarios intentan digitalizar una factura desconocida y enviar la imagen por correo electrónico. Los usuarios introducen valores para los metadatos justo antes de ejecutar un formulario de trabajo, y los valores se utilizarán para completar los campos Tema y Cuerpo del texto del Correo electrónico.

- 1) Seleccione Document Workflow Core > Gestor de formularios de trabajo > Lista de formularios de trabajo.
- 2) Haga clic en Crear.
- 3) Seleccione Escanear en Entrada y haga clic en Añadir.
- 4) Seleccione Correo electrónico en Transmitir y haga clic en Añadir.
- 5) Haga clic en el botón … situado junto al campo Metadatos.
- 6) Haga clic en el botón ▼ junto al botón Agregar. Haga clic en Texto de entrada. Se abrirá la ventana Añadir metadatos.
- 7) Introduzca "Com\_SDT" como nombre de SDT. Introduzca "InvoiceCompany" como nombre de

visualización. Seleccione Carácter como Tipo de datos. Deje el campo Texto predeterminado en blanco (el valor lo introducirá el usuario en un dispositivo). Haga clic en el botón Añadir.

- 8) Haga clic en el botón ▼ junto al botón Agregar. Haga clic en Texto de entrada. Se abrirá la ventana Añadir metadatos.
- 9) Introduzca "Date\_SDT" como nombre de SDT. Introduzca "InvoiceDate" como nombre de visualización. Seleccione Número como Tipo de datos. Deje el campo Texto predeterminado en blanco (el valor lo introducirá el usuario en un dispositivo). Haga clic en el botón Añadir.
- 10) Haga clic en el botón ▼ junto al botón Agregar. Haga clic en Texto de entrada. Se abrirá la ventana Añadir metadatos.
- 11) Introduzca "TAmount\_SDT" como nombre de SDT. Introduzca "InvoiceTotalAmount" como nombre de visualización. Seleccione Alfanumérico como Tipo de datos. Deje el campo Texto predeterminado en blanco (el valor lo introducirá el usuario en un dispositivo). Haga clic en el botón Añadir.
- 12) Los metadatos añadidos se mostrarán en la lista. Introduzca "Invoice" como título del metadato.

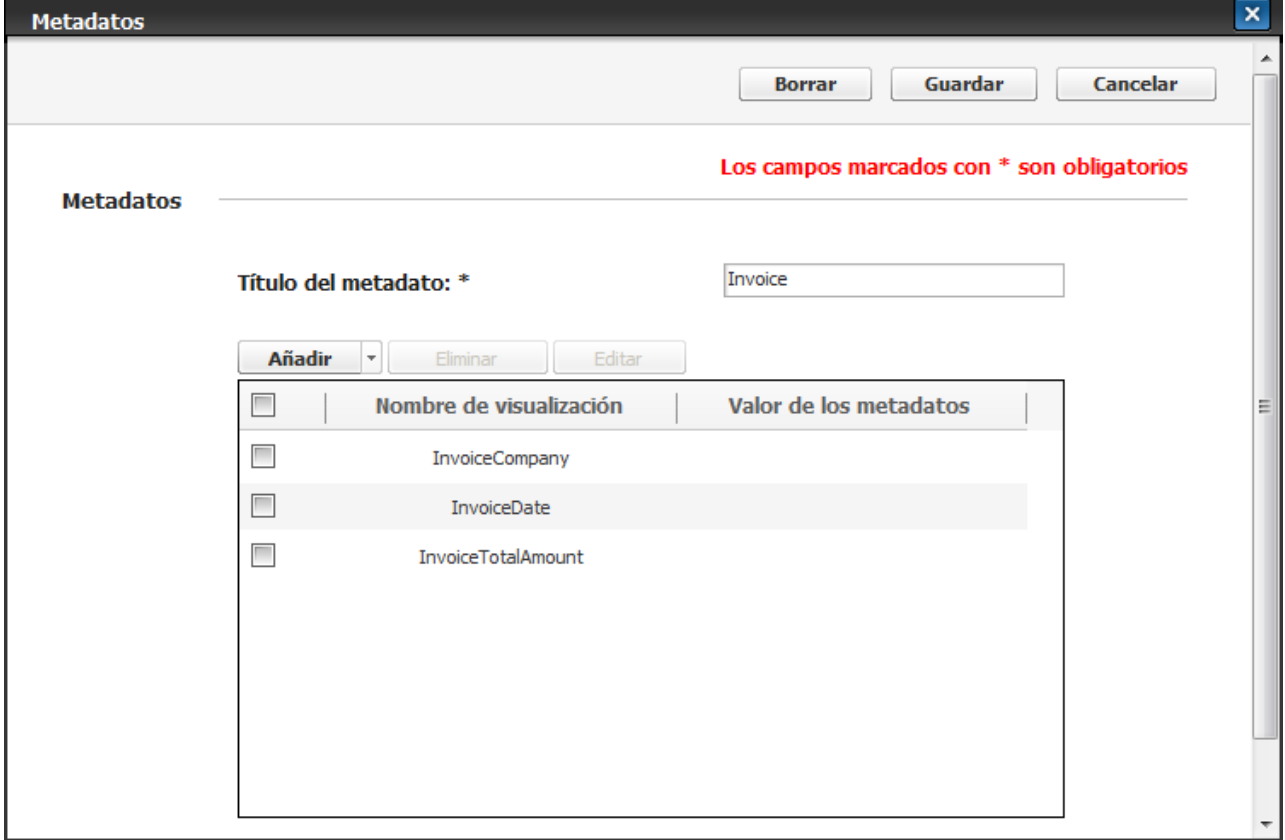

- 13) Haga clic en el botón Guardar.
- 14) Haga clic en el botón Editar junto al complemento de correo electrónico añadido. Se abrirá la ventana del Complemento de transmisión a correo electrónico.
- 15) Complete la configuración del servidor SMTP. Si lo hizo en SWS, active la casilla de selección Utilizar configuración del servidor SMTP de la página Configuración.
- 16) Introduzca su dirección de email en el campo De y la del destinatario en el campo A.
- 17) Introduzca los siguientes valores en los campos Tema y Texto del cuerpo. Las etiquetas SDT pueden

insertarse utilizando los botones SDT que aparecen junto a cada campo. Todos los metadatos (Com\_SDT, Date SDT, TAmount SDT) los introducirá el usuario en un dispositivo y lo utilizará en un correo electrónico.

- Para el campo Tema:

[Invoice] De [Com\_SDT@MetaData]

- Para el campo Texto del cuerpo:

Información de factura

Remitente: [Com\_SDT@MetaData]

Fecha: [Date\_SDT@MetaData]

Importe total: [TAmount\_SDT@MetaData]

- 18) Haga clic en Guardar para guardar el complemento.
- 19) Escriba "Ad-Hoc Invoice" en el campo Nombre del formulario de trabajo y haga clic en el botón Guardar para guardarlo.
- 20) Seleccione el formulario de trabajo "Ad-Hoc Invoice" en el dispositivo.
- 21) Pulse el botón Ejecutar.
- 22) Se abre una nueva ventana para los metadatos. Introduzca los valores de cada uno de ellos, y pulse el botón Ejecutar.

## Ejecución del formulario de trabajo

1) Seleccione el icono de Document Workflow en el dispositivo.

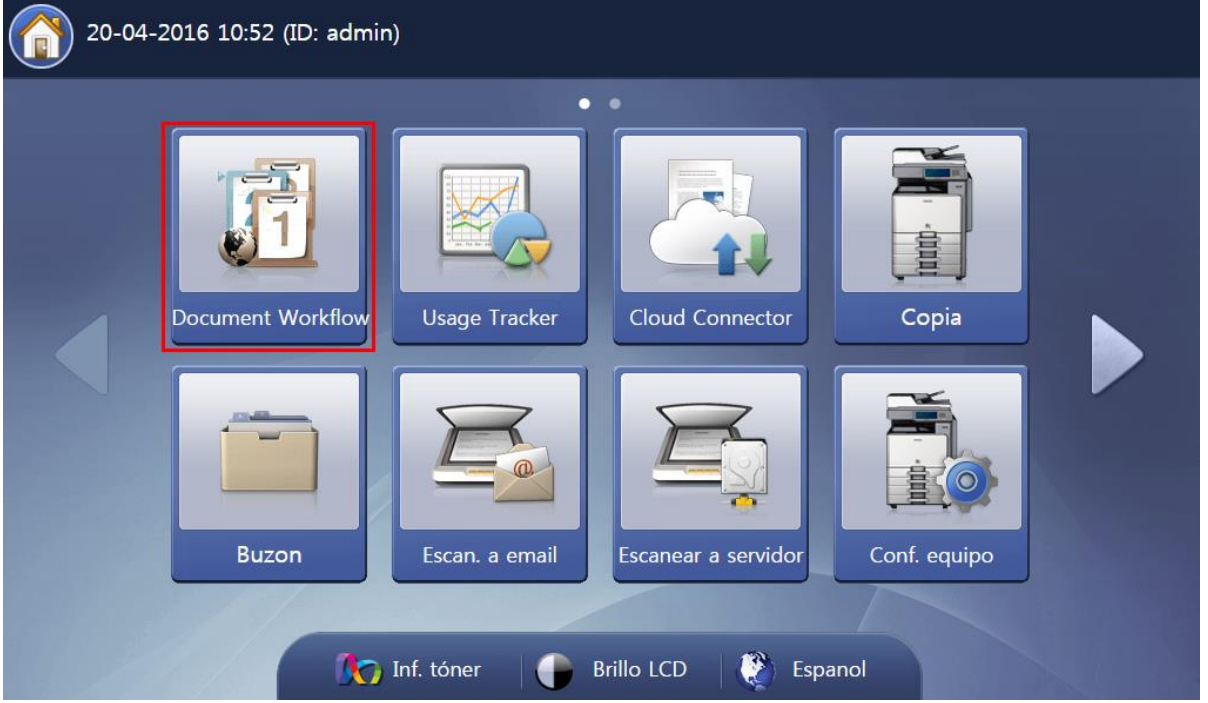

2) Se mostrará la lista de formularios de trabajo. Elija el formulario que desee ejecutar. Se abrirá la ventana Detalle.

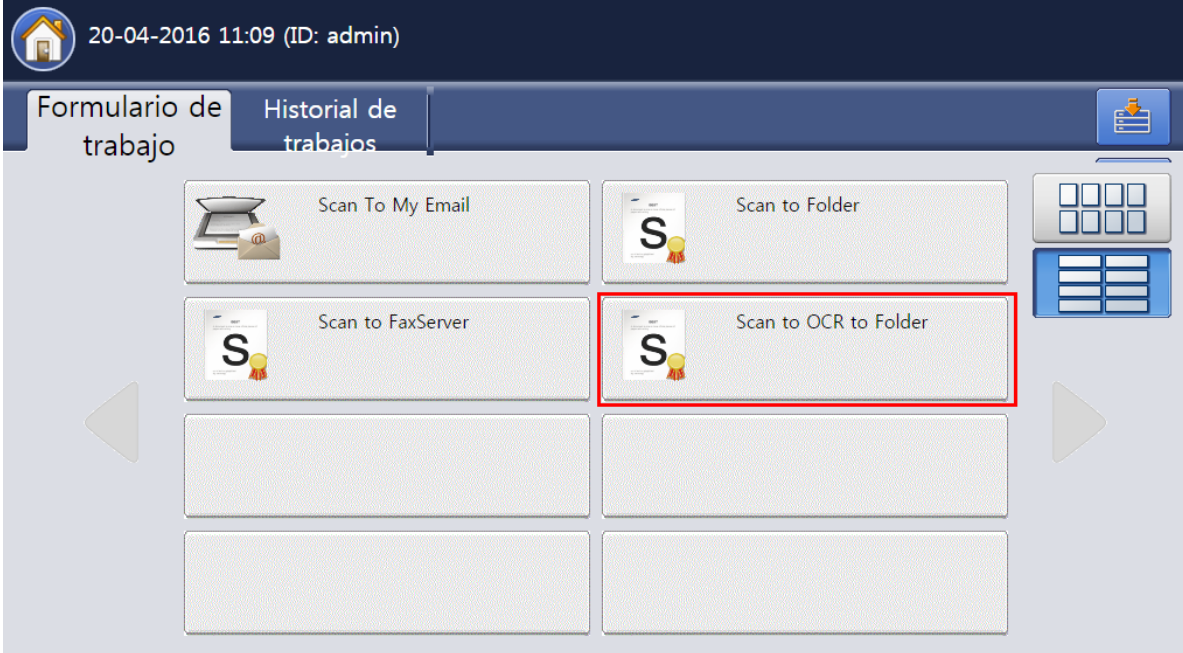

3) Pulse Ejecutar para ejecutar este formulario de trabajo directamente. Pulse Detalle para modificar o revisar ciertos valores del formulario de trabajo. Pulse Detalle para que se muestren las fichas Entra da, Transmitir y Transformar (si el formulario de trabajo no contiene el complemento Transformar, la

ficha Transformar no se mostrará). Si hace clic en Rehacer, la ventana Detalle se abre automáticame nte después de que se ejecute el formulario para que pueda ejecutar el formulario de nuevo. (Si ha y metadatos, la casilla de verificación Rehacer aparece en las pestañas Entrada, Transformar y Trans mitir en lugar de en la ventana Detalle).

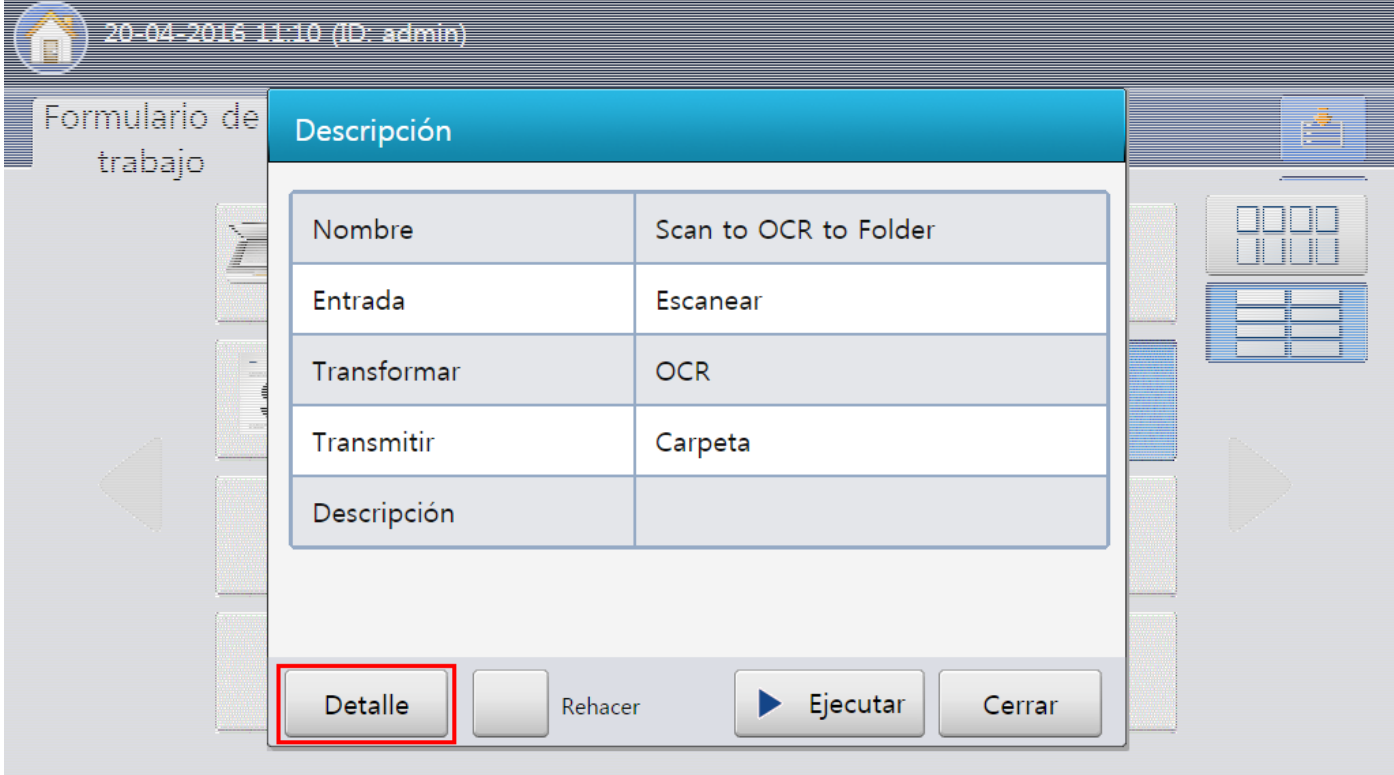

4) Los usuarios podrán comprobar los complementos al seleccionar cada ficha. Si desea revisar o modificar los detalles de cada complemento, seleccione el complemento y pulse Ver.

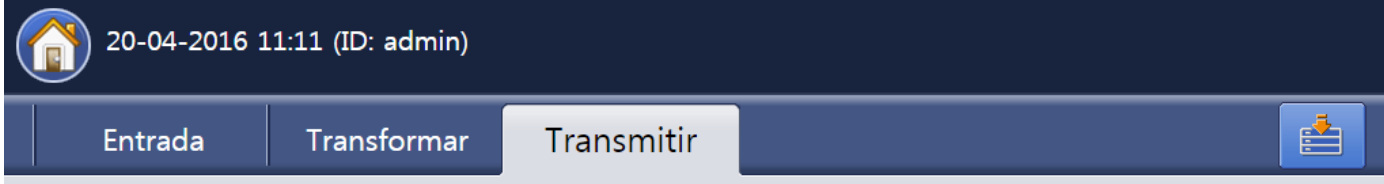

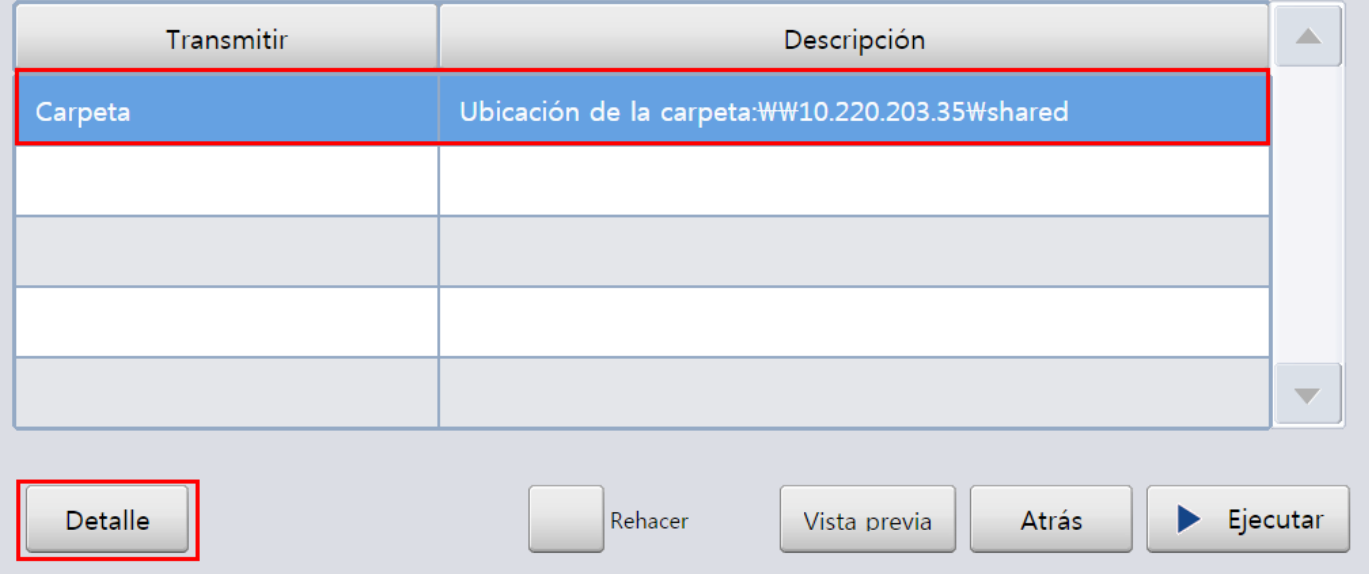

5) Se mostrarán los atributos del complemento. Los usuarios pueden modificar valores de esta página. Cuando haya finalizado, pulse Atrás.

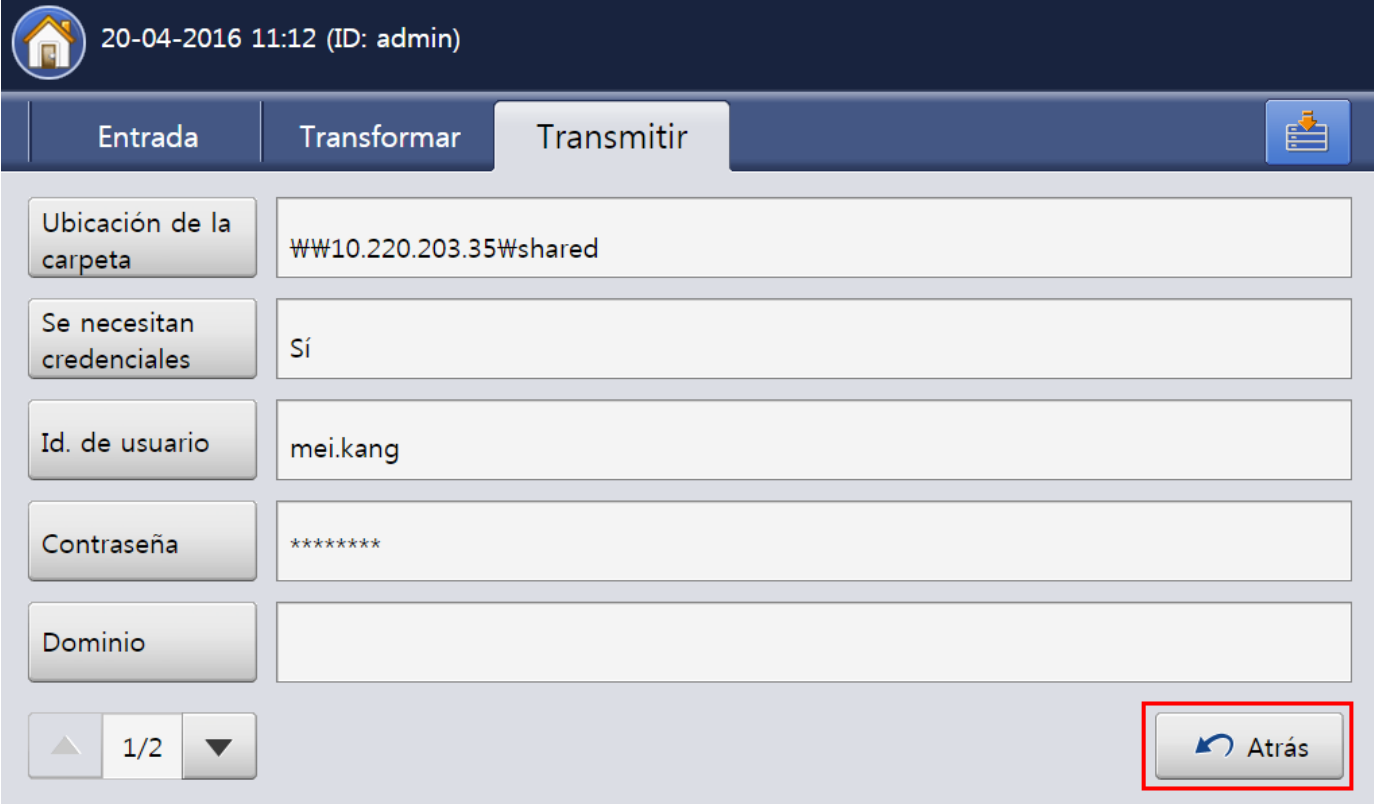

6) Pulse Ejecutar para ejecutar el formulario de trabajo.

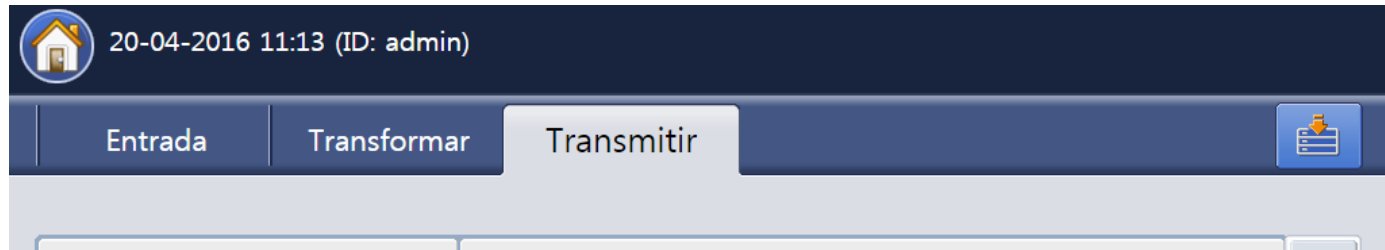

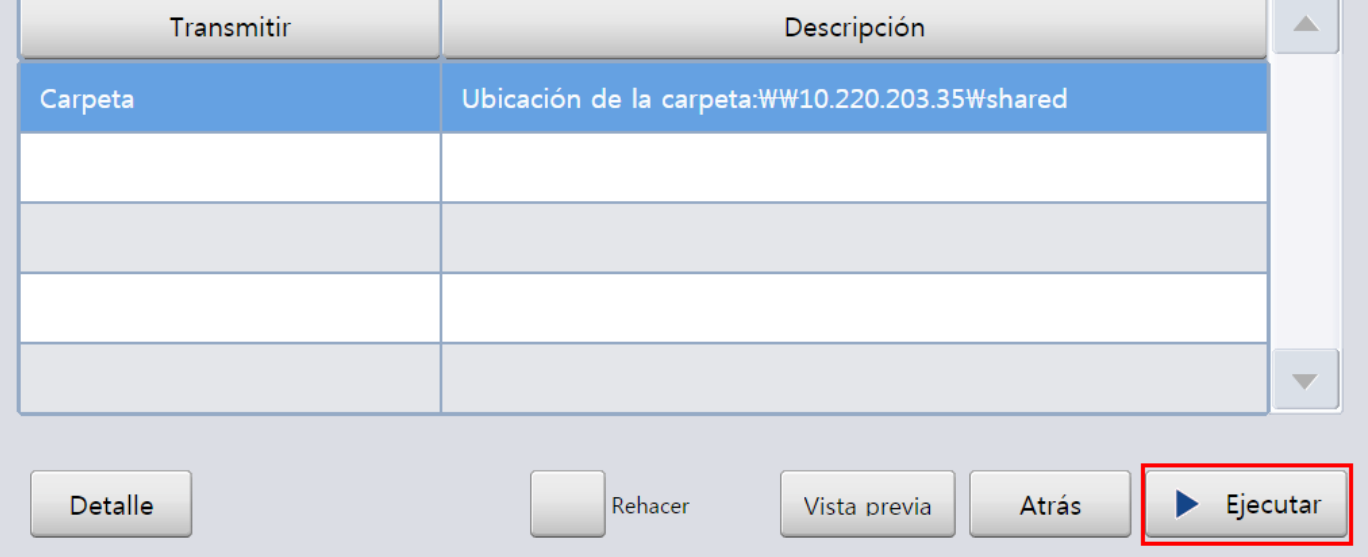

Asegúrese de que la orientación del papel sea la correcta al escanear documentos en formato A4 o Letter utilizando el ADF. La orientación del papel de los dispositivos A3 y A4 es diferente, y en la siguiente ilustración se muestra la orientación predeterminada de cada uno de ellos.

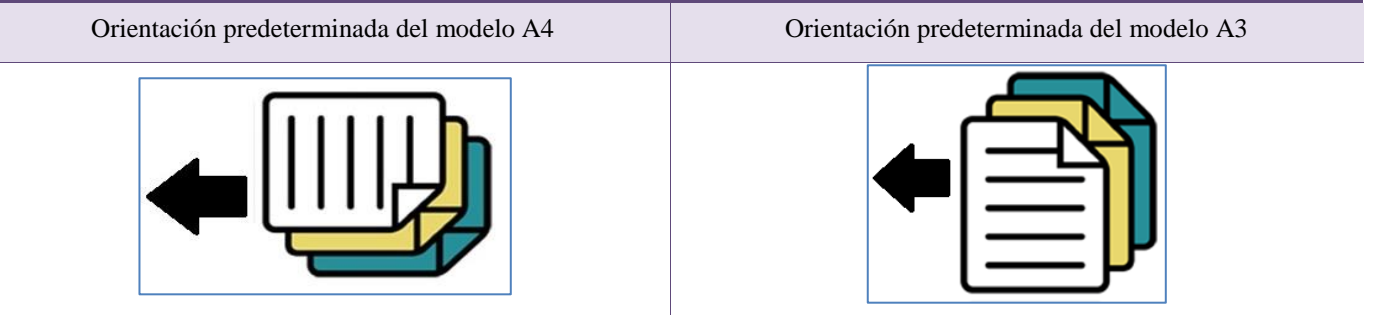

## **Utilidades**

Las utilidades son herramientas adicionales suministradas por Document Workflow Core.

## Zone OCR Template Manager

Zone OCR Template Manager es la aplicación proporcionada para usarla con el complemento Zona OCR. La aplicación se suministra con Document Workflow Core. Para obtener el archivo de instalación, póngase en contacto con el distribuidor o representante de Samsung.

Ø Esta aplicación está disponible solo en inglés.

#### Ejemplo de Zone OCR Template Manager

Este apartado contiene un ejemplo de creación de una plantilla de Zone OCR. Los elementos de la interfaz de usuario tienen las siguientes descripciones:

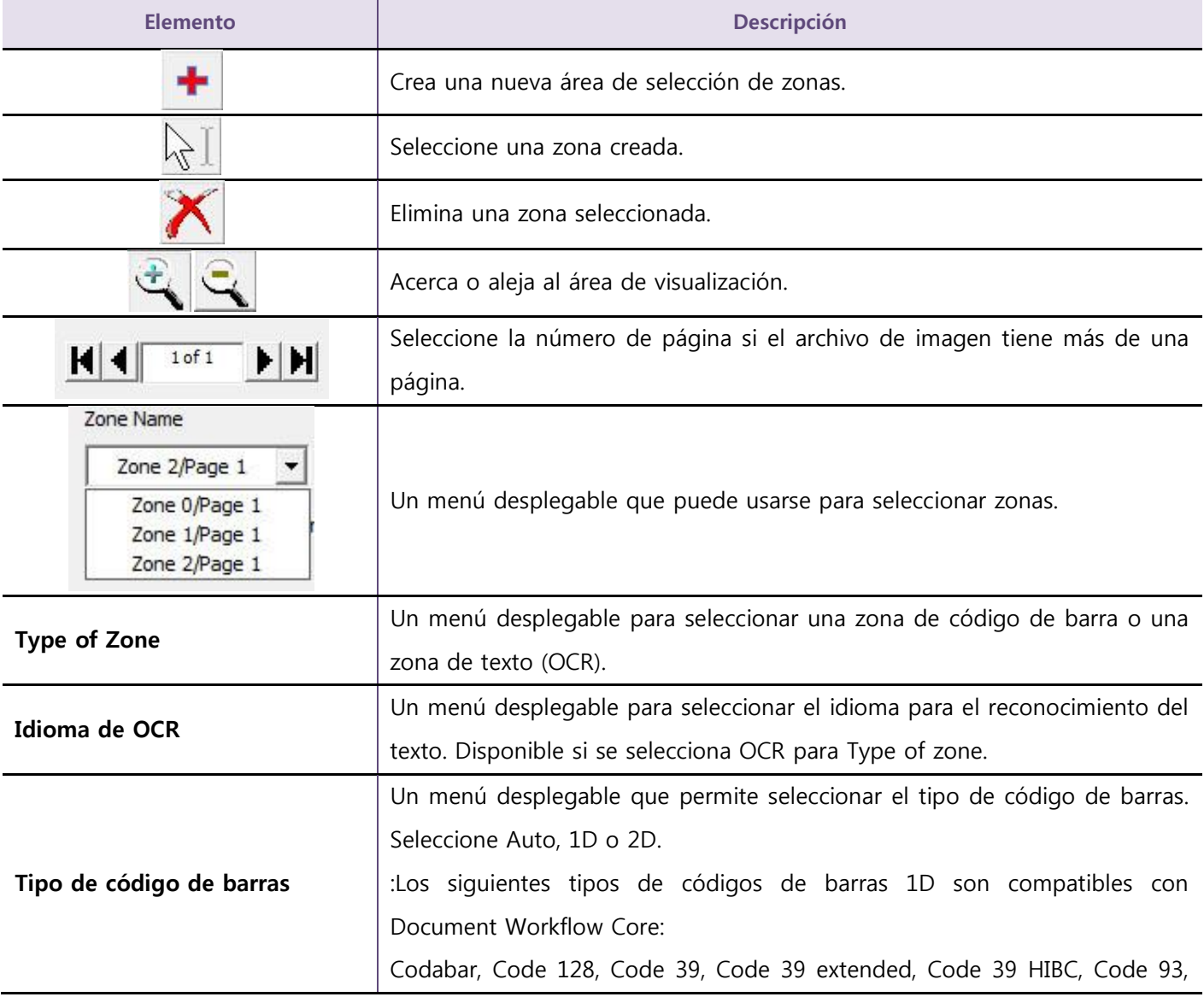

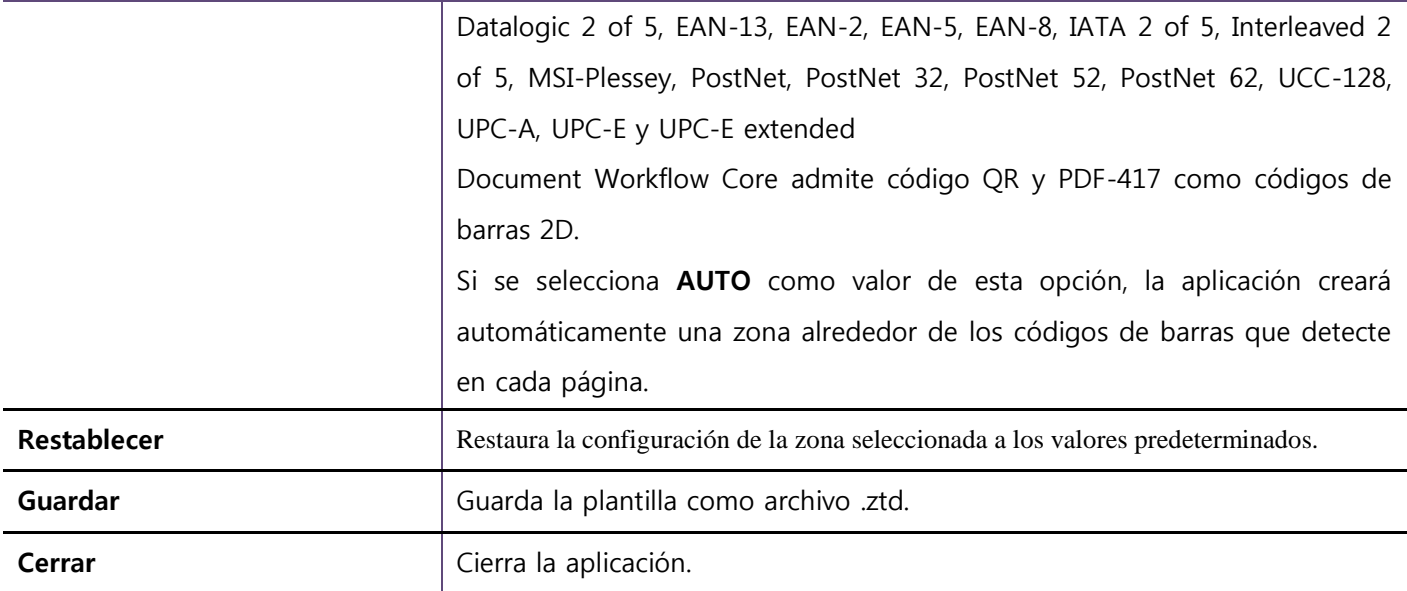

Para este ejemplo, crearemos una plantilla para una factura de compra genérica. Guardaremos la información solicitada de código de barras, destinatario y elementos.

1) Importe un archivo para usarlo como plantilla haciendo clic **Browse** y localizando el archivo.

Seleccione TIFF de una sola página o JPG, ya que el complemento Zona OCR de Document Workflow Core solo admite TIFF de una sola página y JPG, incluso a pesar de que Zone OCR Template Manager admite archivos con formato JPEG, PNG, TIF, TIFF y PDF.

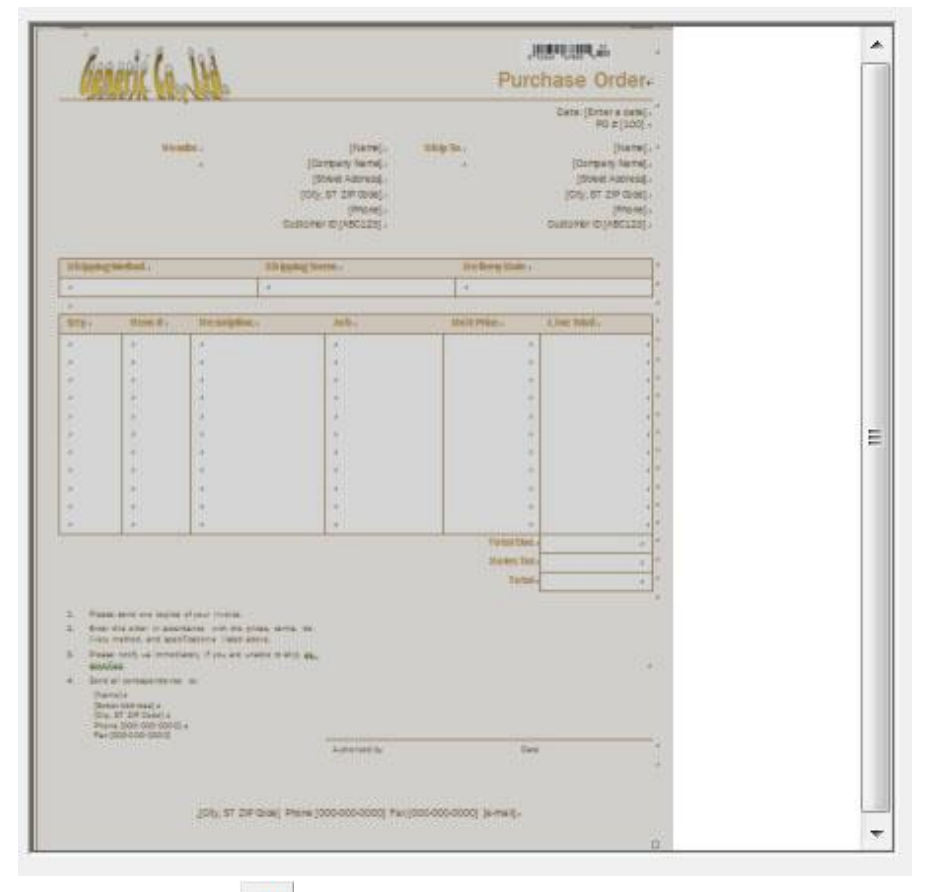

2) Haga clic en  $\bigcup$  y trace un área de selección alrededor del código de barras.

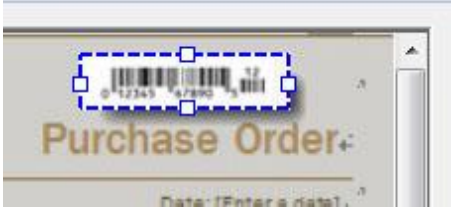

- 3) Mientras la zona esté activa, seleccione Barcode como valor de Type of zone y 1D para Barcode Type.
- 4) Ahora haremos clic en + y trazaremos un área de selección alrededor del área de información del destinatario en la factura.

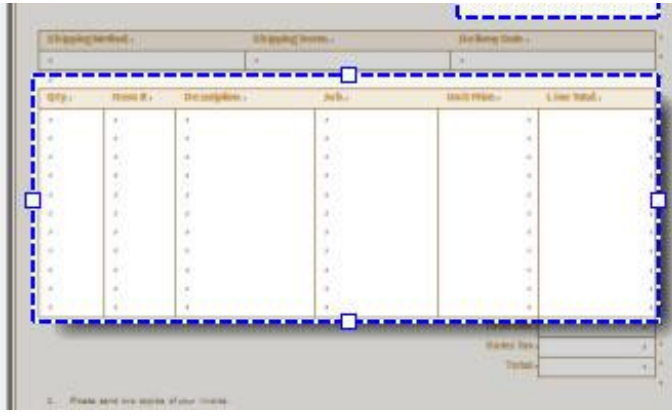

- 5) Con esta zona aún activa, seleccionaremos OCR en Type of zone, English (USA) en OCR Language.
- 6) Ahora haremos clic en  $\bigstar$  y trazaremos un área de selección alrededor del área de información de los elementos solicitados en la factura.

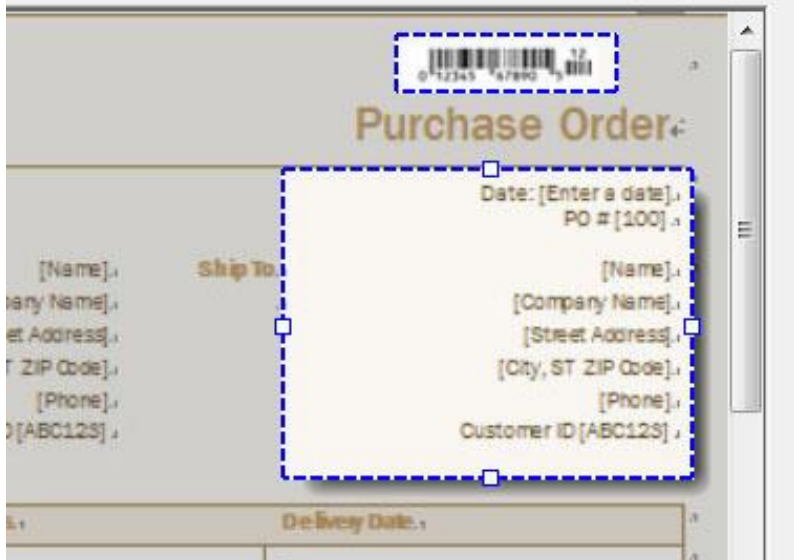

- 7) Con esta zona aún activa, seleccionaremos OCR en Type of zone, English (USA) en OCR Language.
- 8) Finalmente, haga clic en Save y guarde la plantilla en una ubicación accesible para los usuarios de Document Workflow Core.

#### Resultados del uso de una plantilla de Zona OCR

En este apartado se mostrarán los resultados del uso de una plantilla de Zona OCR. Si se trata de un formulario de trabajo en el que se usa el complemento Zona OCR, consulte *[Digitalizar a Zona OCR a C](https://10.88.100.101:8091/manual/en/workform_management.htm#CHDBGBEJ)arpeta*, el archivo de salida es XML y el formato es el siguiente.

```
k?xml version="1.0" encoding="UTF-8"?>
<pages>
        <page number="1">
                <zone Area="Zone 0" ID="0">OCR</zone>
        </page>
</pages>
```
# Preguntas más frecuentes

Este apartado contiene las respuestas a las preguntas más frecuentes que los usuarios tienen al usar Document

Workflow Core.

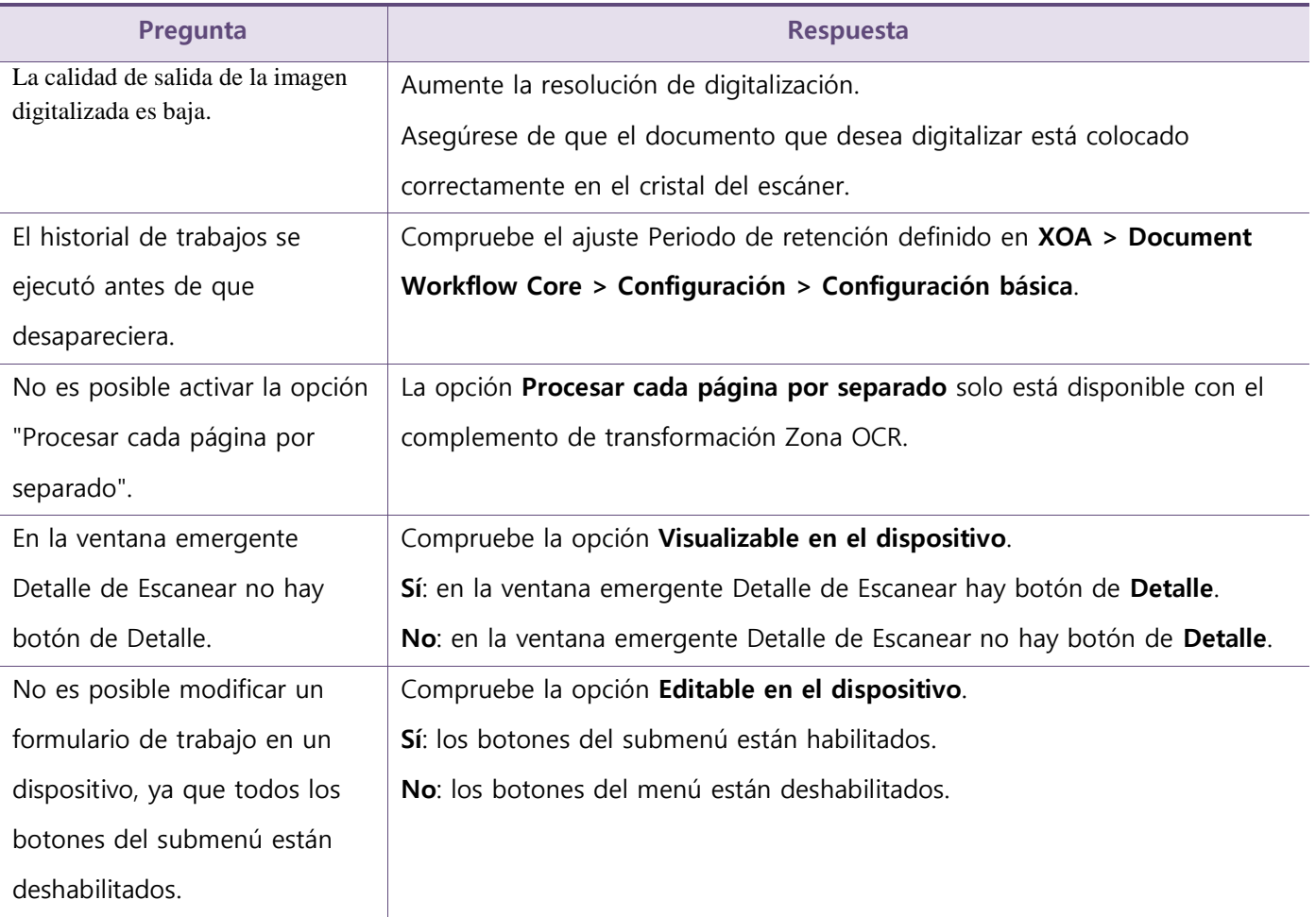

# Solución de problemas

Este apartado contiene información sobre los problemas comunes que los usuarios podrían experimentar al utilizar Document Workflow Core.

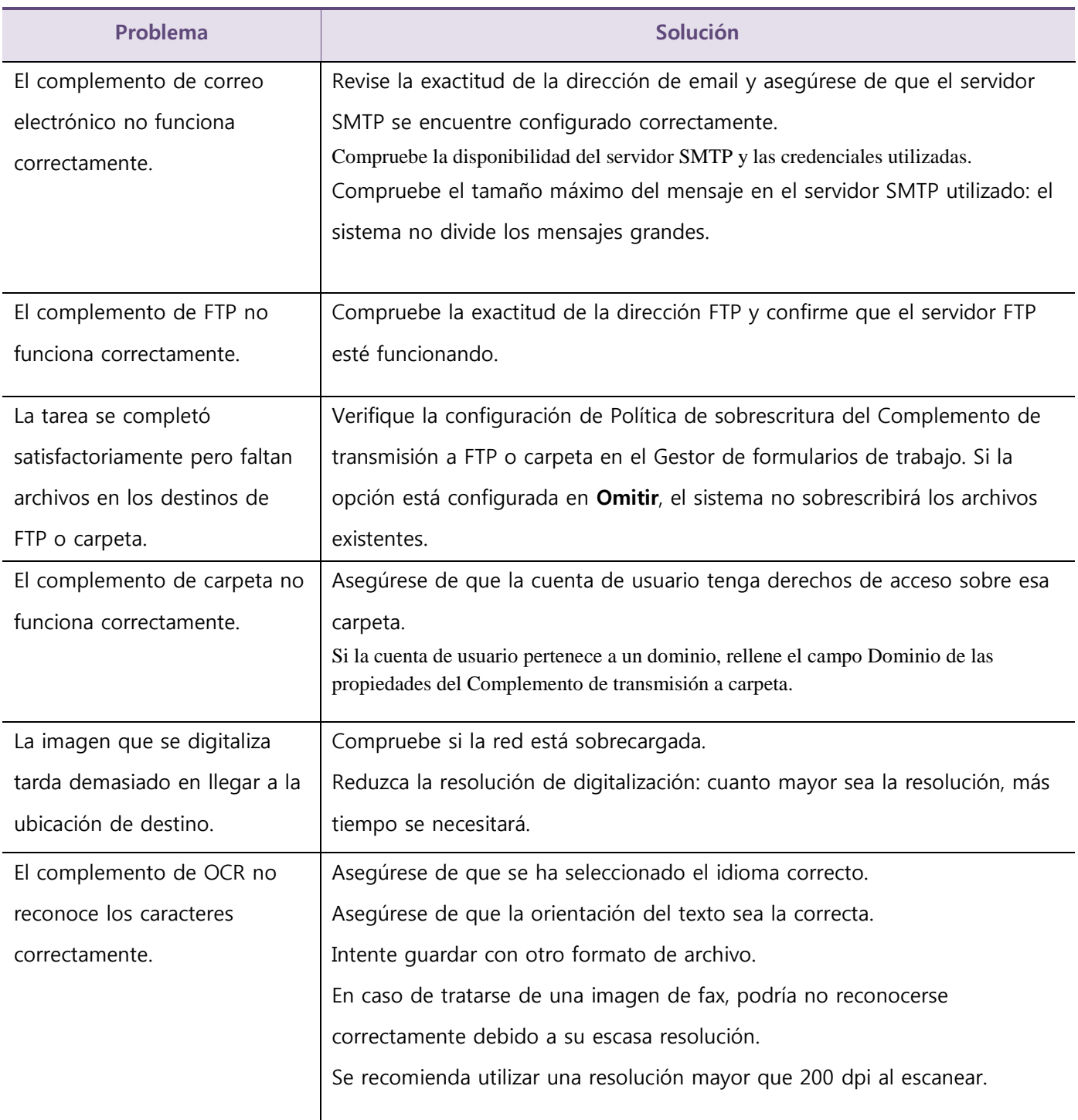

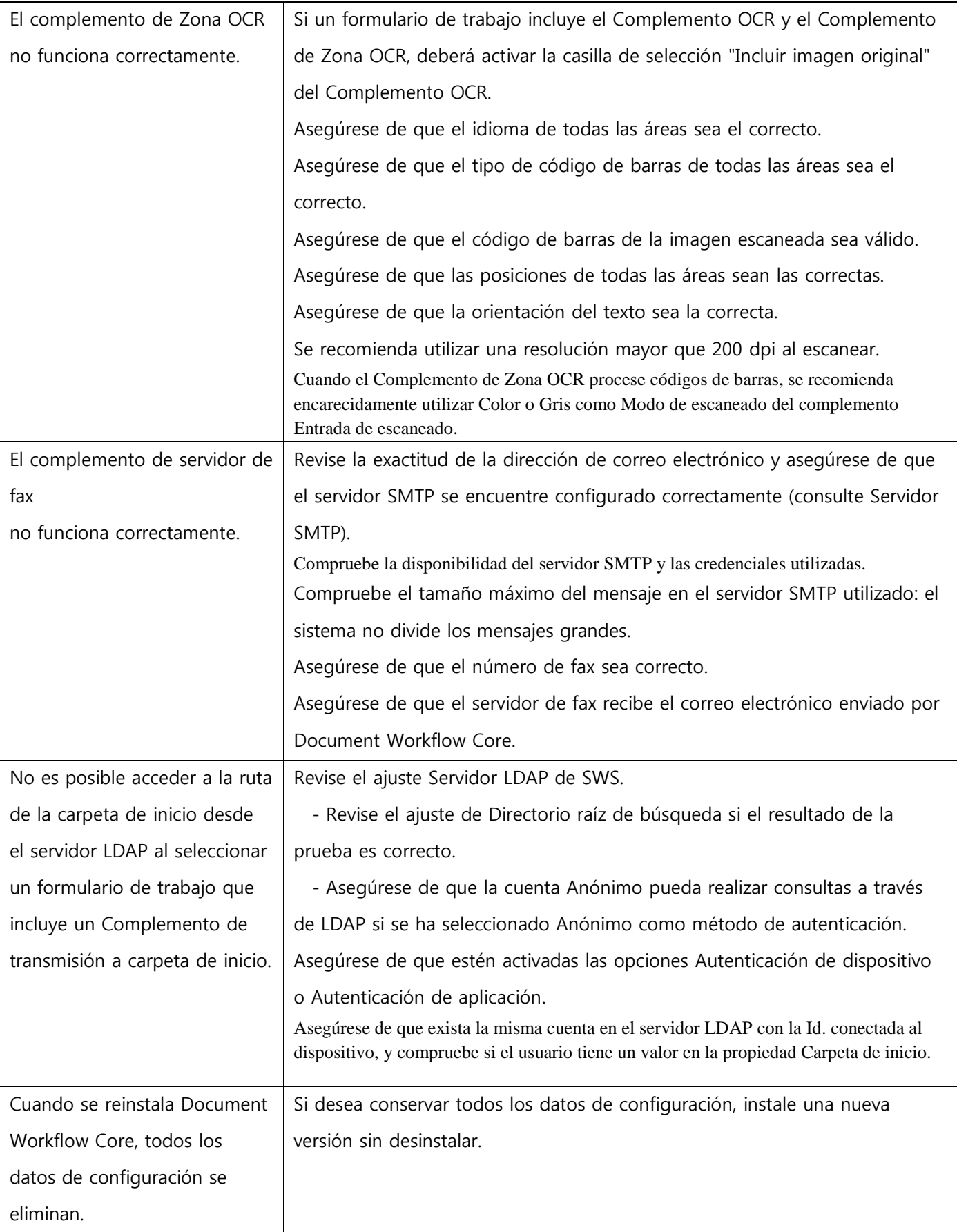
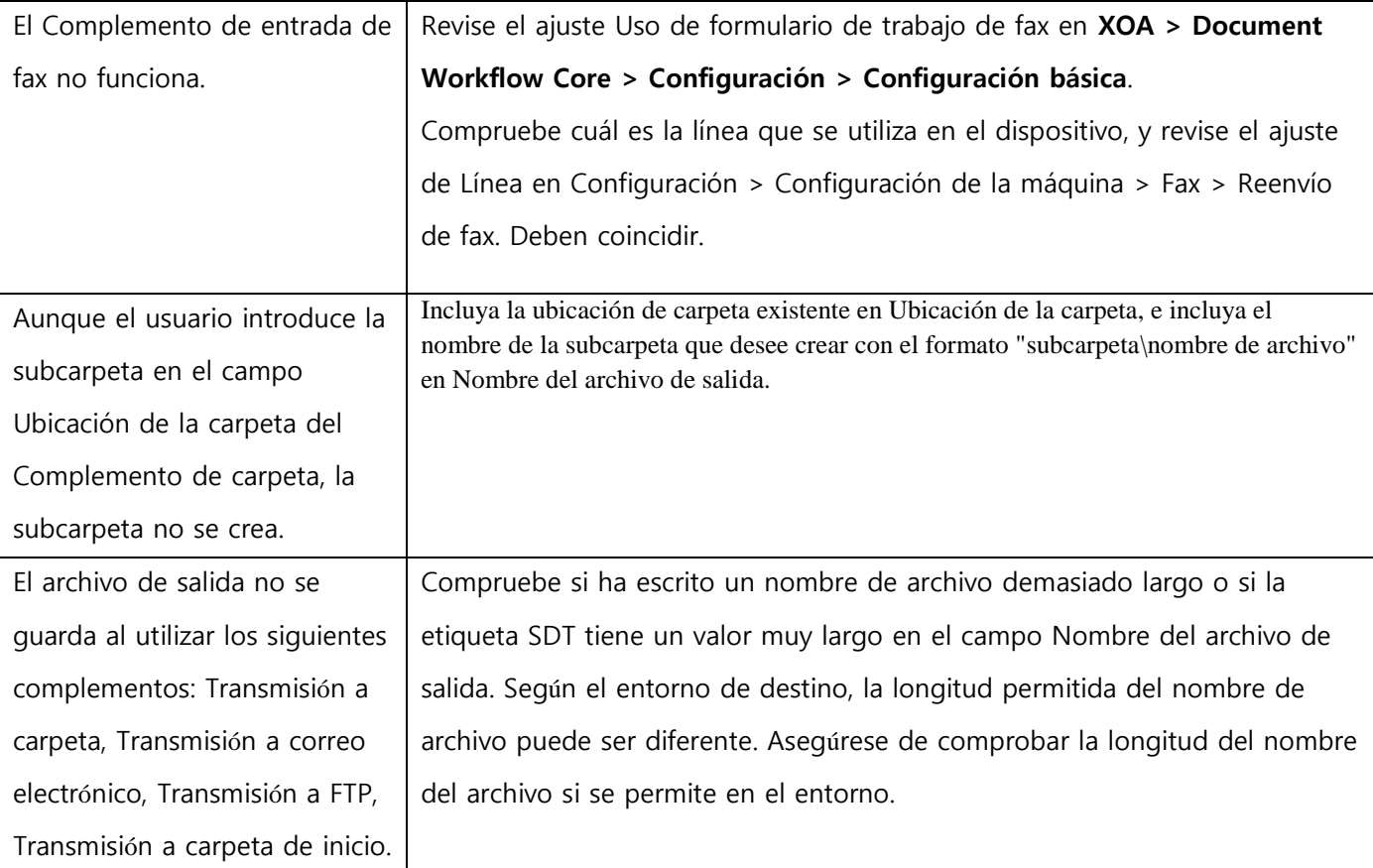

# **Información de código abierto**

The software included in this product contains copyrighted software that is licensed under the below open source licenses.

# **Apache License 1.1**

This product includes software developed by the Apache Software Foundation <http:// www.apache.org/>

/\* ====================================================================

- \* The Apache Software License, Version 1.1
- \* Copyright (c) 2000 The Apache Software Foundation. All rights
- \* reserved.

\*

\*

\*

\*

- \* \* Redistribution and use in source and binary forms, with or without
- \* modification, are permitted provided that the following conditions
- \* are met:
- \* 1. Redistributions of source code must retain the above copyright
- notice, this list of conditions and the following disclaimer.
- \* 2. Redistributions in binary form must reproduce the above copyright
- notice, this list of conditions and the following disclaimer in
- the documentation and/or other materials provided with the
- distribution.
- \* 3. The end-user documentation included with the redistribution,
- if any, must include the following acknowledgment:
- "This product includes software developed by the
- Apache Software Foundation (http://www.apache.org/)."
- Alternately, this acknowledgment may appear in the software itself,
- if and wherever such third-party acknowledgments normally appear.
- \* \* 4. The names "Apache" and "Apache Software Foundation" must
- not be used to endorse or promote products derived from this
- software without prior written permission. For written
- permission, please contact apache@apache.org.
- \* 5. Products derived from this software may not be called "Apache",
- nor may "Apache" appear in their name, without prior written
- permission of the Apache Software Foundation.
- \*

\*

- \* THIS SOFTWARE IS PROVIDED ``AS IS'' AND ANY EXPRESSED OR IMPLIED
- \* WARRANTIES, INCLUDING, BUT NOT LIMITED TO, THE IMPLIED WARRANTIES
- \* OF MERCHANTABILITY AND FITNESS FOR A PARTICULAR PURPOSE ARE
- \* DISCLAIMED. IN NO EVENT SHALL THE APACHE SOFTWARE FOUNDATION OR
- \* ITS CONTRIBUTORS BE LIABLE FOR ANY DIRECT, INDIRECT, INCIDENTAL,
- \* SPECIAL, EXEMPLARY, OR CONSEQUENTIAL DAMAGES (INCLUDING, BUT NOT
- \* LIMITED TO, PROCUREMENT OF SUBSTITUTE GOODS OR SERVICES; LOSS OF
- \* USE, DATA, OR PROFITS; OR BUSINESS INTERRUPTION) HOWEVER CAUSED AND
- \* ON ANY THEORY OF LIABILITY, WHETHER IN CONTRACT, STRICT LIABILITY,
- \* OR TORT (INCLUDING NEGLIGENCE OR OTHERWISE) ARISING IN ANY WAY OUT
- \* OF THE USE OF THIS SOFTWARE, EVEN IF ADVISED OF THE POSSIBILITY OF
- \* SUCH DAMAGE.
- \* ====================================================================
- \*
- \* This software consists of voluntary contributions made by many
- \* individuals on behalf of the Apache Software Foundation. For more
- \* information on the Apache Software Foundation, please see
- \* <http://www.apache.org/>.
- \*
- \* Portions of this software are based upon public domain software
- \* originally written at the National Center for Supercomputing Applications,
- \* University of Illinois, Urbana-Champaign.
- \*/

## **Apache License 2.0**

This product includes software developed by the Apache Software Foundation <http:// www.apache.org/>

 Apache License Version 2.0, January 2004 http://www.apache.org/licenses/

## TERMS AND CONDITIONS FOR USE, REPRODUCTION, AND DISTRIBUTION

1. Definitions.

 "License" shall mean the terms and conditions for use, reproduction, and distribution as defined by Sections 1 through 9 of this document.

 "Licensor" shall mean the copyright owner or entity authorized by the copyright owner that is granting the License.

 "Legal Entity" shall mean the union of the acting entity and all other entities that control, are controlled by, or are under common control with that entity. For the purposes of this definition, "control" means (i) the power, direct or indirect, to cause the direction or management of such entity, whether by contract or otherwise, or (ii) ownership of fifty percent (50%) or more of the outstanding shares, or (iii) beneficial ownership of such entity.

 "You" (or "Your") shall mean an individual or Legal Entity exercising permissions granted by this License.

 "Source" form shall mean the preferred form for making modifications, including but not limited to software source code, documentation source, and configuration files.

 "Object" form shall mean any form resulting from mechanical transformation or translation of a Source form, including but not limited to compiled object code, generated documentation, and conversions to other media types.

 "Work" shall mean the work of authorship, whether in Source or Object form, made available under the License, as indicated by a copyright notice that is included in or attached to the work (an example is provided in the Appendix below).

 "Derivative Works" shall mean any work, whether in Source or Object form, that is based on (or derived from) the Work and for which the editorial revisions, annotations, elaborations, or other modifications represent, as a whole, an original work of authorship. For the purposes of this License, Derivative Works shall not include works that remain separable from, or merely link (or bind by name) to the interfaces of, the Work and Derivative Works thereof.

 "Contribution" shall mean any work of authorship, including the original version of the Work and any modifications or additions to that Work or Derivative Works thereof, that is intentionally submitted to Licensor for inclusion in the Work by the copyright owner or by an individual or Legal Entity authorized to submit on behalf of the copyright owner. For the purposes of this definition, "submitted" means any form of electronic, verbal, or written communication sent to the Licensor or its representatives, including but not limited to communication on electronic mailing lists, source code control systems, and issue tracking systems that are managed by, or on behalf of, the Licensor for the purpose of discussing and improving the Work, but excluding communication that is conspicuously marked or otherwise designated in writing by the copyright owner as "Not a Contribution."

 "Contributor" shall mean Licensor and any individual or Legal Entity on behalf of whom a Contribution has been received by Licensor and subsequently incorporated within the Work.

- 2. Grant of Copyright License. Subject to the terms and conditions of this License, each Contributor hereby grants to You a perpetual, worldwide, non-exclusive, no-charge, royalty-free, irrevocable copyright license to reproduce, prepare Derivative Works of, publicly display, publicly perform, sublicense, and distribute the Work and such Derivative Works in Source or Object form.
- 3. Grant of Patent License. Subject to the terms and conditions of this License, each Contributor hereby grants to You a perpetual, worldwide, non-exclusive, no-charge, royalty-free, irrevocable (except as stated in this section) patent license to make, have made, use, offer to sell, sell, import, and otherwise transfer the Work, where such license applies only to those patent claims licensable by such Contributor that are necessarily infringed by their

 Contribution(s) alone or by combination of their Contribution(s) with the Work to which such Contribution(s) was submitted. If You institute patent litigation against any entity (including a cross-claim or counterclaim in a lawsuit) alleging that the Work or a Contribution incorporated within the Work constitutes direct or contributory patent infringement, then any patent licenses granted to You under this License for that Work shall terminate as of the date such litigation is filed.

- 4. Redistribution. You may reproduce and distribute copies of the Work or Derivative Works thereof in any medium, with or without modifications, and in Source or Object form, provided that You meet the following conditions:
	- (a) You must give any other recipients of the Work or Derivative Works a copy of this License; and
	- (b) You must cause any modified files to carry prominent notices stating that You changed the files; and
	- (c) You must retain, in the Source form of any Derivative Works that You distribute, all copyright, patent, trademark, and attribution notices from the Source form of the Work, excluding those notices that do not pertain to any part of the Derivative Works; and
	- (d) If the Work includes a "NOTICE" text file as part of its distribution, then any Derivative Works that You distribute must include a readable copy of the attribution notices contained within such NOTICE file, excluding those notices that do not pertain to any part of the Derivative Works, in at least one of the following places: within a NOTICE text file distributed as part of the Derivative Works; within the Source form or documentation, if provided along with the Derivative Works; or, within a display generated by the Derivative Works, if and wherever such third-party notices normally appear. The contents of the NOTICE file are for informational purposes only and do not modify the License. You may add Your own attribution notices within Derivative Works that You distribute, alongside or as an addendum to the NOTICE text from the Work, provided that such additional attribution notices cannot be construed as modifying the License.

 You may add Your own copyright statement to Your modifications and may provide additional or different license terms and conditions for use, reproduction, or distribution of Your modifications, or for any such Derivative Works as a whole, provided Your use, reproduction, and distribution of the Work otherwise complies with the conditions stated in this License.

- 5. Submission of Contributions. Unless You explicitly state otherwise, any Contribution intentionally submitted for inclusion in the Work by You to the Licensor shall be under the terms and conditions of this License, without any additional terms or conditions. Notwithstanding the above, nothing herein shall supersede or modify the terms of any separate license agreement you may have executed with Licensor regarding such Contributions.
- 6. Trademarks. This License does not grant permission to use the trade names, trademarks, service marks, or product names of the Licensor, except as required for reasonable and customary use in describing the origin of the Work and reproducing the content of the NOTICE file.
- 7. Disclaimer of Warranty. Unless required by applicable law or agreed to in writing, Licensor provides the Work (and each Contributor provides its Contributions) on an "AS IS" BASIS, WITHOUT WARRANTIES OR CONDITIONS OF ANY KIND, either express or implied, including, without limitation, any warranties or conditions of TITLE, NON-INFRINGEMENT, MERCHANTABILITY, or FITNESS FOR A PARTICULAR PURPOSE. You are solely responsible for determining the appropriateness of using or redistributing the Work and assume any risks associated with Your exercise of permissions under this License.
- 8. Limitation of Liability. In no event and under no legal theory, whether in tort (including negligence), contract, or otherwise, unless required by applicable law (such as deliberate and grossly negligent acts) or agreed to in writing, shall any Contributor be liable to You for damages, including any direct, indirect, special, incidental, or consequential damages of any character arising as a result of this License or out of the use or inability to use the Work (including but not limited to damages for loss of goodwill, work stoppage, computer failure or malfunction, or any and all other commercial damages or losses), even if such Contributor has been advised of the possibility of such damages.
- 9. Accepting Warranty or Additional Liability. While redistributing the Work or Derivative Works thereof, You may choose to offer, and charge a fee for, acceptance of support, warranty, indemnity, or other liability obligations and/or rights consistent with this License. However, in accepting such obligations, You may act only on Your own behalf and on Your sole responsibility, not on behalf of any other Contributor, and only if You agree to indemnify, defend, and hold each Contributor harmless for any liability incurred by, or claims asserted against, such Contributor by reason of your accepting any such warranty or additional liability.

#### END OF TERMS AND CONDITIONS

APPENDIX: How to apply the Apache License to your work.

 To apply the Apache License to your work, attach the following boilerplate notice, with the fields enclosed by brackets "[]" replaced with your own identifying information. (Don't include the brackets!) The text should be enclosed in the appropriate comment syntax for the file format. We also recommend that a file or class name and description of purpose be included on the same "printed page" as the copyright notice for easier identification within third-party archives.

Copyright [yyyy] [name of copyright owner]

 Licensed under the Apache License, Version 2.0 (the "License"); you may not use this file except in compliance with the License. You may obtain a copy of the License at

http://www.apache.org/licenses/LICENSE-2.0

 Unless required by applicable law or agreed to in writing, software distributed under the License is distributed on an "AS IS" BASIS, WITHOUT WARRANTIES OR CONDITIONS OF ANY KIND, either express or implied. See the License for the specific language governing permissions and limitations under the License.

## **Common Development and Distribution License 1.1**

## **LGPL 2.1**

The software included in this product contains copyrighted software that is licensed under the LGPL v2.1. You may obtain the complete Corresponding Source code from us for a period of three years after our last shipment of this product by sending email to: oss.request@samsung.com If you want to obtain the complete Corresponding Source code in the physical medium such as CD-ROM, the cost of physically performing source distribution may be charged. This offer is valid to anyone in receipt of this information.

LGPL v2.1 software : javacsv.jar, jcifs-1.3.17.jar

====================================================================================

 GNU LESSER GENERAL PUBLIC LICENSE Version 2.1, February 1999

Copyright (C) 1991, 1999 Free Software Foundation, Inc. 51 Franklin Street, Fifth Floor, Boston, MA 02110-1301 USA Everyone is permitted to copy and distribute verbatim copies of this license document, but changing it is not allowed.

[This is the first released version of the Lesser GPL. It also counts as the successor of the GNU Library Public License, version 2, hence the version number 2.1.]

Preamble

 The licenses for most software are designed to take away your freedom to share and change it. By contrast, the GNU General Public Licenses are intended to guarantee your freedom to share and change free software--to make sure the software is free for all its users.

 This license, the Lesser General Public License, applies to some specially designated software packages--typically libraries--of the Free Software Foundation and other authors who decide to use it. You can use it too, but we suggest you first think carefully about whether this license or the ordinary General Public License is the better strategy to use in any particular case, based on the explanations below.

 When we speak of free software, we are referring to freedom of use, not price. Our General Public Licenses are designed to make sure that you have the freedom to distribute copies of free software (and charge for this service if you wish); that you receive source code or can get it if you want it; that you can change the software and use pieces of it in new free programs; and that you are informed that you can do these things.

 To protect your rights, we need to make restrictions that forbid distributors to deny you these rights or to ask you to surrender these rights. These restrictions translate to certain responsibilities for you if you distribute copies of the library or if you modify it.

 For example, if you distribute copies of the library, whether gratis or for a fee, you must give the recipients all the rights that we gave you. You must make sure that they, too, receive or can get the source code. If you link other code with the library, you must provide complete object files to the recipients, so that they can relink them with the library after making changes to the library and recompiling it. And you must show them these terms so they know their rights.

 We protect your rights with a two-step method: (1) we copyright the library, and (2) we offer you this license, which gives you legal permission to copy, distribute and/or modify the library.

 To protect each distributor, we want to make it very clear that there is no warranty for the free library. Also, if the library is modified by someone else and passed on, the recipients should know that what they have is not the original version, so that the original author's reputation will not be affected by problems that might be introduced by others.

 Finally, software patents pose a constant threat to the existence of any free program. We wish to make sure that a company cannot effectively restrict the users of a free program by obtaining a restrictive license from a patent holder. Therefore, we insist that any patent license obtained for a version of the library must be

consistent with the full freedom of use specified in this license.

 Most GNU software, including some libraries, is covered by the ordinary GNU General Public License. This license, the GNU Lesser General Public License, applies to certain designated libraries, and is quite different from the ordinary General Public License. We use this license for certain libraries in order to permit linking those libraries into non-free programs.

 When a program is linked with a library, whether statically or using a shared library, the combination of the two is legally speaking a combined work, a derivative of the original library. The ordinary General Public License therefore permits such linking only if the entire combination fits its criteria of freedom. The Lesser General Public License permits more lax criteria for linking other code with the library.

 We call this license the "Lesser" General Public License because it does Less to protect the user's freedom than the ordinary General Public License. It also provides other free software developers Less of an advantage over competing non-free programs. These disadvantages are the reason we use the ordinary General Public License for many libraries. However, the Lesser license provides advantages in certain special circumstances.

 For example, on rare occasions, there may be a special need to encourage the widest possible use of a certain library, so that it becomes a de-facto standard. To achieve this, non-free programs must be allowed to use the library. A more frequent case is that a free library does the same job as widely used non-free libraries. In this case, there is little to gain by limiting the free library to free software only, so we use the Lesser General Public License.

 In other cases, permission to use a particular library in non-free programs enables a greater number of people to use a large body of free software. For example, permission to use the GNU C Library in non-free programs enables many more people to use the whole GNU operating system, as well as its variant, the GNU/Linux operating system.

 Although the Lesser General Public License is Less protective of the users' freedom, it does ensure that the user of a program that is linked with the Library has the freedom and the wherewithal to run that program using a modified version of the Library.

 The precise terms and conditions for copying, distribution and modification follow. Pay close attention to the difference between a "work based on the library" and a "work that uses the library". The former contains code derived from the library, whereas the latter must be combined with the library in order to run.

#### GNU LESSER GENERAL PUBLIC LICENSE TERMS AND CONDITIONS FOR COPYING, DISTRIBUTION AND MODIFICATION

 0. This License Agreement applies to any software library or other program which contains a notice placed by the copyright holder or other authorized party saying it may be distributed under the terms of this Lesser General Public License (also called "this License"). Each licensee is addressed as "you".

 A "library" means a collection of software functions and/or data prepared so as to be conveniently linked with application programs (which use some of those functions and data) to form executables.

 The "Library", below, refers to any such software library or work which has been distributed under these terms. A "work based on the Library" means either the Library or any derivative work under copyright law: that is to say, a work containing the Library or a portion of it, either verbatim or with modifications and/or translated straightforwardly into another language. (Hereinafter, translation is included without limitation in the term "modification".)

 "Source code" for a work means the preferred form of the work for making modifications to it. For a library, complete source code means all the source code for all modules it contains, plus any associated interface definition files, plus the scripts used to control compilation and installation of the library.

 Activities other than copying, distribution and modification are not covered by this License; they are outside its scope. The act of running a program using the Library is not restricted, and output from such a program is covered only if its contents constitute a work based on the Library (independent of the use of the Library in a tool for writing it). Whether that is true depends on what the Library does and what the program that uses the Library does.

 1. You may copy and distribute verbatim copies of the Library's complete source code as you receive it, in any medium, provided that you conspicuously and appropriately publish on each copy an appropriate copyright notice and disclaimer of warranty; keep intact all the notices that refer to this License and to the absence of any warranty; and distribute a copy of this License along with the Library.

 You may charge a fee for the physical act of transferring a copy, and you may at your option offer warranty protection in exchange for a fee.

 2. You may modify your copy or copies of the Library or any portion of it, thus forming a work based on the Library, and copy and

distribute such modifications or work under the terms of Section 1 above, provided that you also meet all of these conditions:

a) The modified work must itself be a software library.

 b) You must cause the files modified to carry prominent notices stating that you changed the files and the date of any change.

 c) You must cause the whole of the work to be licensed at no charge to all third parties under the terms of this License.

 d) If a facility in the modified Library refers to a function or a table of data to be supplied by an application program that uses the facility, other than as an argument passed when the facility is invoked, then you must make a good faith effort to ensure that, in the event an application does not supply such function or table, the facility still operates, and performs whatever part of its purpose remains meaningful.

 (For example, a function in a library to compute square roots has a purpose that is entirely well-defined independent of the application. Therefore, Subsection 2d requires that any application-supplied function or table used by this function must be optional: if the application does not supply it, the square root function must still compute square roots.)

These requirements apply to the modified work as a whole. If identifiable sections of that work are not derived from the Library, and can be reasonably considered independent and separate works in themselves, then this License, and its terms, do not apply to those sections when you distribute them as separate works. But when you distribute the same sections as part of a whole which is a work based on the Library, the distribution of the whole must be on the terms of this License, whose permissions for other licensees extend to the entire whole, and thus to each and every part regardless of who wrote it.

Thus, it is not the intent of this section to claim rights or contest your rights to work written entirely by you; rather, the intent is to exercise the right to control the distribution of derivative or collective works based on the Library.

In addition, mere aggregation of another work not based on the Library with the Library (or with a work based on the Library) on a volume of a storage or distribution medium does not bring the other work under the scope of this License.

 3. You may opt to apply the terms of the ordinary GNU General Public License instead of this License to a given copy of the Library. To do this, you must alter all the notices that refer to this License, so

that they refer to the ordinary GNU General Public License, version 2, instead of to this License. (If a newer version than version 2 of the ordinary GNU General Public License has appeared, then you can specify that version instead if you wish.) Do not make any other change in these notices.

 Once this change is made in a given copy, it is irreversible for that copy, so the ordinary GNU General Public License applies to all subsequent copies and derivative works made from that copy.

 This option is useful when you wish to copy part of the code of the Library into a program that is not a library.

 4. You may copy and distribute the Library (or a portion or derivative of it, under Section 2) in object code or executable form under the terms of Sections 1 and 2 above provided that you accompany it with the complete corresponding machine-readable source code, which must be distributed under the terms of Sections 1 and 2 above on a medium customarily used for software interchange.

 If distribution of object code is made by offering access to copy from a designated place, then offering equivalent access to copy the source code from the same place satisfies the requirement to distribute the source code, even though third parties are not compelled to copy the source along with the object code.

 5. A program that contains no derivative of any portion of the Library, but is designed to work with the Library by being compiled or linked with it, is called a "work that uses the Library". Such a work, in isolation, is not a derivative work of the Library, and therefore falls outside the scope of this License.

 However, linking a "work that uses the Library" with the Library creates an executable that is a derivative of the Library (because it contains portions of the Library), rather than a "work that uses the library". The executable is therefore covered by this License. Section 6 states terms for distribution of such executables.

 When a "work that uses the Library" uses material from a header file that is part of the Library, the object code for the work may be a derivative work of the Library even though the source code is not. Whether this is true is especially significant if the work can be linked without the Library, or if the work is itself a library. The threshold for this to be true is not precisely defined by law.

 If such an object file uses only numerical parameters, data structure layouts and accessors, and small macros and small inline functions (ten lines or less in length), then the use of the object file is unrestricted, regardless of whether it is legally a derivative work. (Executables containing this object code plus portions of the Library will still fall under Section 6.)

 Otherwise, if the work is a derivative of the Library, you may distribute the object code for the work under the terms of Section 6. Any executables containing that work also fall under Section 6, whether or not they are linked directly with the Library itself.

 6. As an exception to the Sections above, you may also combine or link a "work that uses the Library" with the Library to produce a work containing portions of the Library, and distribute that work under terms of your choice, provided that the terms permit modification of the work for the customer's own use and reverse engineering for debugging such modifications.

 You must give prominent notice with each copy of the work that the Library is used in it and that the Library and its use are covered by this License. You must supply a copy of this License. If the work during execution displays copyright notices, you must include the copyright notice for the Library among them, as well as a reference directing the user to the copy of this License. Also, you must do one of these things:

 a) Accompany the work with the complete corresponding machine-readable source code for the Library including whatever changes were used in the work (which must be distributed under Sections 1 and 2 above); and, if the work is an executable linked with the Library, with the complete machine-readable "work that uses the Library", as object code and/or source code, so that the user can modify the Library and then relink to produce a modified executable containing the modified Library. (It is understood that the user who changes the contents of definitions files in the Library will not necessarily be able to recompile the application to use the modified definitions.)

 b) Use a suitable shared library mechanism for linking with the Library. A suitable mechanism is one that (1) uses at run time a copy of the library already present on the user's computer system, rather than copying library functions into the executable, and (2) will operate properly with a modified version of the library, if the user installs one, as long as the modified version is interface-compatible with the version that the work was made with.

 c) Accompany the work with a written offer, valid for at least three years, to give the same user the materials specified in Subsection 6a, above, for a charge no more than the cost of performing this distribution.

 d) If distribution of the work is made by offering access to copy from a designated place, offer equivalent access to copy the above specified materials from the same place.

 e) Verify that the user has already received a copy of these materials or that you have already sent this user a copy.

 For an executable, the required form of the "work that uses the Library" must include any data and utility programs needed for reproducing the executable from it. However, as a special exception, the materials to be distributed need not include anything that is normally distributed (in either source or binary form) with the major components (compiler, kernel, and so on) of the operating system on which the executable runs, unless that component itself accompanies the executable.

 It may happen that this requirement contradicts the license restrictions of other proprietary libraries that do not normally accompany the operating system. Such a contradiction means you cannot use both them and the Library together in an executable that you distribute.

 7. You may place library facilities that are a work based on the Library side-by-side in a single library together with other library facilities not covered by this License, and distribute such a combined library, provided that the separate distribution of the work based on the Library and of the other library facilities is otherwise permitted, and provided that you do these two things:

 a) Accompany the combined library with a copy of the same work based on the Library, uncombined with any other library facilities. This must be distributed under the terms of the Sections above.

 b) Give prominent notice with the combined library of the fact that part of it is a work based on the Library, and explaining where to find the accompanying uncombined form of the same work.

 8. You may not copy, modify, sublicense, link with, or distribute the Library except as expressly provided under this License. Any attempt otherwise to copy, modify, sublicense, link with, or distribute the Library is void, and will automatically terminate your rights under this License. However, parties who have received copies, or rights, from you under this License will not have their licenses terminated so long as such parties remain in full compliance.

 9. You are not required to accept this License, since you have not signed it. However, nothing else grants you permission to modify or distribute the Library or its derivative works. These actions are prohibited by law if you do not accept this License. Therefore, by modifying or distributing the Library (or any work based on the Library), you indicate your acceptance of this License to do so, and all its terms and conditions for copying, distributing or modifying

the Library or works based on it.

 10. Each time you redistribute the Library (or any work based on the Library), the recipient automatically receives a license from the original licensor to copy, distribute, link with or modify the Library subject to these terms and conditions. You may not impose any further restrictions on the recipients' exercise of the rights granted herein. You are not responsible for enforcing compliance by third parties with this License.

 11. If, as a consequence of a court judgment or allegation of patent infringement or for any other reason (not limited to patent issues), conditions are imposed on you (whether by court order, agreement or otherwise) that contradict the conditions of this License, they do not excuse you from the conditions of this License. If you cannot distribute so as to satisfy simultaneously your obligations under this License and any other pertinent obligations, then as a consequence you may not distribute the Library at all. For example, if a patent license would not permit royalty-free redistribution of the Library by all those who receive copies directly or indirectly through you, then the only way you could satisfy both it and this License would be to refrain entirely from distribution of the Library.

If any portion of this section is held invalid or unenforceable under any particular circumstance, the balance of the section is intended to apply, and the section as a whole is intended to apply in other circumstances.

It is not the purpose of this section to induce you to infringe any patents or other property right claims or to contest validity of any such claims; this section has the sole purpose of protecting the integrity of the free software distribution system which is implemented by public license practices. Many people have made generous contributions to the wide range of software distributed through that system in reliance on consistent application of that system; it is up to the author/donor to decide if he or she is willing to distribute software through any other system and a licensee cannot impose that choice.

This section is intended to make thoroughly clear what is believed to be a consequence of the rest of this License.

 12. If the distribution and/or use of the Library is restricted in certain countries either by patents or by copyrighted interfaces, the original copyright holder who places the Library under this License may add an explicit geographical distribution limitation excluding those countries, so that distribution is permitted only in or among countries not thus excluded. In such case, this License incorporates the limitation as if written in the body of this License.

13. The Free Software Foundation may publish revised and/or new

versions of the Lesser General Public License from time to time. Such new versions will be similar in spirit to the present version, but may differ in detail to address new problems or concerns.

Each version is given a distinguishing version number. If the Library specifies a version number of this License which applies to it and "any later version", you have the option of following the terms and conditions either of that version or of any later version published by the Free Software Foundation. If the Library does not specify a license version number, you may choose any version ever published by the Free Software Foundation.

 14. If you wish to incorporate parts of the Library into other free programs whose distribution conditions are incompatible with these, write to the author to ask for permission. For software which is copyrighted by the Free Software Foundation, write to the Free Software Foundation; we sometimes make exceptions for this. Our decision will be guided by the two goals of preserving the free status of all derivatives of our free software and of promoting the sharing and reuse of software generally.

#### NO WARRANTY

 15. BECAUSE THE LIBRARY IS LICENSED FREE OF CHARGE, THERE IS NO WARRANTY FOR THE LIBRARY, TO THE EXTENT PERMITTED BY APPLICABLE LAW. EXCEPT WHEN OTHERWISE STATED IN WRITING THE COPYRIGHT HOLDERS AND/OR OTHER PARTIES PROVIDE THE LIBRARY "AS IS" WITHOUT WARRANTY OF ANY KIND, EITHER EXPRESSED OR IMPLIED, INCLUDING, BUT NOT LIMITED TO, THE IMPLIED WARRANTIES OF MERCHANTABILITY AND FITNESS FOR A PARTICULAR PURPOSE. THE ENTIRE RISK AS TO THE QUALITY AND PERFORMANCE OF THE LIBRARY IS WITH YOU. SHOULD THE LIBRARY PROVE DEFECTIVE, YOU ASSUME THE COST OF ALL NECESSARY SERVICING, REPAIR OR CORRECTION.

 16. IN NO EVENT UNLESS REQUIRED BY APPLICABLE LAW OR AGREED TO IN WRITING WILL ANY COPYRIGHT HOLDER, OR ANY OTHER PARTY WHO MAY MODIFY AND/OR REDISTRIBUTE THE LIBRARY AS PERMITTED ABOVE, BE LIABLE TO YOU FOR DAMAGES, INCLUDING ANY GENERAL, SPECIAL, INCIDENTAL OR CONSEQUENTIAL DAMAGES ARISING OUT OF THE USE OR INABILITY TO USE THE LIBRARY (INCLUDING BUT NOT LIMITED TO LOSS OF DATA OR DATA BEING RENDERED INACCURATE OR LOSSES SUSTAINED BY YOU OR THIRD PARTIES OR A FAILURE OF THE LIBRARY TO OPERATE WITH ANY OTHER SOFTWARE), EVEN IF SUCH HOLDER OR OTHER PARTY HAS BEEN ADVISED OF THE POSSIBILITY OF SUCH DAMAGES.

#### END OF TERMS AND CONDITIONS

#### How to Apply These Terms to Your New Libraries

 If you develop a new library, and you want it to be of the greatest possible use to the public, we recommend making it free software that everyone can redistribute and change. You can do so by permitting redistribution under these terms (or, alternatively, under the terms of the ordinary General Public License).

 To apply these terms, attach the following notices to the library. It is safest to attach them to the start of each source file to most effectively convey the exclusion of warranty; and each file should have at least the "copyright" line and a pointer to where the full notice is found.

 <one line to give the library's name and a brief idea of what it does.> Copyright (C) <year> <name of author>

 This library is free software; you can redistribute it and/or modify it under the terms of the GNU Lesser General Public License as published by the Free Software Foundation; either version 2.1 of the License, or (at your option) any later version.

 This library is distributed in the hope that it will be useful, but WITHOUT ANY WARRANTY; without even the implied warranty of MERCHANTABILITY or FITNESS FOR A PARTICULAR PURPOSE. See the GNU Lesser General Public License for more details.

 You should have received a copy of the GNU Lesser General Public License along with this library; if not, write to the Free Software Foundation, Inc., 51 Franklin Street, Fifth Floor, Boston, MA 02110-1301 USA

Also add information on how to contact you by electronic and paper mail.

You should also get your employer (if you work as a programmer) or your school, if any, to sign a "copyright disclaimer" for the library, if necessary. Here is a sample; alter the names:

 Yoyodyne, Inc., hereby disclaims all copyright interest in the library `Frob' (a library for tweaking knobs) written by James Random Hacker.

 <signature of Ty Coon>, 1 April 1990 Ty Coon, President of Vice

## **MIT**

## **Oracle Binary Code License for Java EE Technologies**

## **Sun JavaBeans Activation Framework 1.1.1 License for non-redistributables**

# **Sun JavaMail 1.4 License**